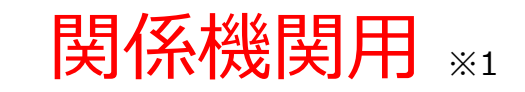

※1 関係機関:都道府県、都道府県委託先(保健所、医師会、薬剤師会、代行事業者等)

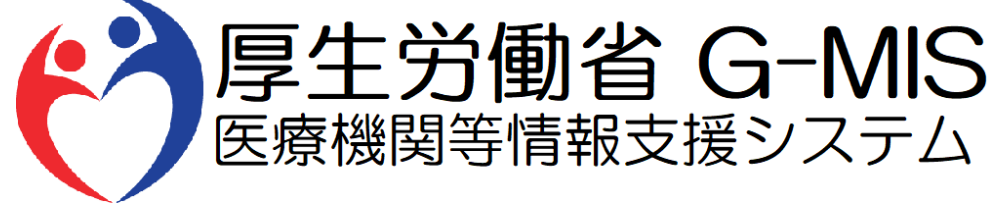

# 医療機能・薬局機能情報提供制度 定期報告 操作マニュアル Ver 1.10

令和6年1月19日

## **改訂履歴**

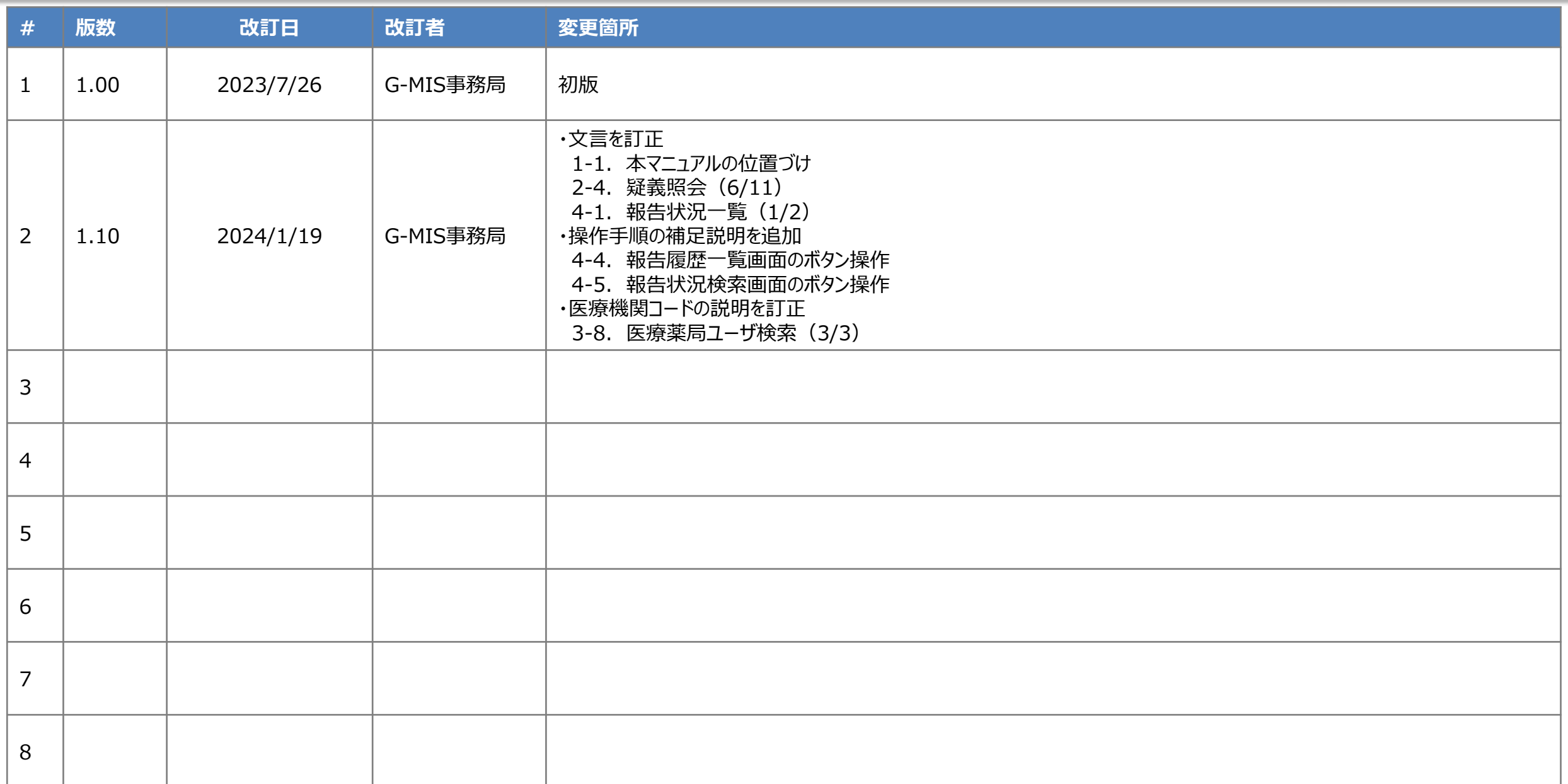

## **目次**

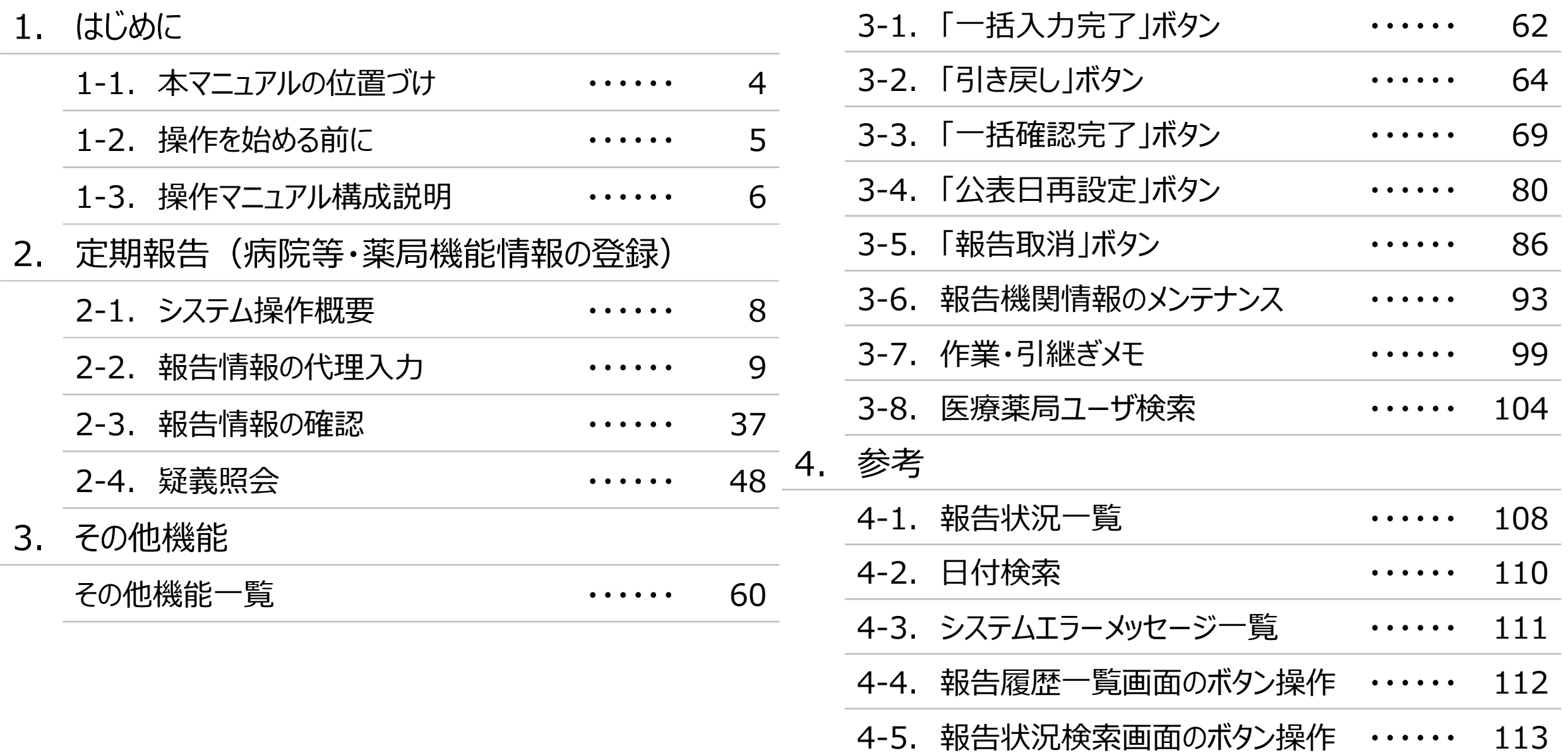

# 1. はじめに

■ 本資料は、医療機能・薬局機能情報提供制度の関係機関向けのG-MIS操作マニュアルです。 なお、G-MIS操作以外の制度運営に関する内容は説明対象外です。

## **1. はじめに 1-2. 操作を始める前に**

- G-MISの画面上で入力や選択した内容によって画面表示やデータ処理に時間がかかる場合があります。 PCの性能やネットワークの状況によっても異なりますので、しばらくお待ちください。
	- 一括メール配信や、臨時休診一括処理などのボタン押下後の実行結果の取得
	- 報告確認画面の表示、「差異表示」を行う際の画面表示 など
- 医療機能・薬局機能情報提供制度に関するG-MISの操作の用語やよくある質問については、以下の資料に記載しております。 資料:**G-MIS\_操作マニュアル\_関係機関用\_用語集・FAQ**

**1. はじめに 1-3. 操作マニュアル構成説明**

■ 本資料では、G-MIS画面の操作について以下①~⑤の構成で説明します。

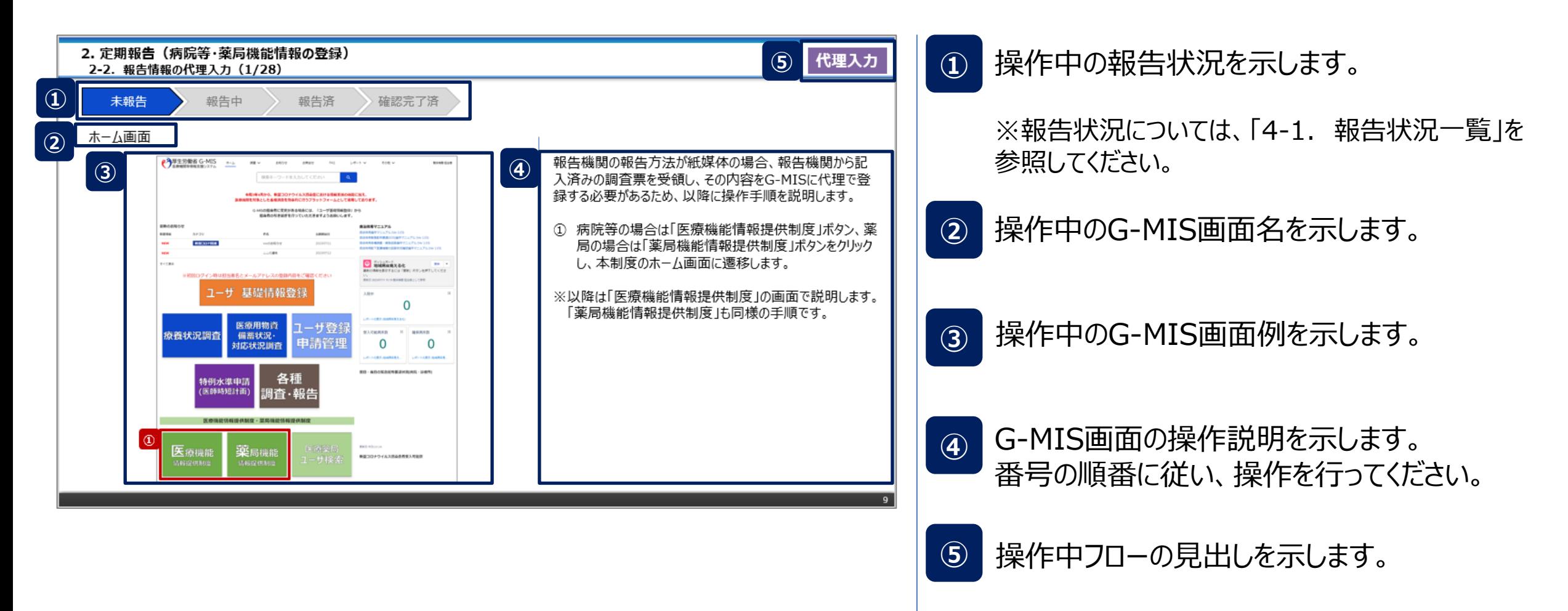

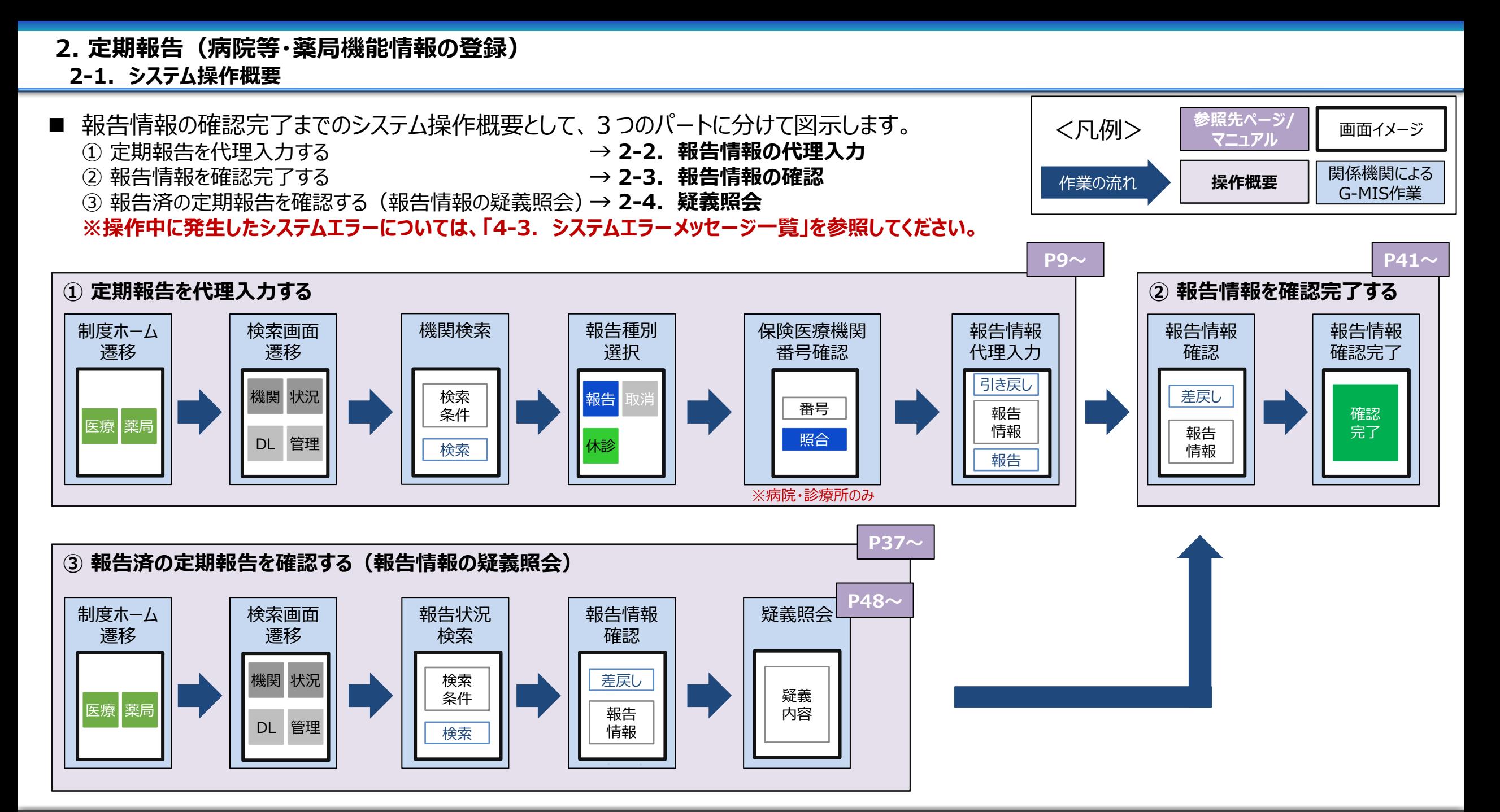

**2-2. 報告情報の代理入力(1/28) 報告情報の代理入力**

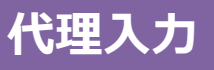

未報告 うみとう 報告の 報告済 きょう 確認完了済

## ホーム画面

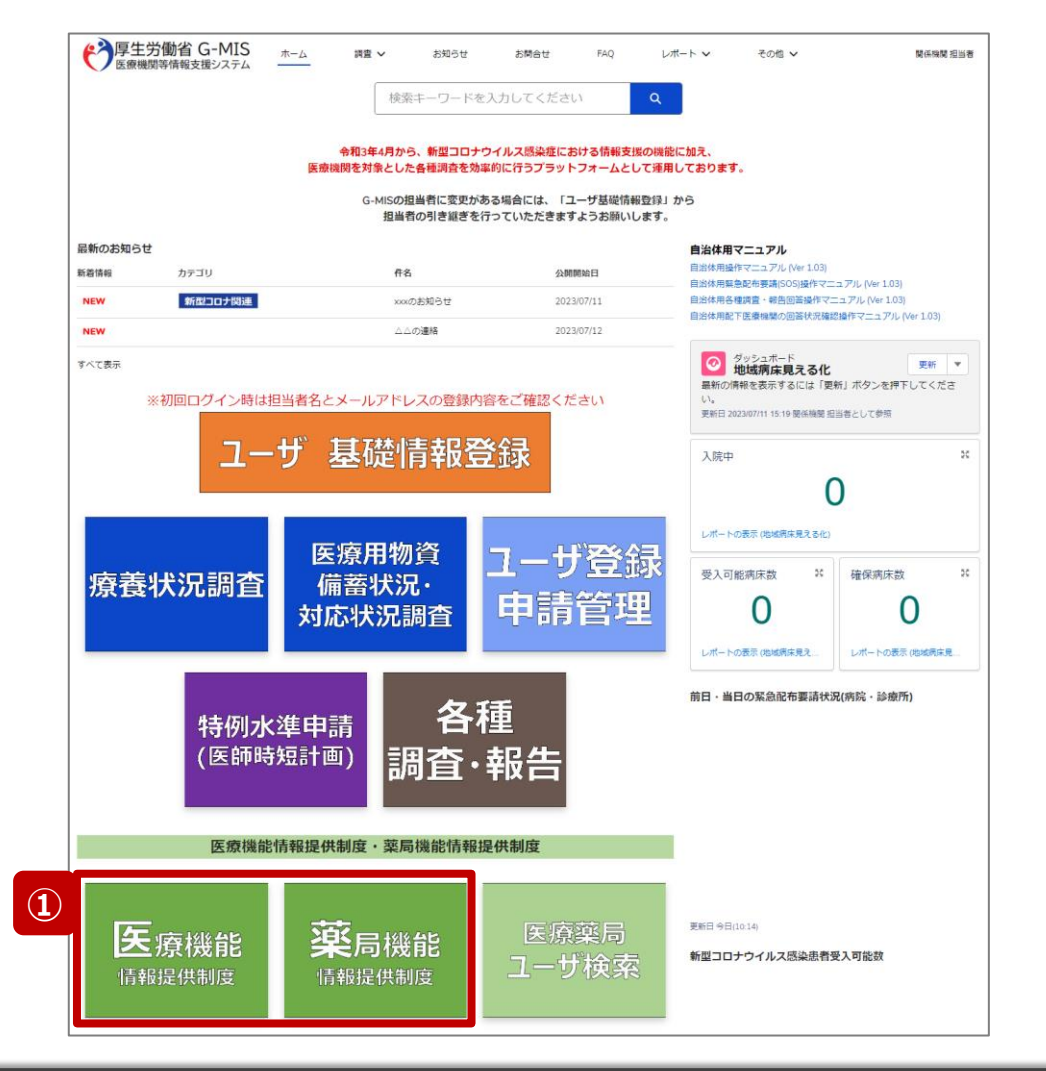

報告機関の報告方法が紙媒体の場合、報告機関から記 入済みの調査票を受領し、その内容をG-MISに代理で登 録する必要があるため、以降に操作手順を説明します。

① 病院等の場合は「医療機能情報提供制度」ボタン、薬 局の場合は「薬局機能情報提供制度」ボタンをクリック し、本制度のホーム画面に遷移します。

## ※以降は「医療機能情報提供制度」の画面で説明します。 「薬局機能情報提供制度」も同様の手順です。

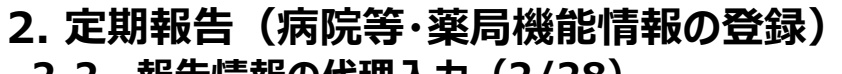

**2-2. 報告情報の代理入力(2/28)**

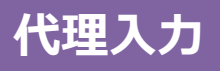

医療(薬局)機能情報提供制度ホーム画面

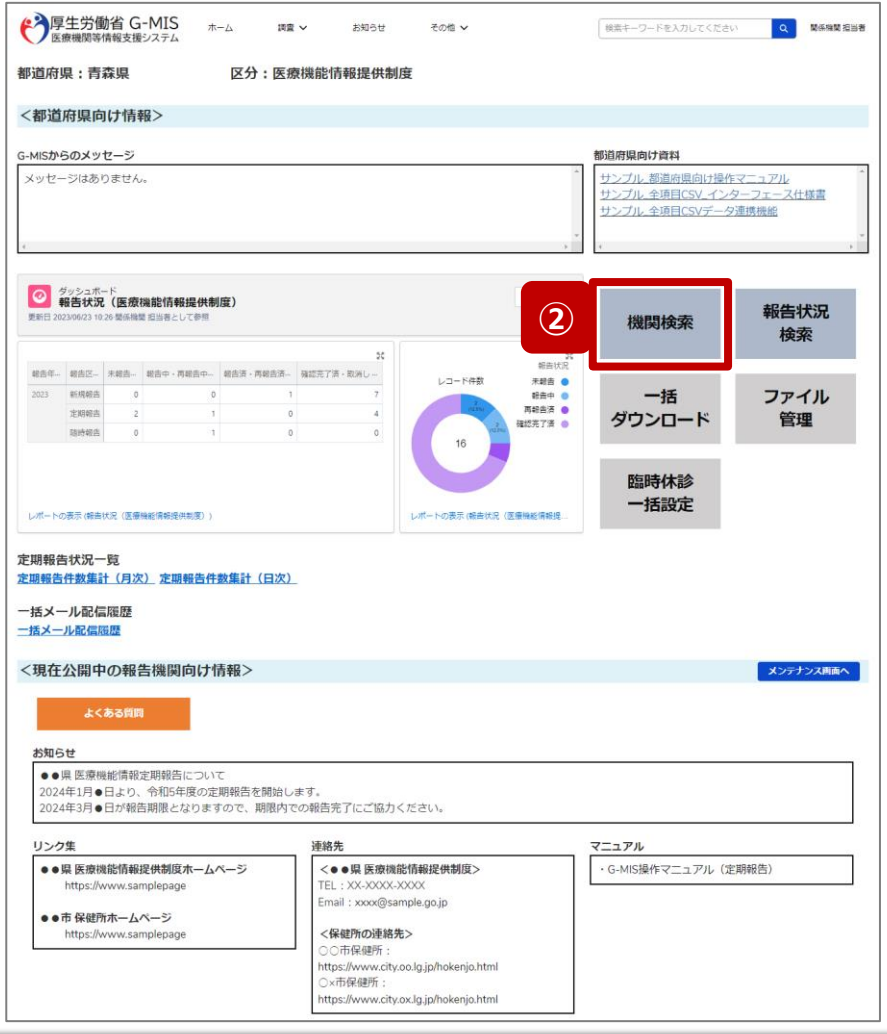

未報告 おかい 報告の 報告済 おんな 確認完了済

② 「機関検索」ボタンをクリックし、報告機関の検索画面に 遷移します。

**2-2. 報告情報の代理入力(3/28)**

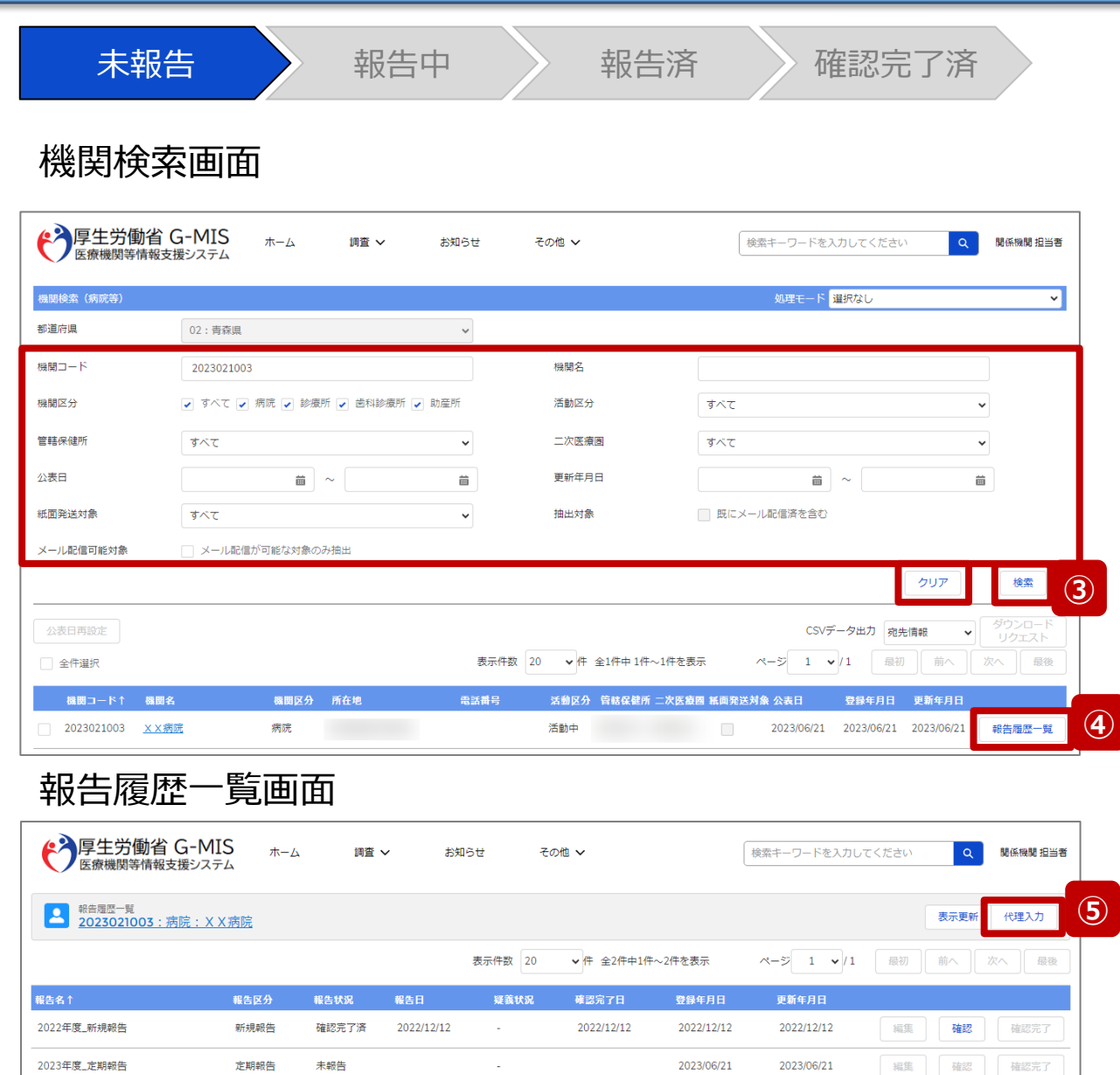

③ 機関名等の検索条件を入力のうえ、「検索」ボタンをク リックし、報告機関を検索します。

※検索条件に使用する項目については次ページで補 足説明します。

※報告機関が検索結果に表示されない場合、検索条 件を再度確認してください。ブラウザの更新ボタンをクリッ クしてページを再読み込み、または、「クリア」ボタンをク リックすることで、検索条件を初期値に戻すことができま す。

- ④ 検索結果の右側に表示されている「報告履歴一覧」ボ タンをクリックし、報告履歴一覧画面に遷移します。
- ⑤ 表示された報告履歴一覧画面の「代理入力」ボタンを クリックして、報告種別選択画面を表示します。

**2-2. 報告情報の代理入力(4/28)**

## 【補足:検索条件に使用する項目について】 検索条件に使用する項目について、以下で説明します。

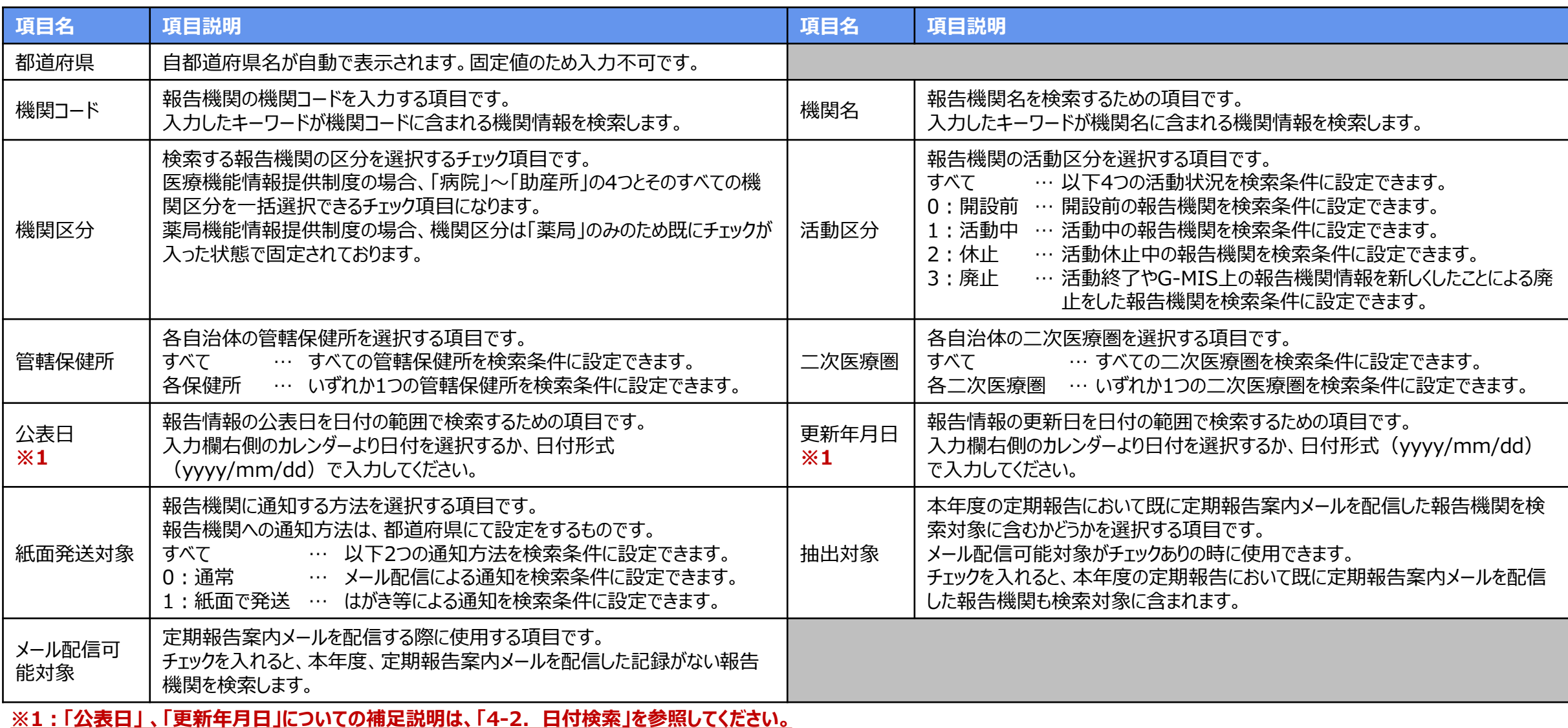

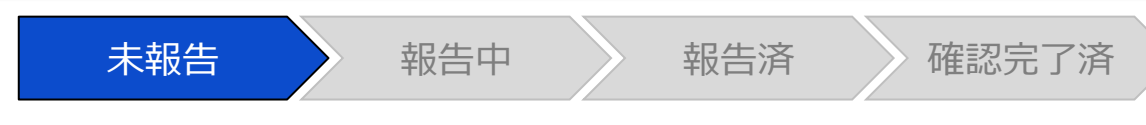

## 報告種別選択画面

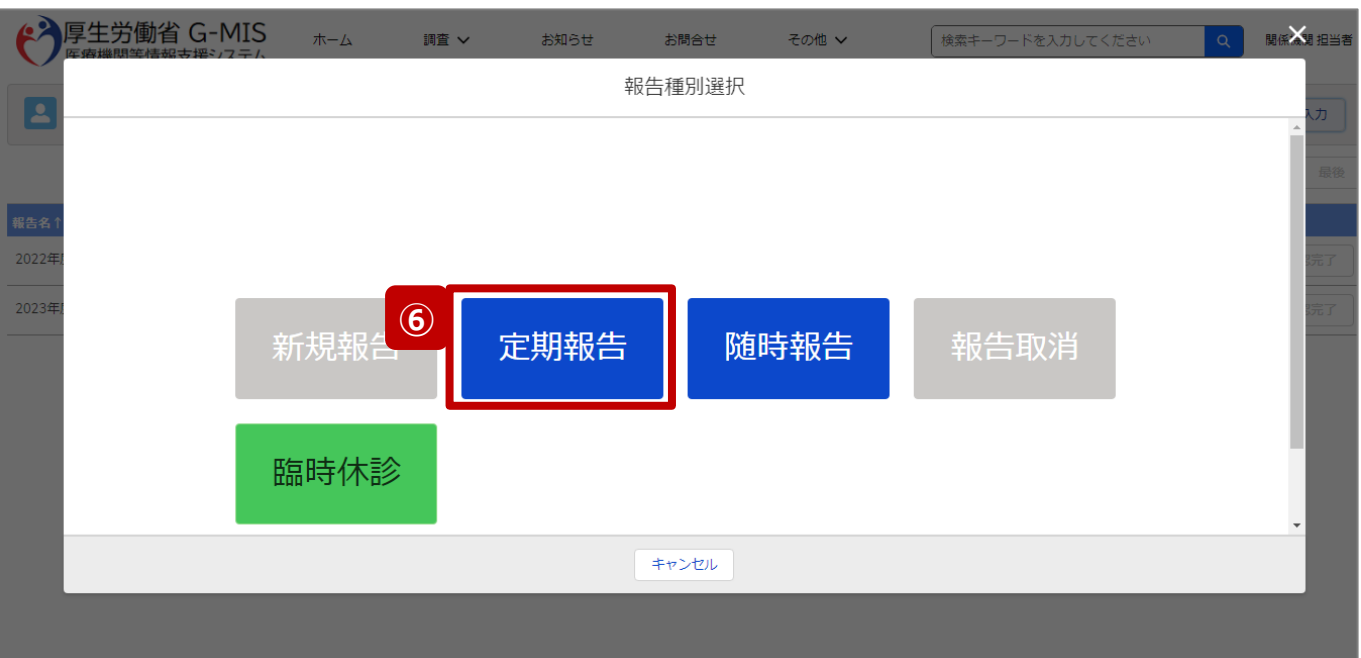

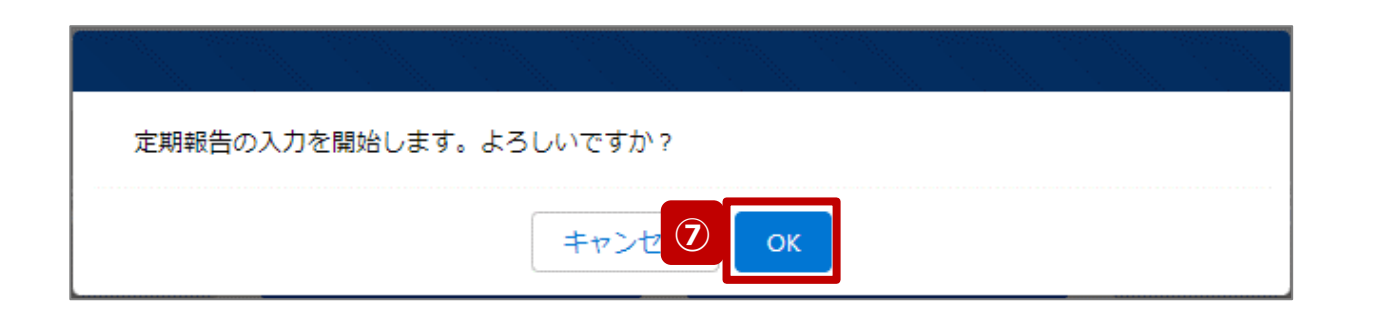

⑥ 「定期報告」ボタンをクリックして、定期報告の入力開始 確認画面を表示します。

#### 【注意】

「定期報告」ボタンは定期報告期間中(※)にクリック可能です。 それ以外の期間はクリック不可となります。

※定期報告期間は都道府県・保健所で設定していただく必要があります。 設定方法は以下の別資料を参照してください。

**G-MIS\_操作マニュアル\_関係機関用\_制度ホーム関連機能 「2-9. 報告機関向けの制度ホーム画面に公開される情報の確認・編集」**

⑦ 「OK」ボタンをクリックし、調査票入力画面に遷移します。

※報告種別選択の各ボタンについては、「2-2. 報告情報 の代理入力(28/28)」で補足説明します。

**2-2. 報告情報の代理入力(6/28)**

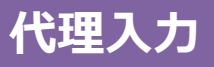

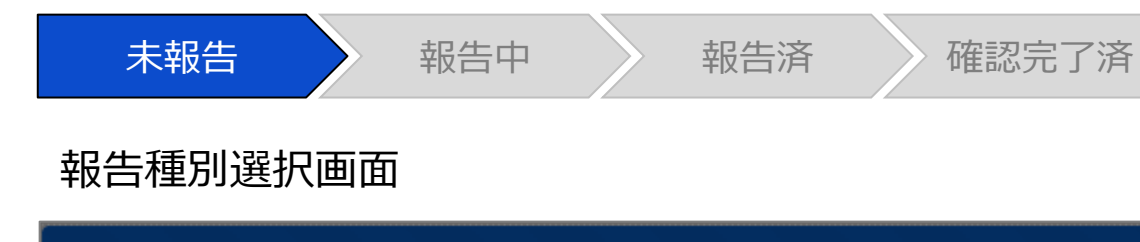

報告中の随時報告が存在します。

定期報告を行いたい場合は先に報告取消ボタンから随時報告の取消しを実施してください。

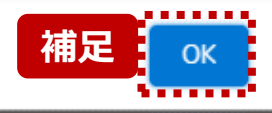

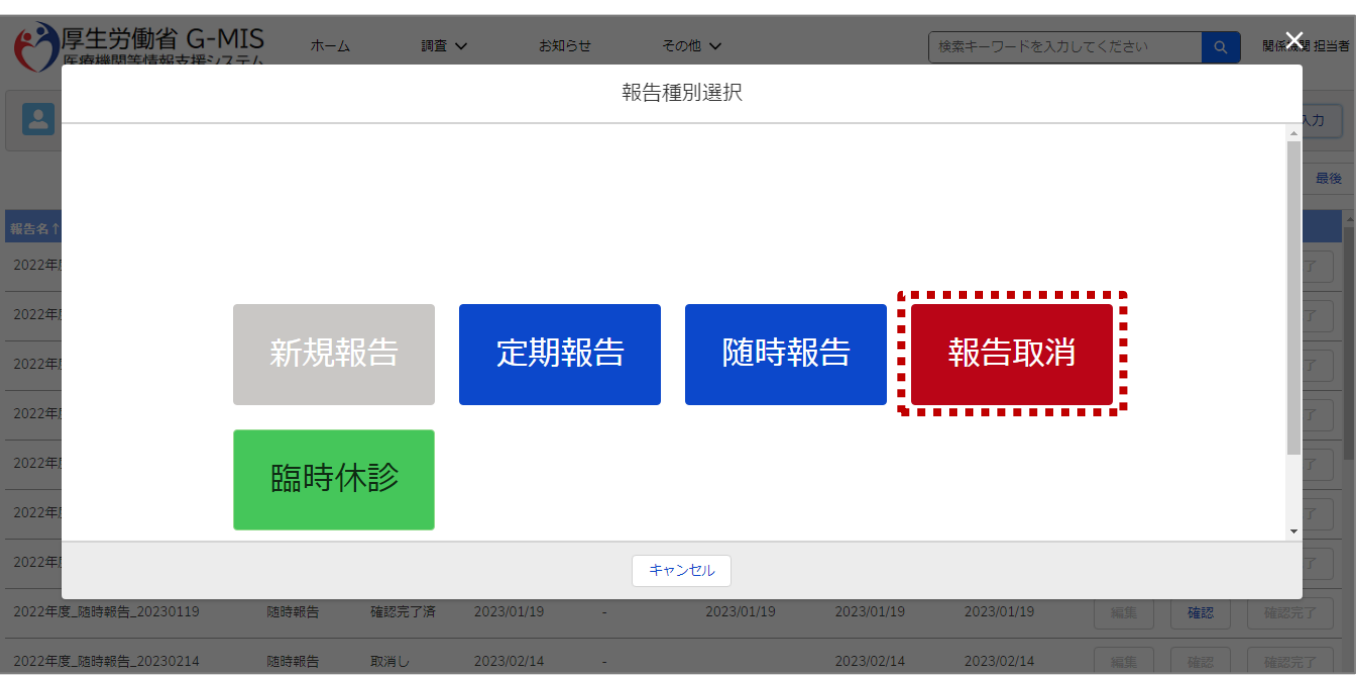

【補足:随時報告の取消について】 定期報告より先に随時報告を行っている場合、随時報告を 取消すよう、メッセージが表示されます。 「OK」ボタンをクリックし、「報告取消」ボタンより随時報告を 取消したうえで、⑥から再度行ってください。

「報告取消」の操作手順は「3-5. 『報告取消』ボタン」を 参照してください。

**2-2. 報告情報の代理入力(7/28)**

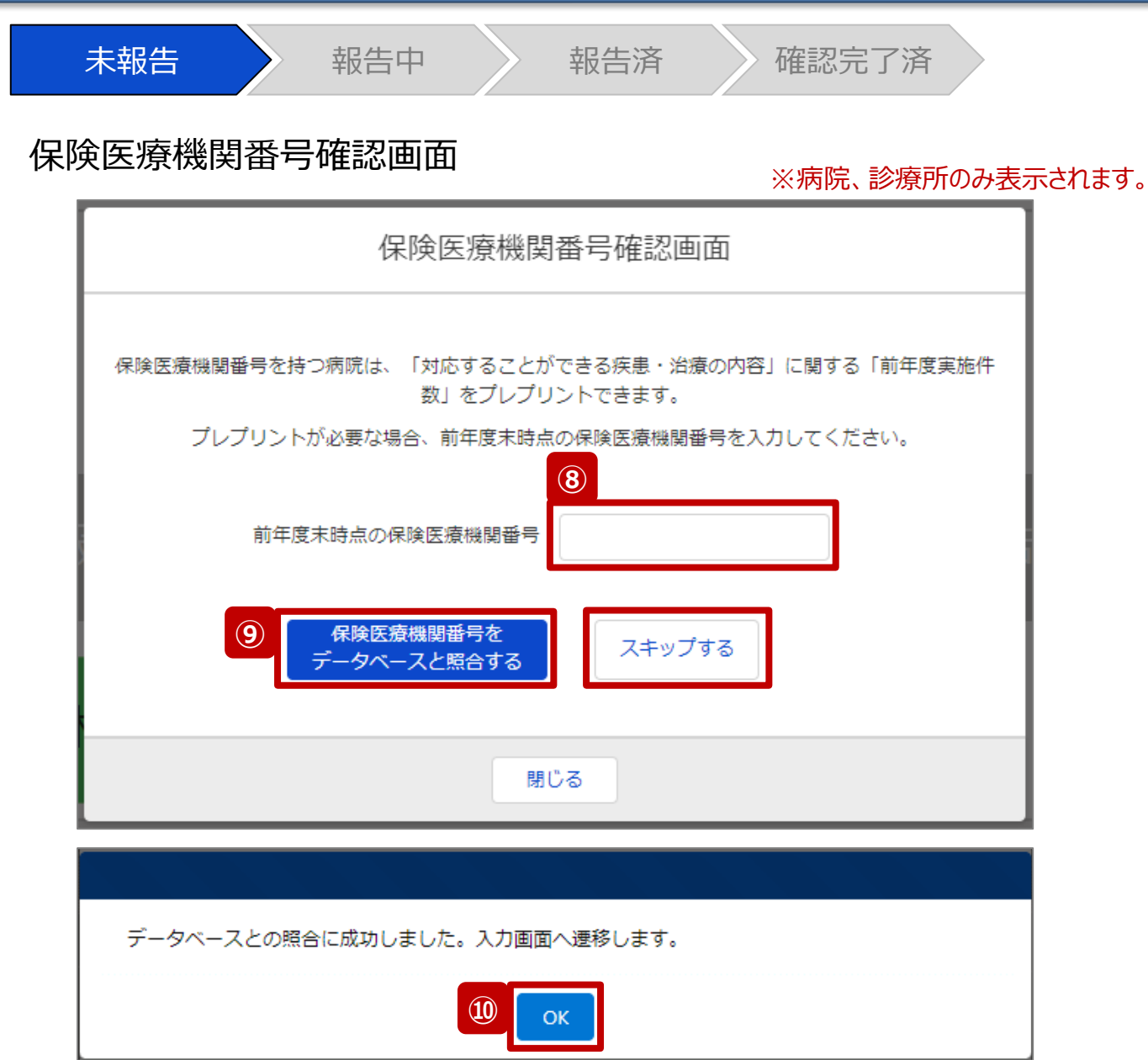

病院または診療所の定期報告では、左記画面が表示されます。 その他報告機関の場合、左記画面は表示されず調査票入力画面 に遷移します。(17ページへ) また、プレプリント(事前入力)される情報は、前年度のレセプト情

報及び特定健診・特定保健指導情報の集計結果です。

### 【注意】

⑧⑨⑩の手順を一度通過すると、次回以降のアクセス時は調査票 入力画面に遷移します。

- ⑧ 保険医療機関番号を入力します。 ※保険医療機関番号が不明等の理由で入力ができ ない場合、「スキップする」ボタンをクリックし調査票入力 画面に遷移します。
- ⑨ 「保険医療機関番号をデータベースと照合する」ボタン をクリックし、保険医療機関番号を照合します。
- ⑩ 照合成功のメッセージが表示されたら、「OK」ボタンをク リックして、調査票入力画面に遷移します。

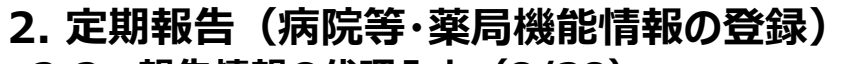

**2-2. 報告情報の代理入力(8/28)**

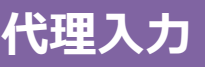

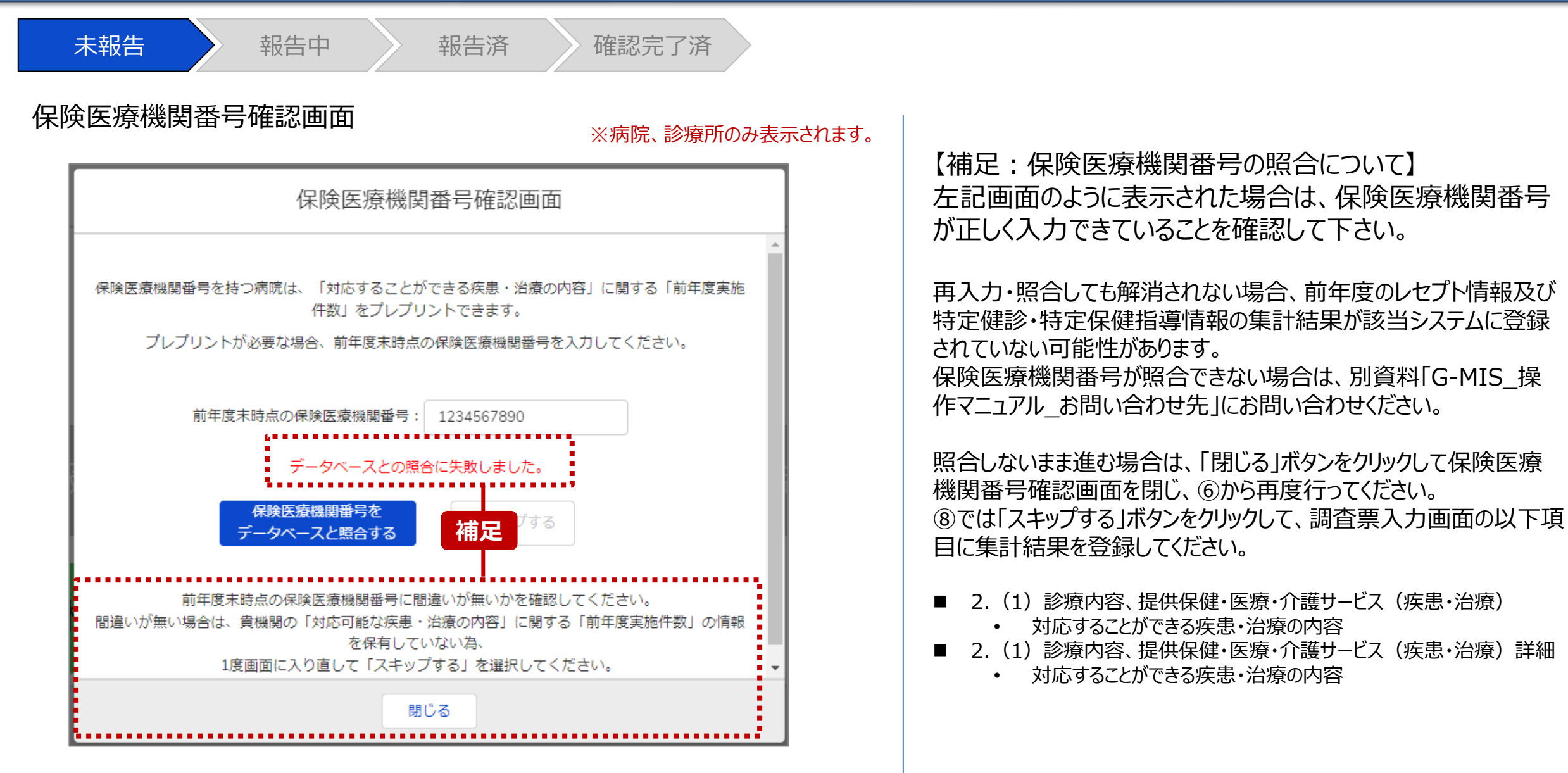

# **2-2. 報告情報の代理入力(9/28) 代理入力 2. 定期報告(病院等・薬局機能情報の登録)**

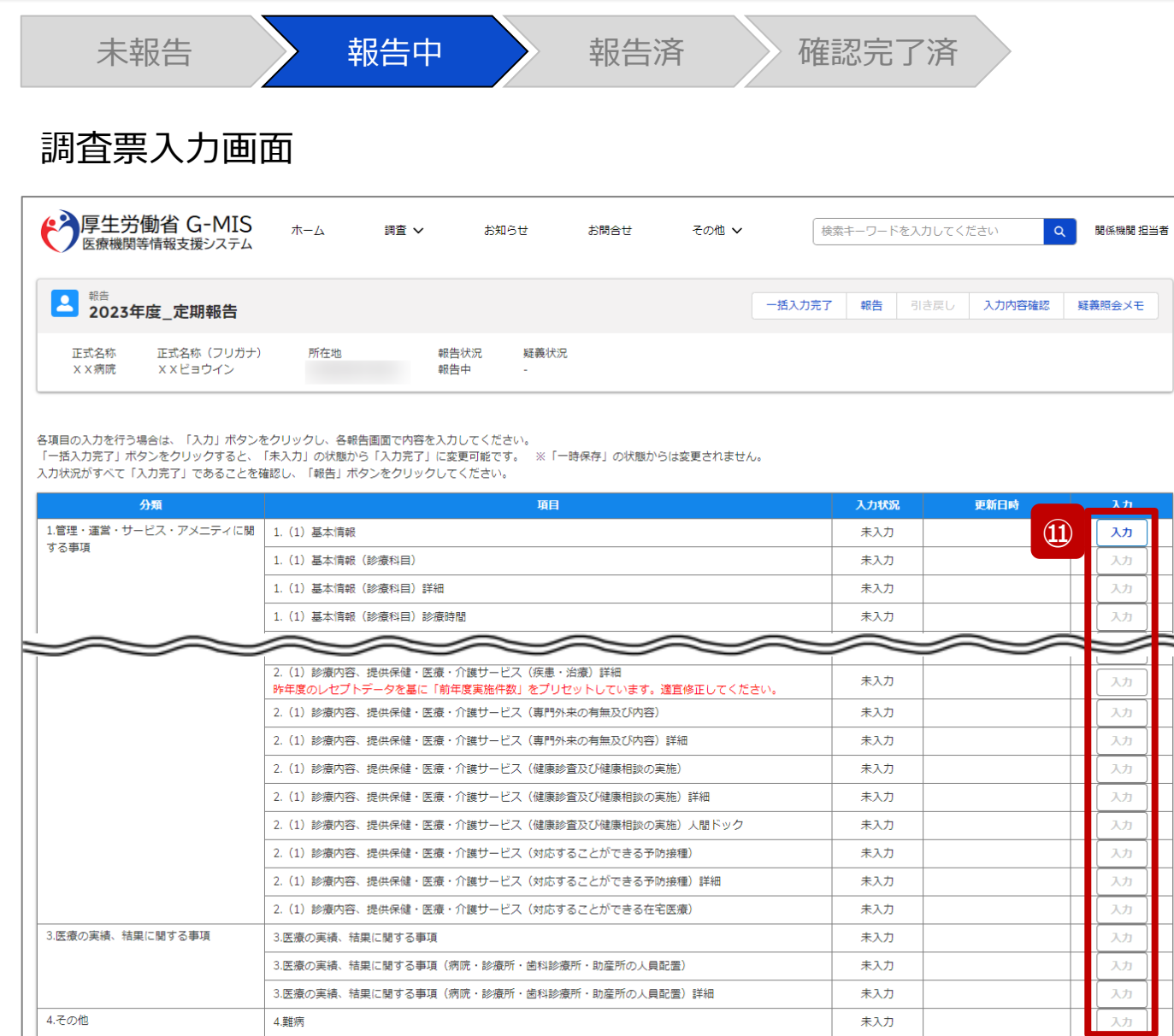

⑪ 赤枠内の青字の「入力」ボタンをクリックし、報告項目を 入力します。

「入力」ボタンをクリックすると入力画面が表示されます。

※青字の「入力」ボタンは入力可能なボタンであり、グ レー字の「入力」ボタンは入力不可なボタンです。

また、入力可能な項目を登録することで、親子関係 の子項目の入力が可能となります。上から順に入力を 進めていくとスムーズに報告できます。

「入力」ボタンを再度クリックすると再入力できます。

※入力画面には前回報告した内容が入力された状態 になっていますので、必要に応じて入力内容を変更して 登録してください。

#### 【注意】

親子関係の親項目を再登録すると、子項目の入力状況は「一 時保存」になる場合がありますので、併せて再登録してください。

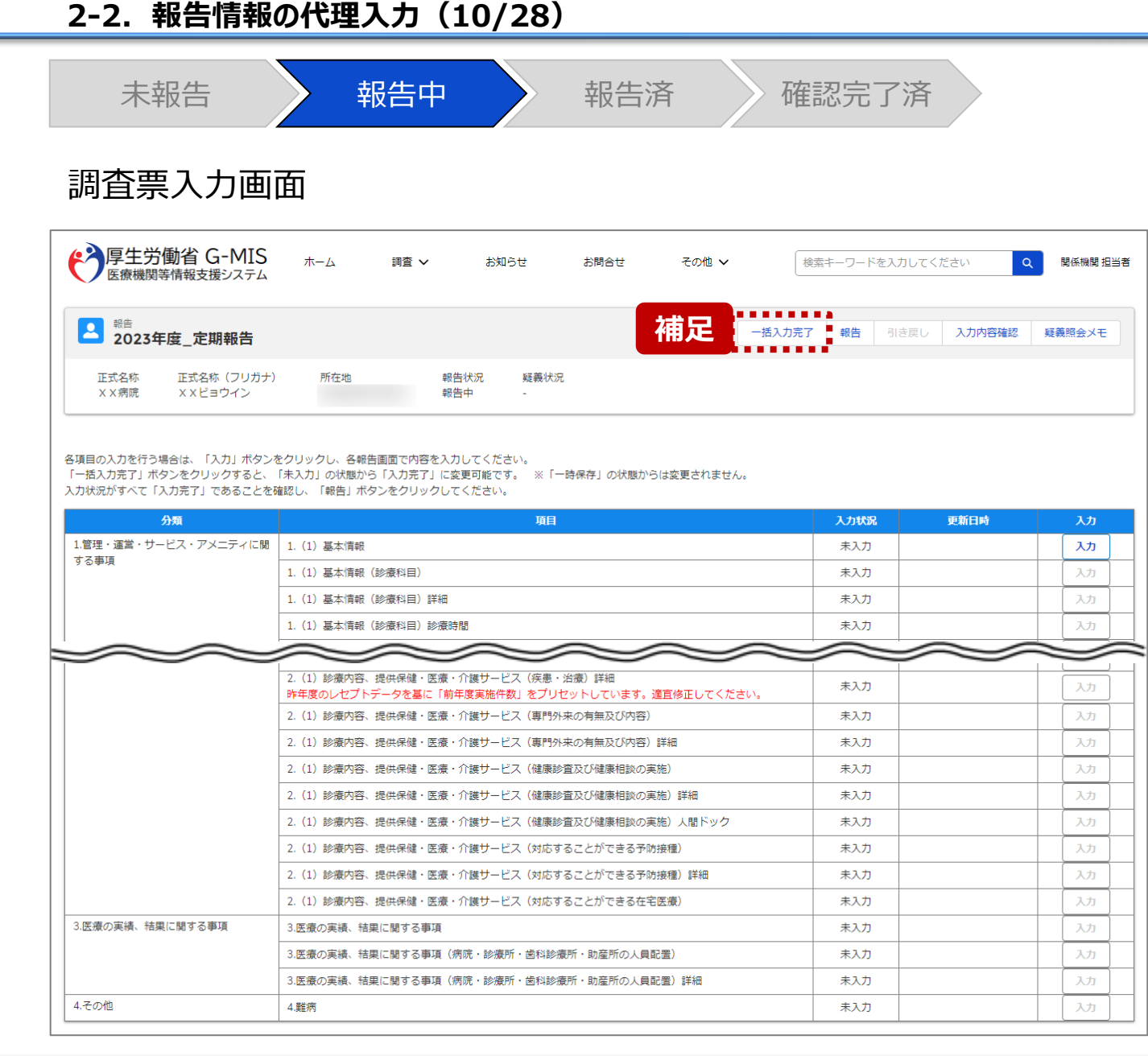

【補足:「一括入力完了」ボタンについて】 「一括入力完了」ボタンは、定期報告専用のボタンです。 入力状況を一括で「入力完了」にすることができます。 ただし、一部の報告項目(※)には反映されないことがあります ので、残りは「入力」ボタンより登録してください。

※以下の報告項目は「入力完了」にできませんので、「入力」ボタンより登録 してください。

・2. (1) 診療内容、提供保健・医療・介護サービス (疾患・治療)

・2. (1) 診療内容、提供保健・医療・介護サービス (疾患・治療) 詳細

詳細な使用方法は、「3-1. 『一括入力完了』ボタン」を参 照してください。

#### 【注意】

初年度(令和5年度)の定期報告では、「一括入力完了」ボタン は表示されず、使用できません。次回(令和6年度)の定期報告 から「一括入力完了」ボタンを使用できる予定です。

## **2-2. 報告情報の代理入力(11/28) 2. 定期報告(病院等・薬局機能情報の登録)**

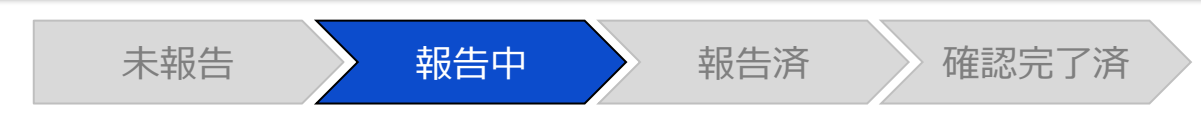

## 調査票入力画面

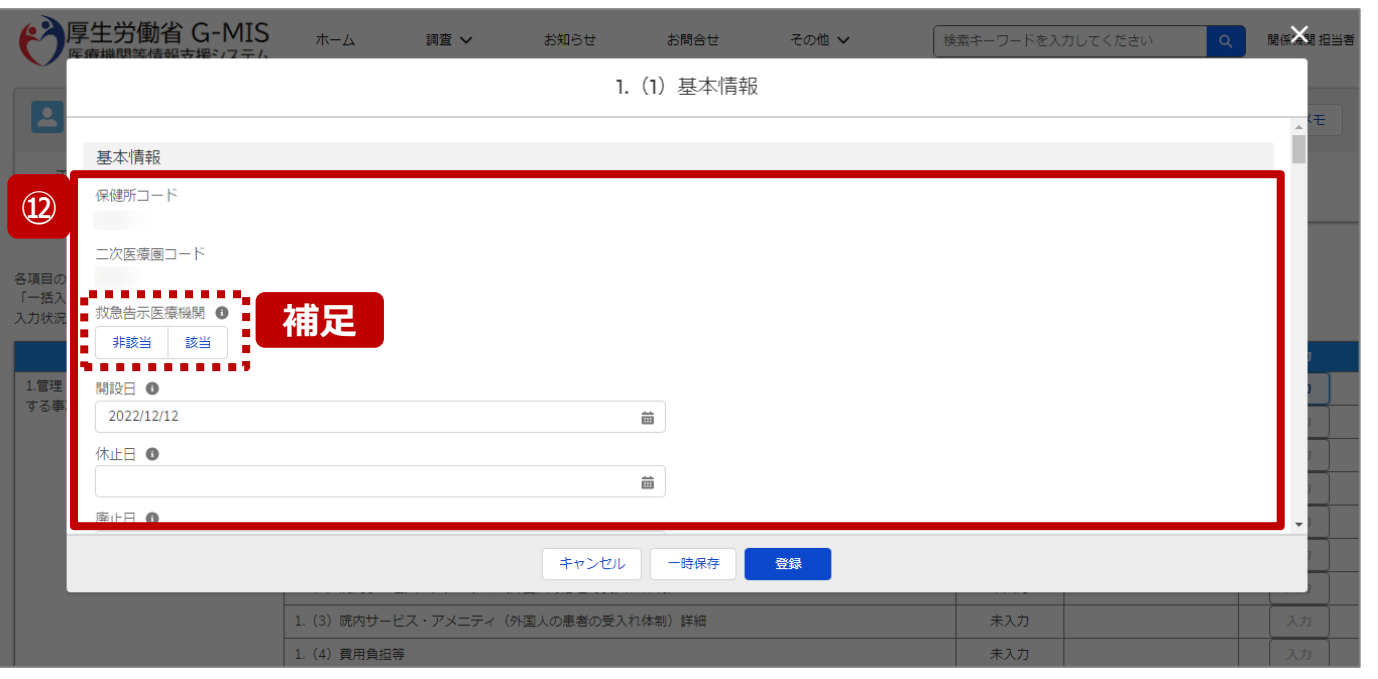

⑫ 各報告項目に入力して登録します。

【補足:選択ボタンの入力について】 選択ボタンの入力の際は、以下の点に留意して登録してくだ さい。

• 選択するとボタンが青色で表示されます。

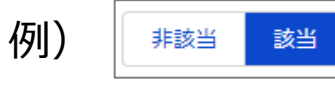

• 未選択のボタンは白色で表示されます。

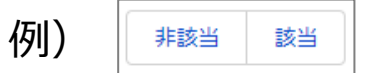

- 青色のボタンを再度選択すると未選択となり、白 色で表示されます。
- ※ 選択ボタンはどちらか片方しか選択できません。

**代理入力**

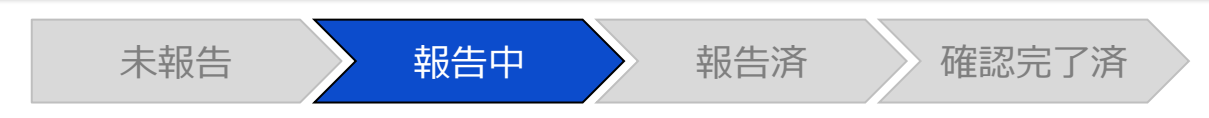

## 調査票入力画面

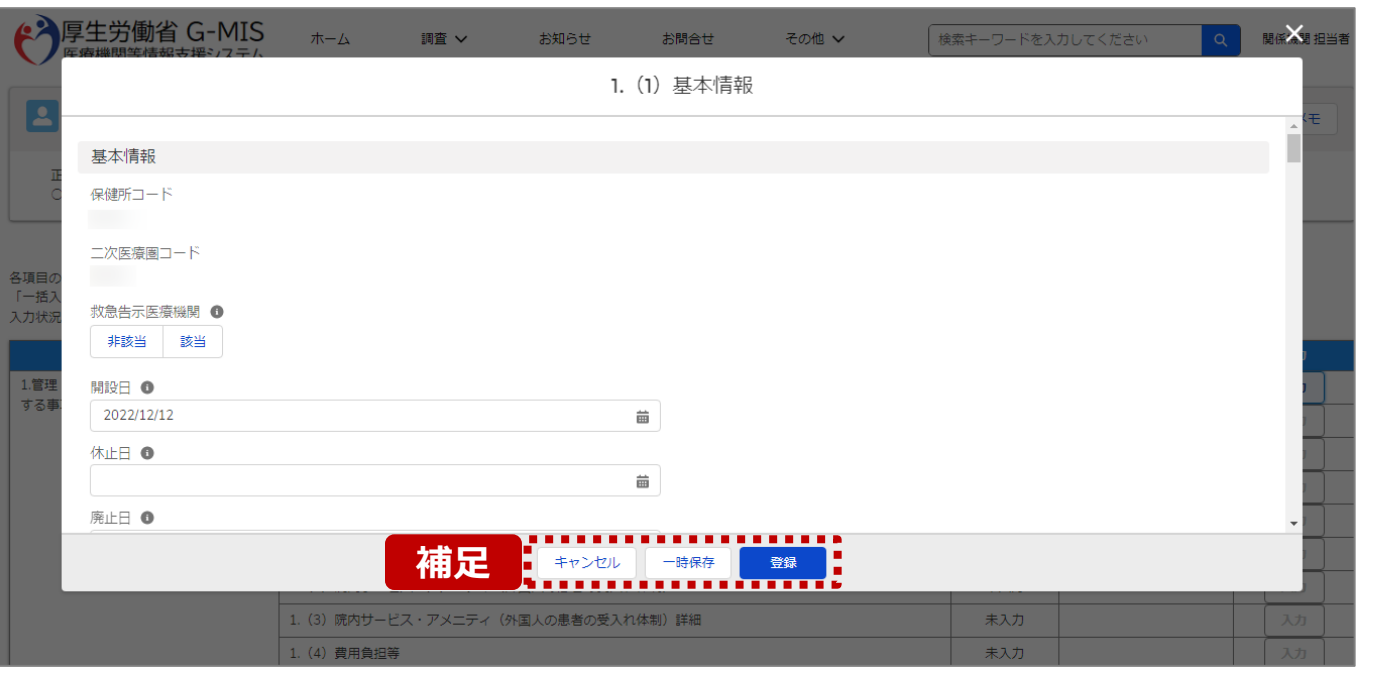

【補足:キャンセル・一時保存・登録について】 各ボタンをクリックすると実行確認画面が表示され、「OK」ボ タンをクリックすると以下のとおり動作します。

#### • キャンセル

入力した情報は保存されず、調査票入力画面に戻り ます。キャンセル前に一時保存や登録した情報は保 持されます。

• 一時保存

入力した情報が保存されます。

調査票入力画面の入力状況が「一時保存」に更新さ れます。

※G-MISをログアウトした後も情報は保持されます。

• 登録

入力した情報が保存され調査票入力画面に戻ります。 調査票入力画面の入力状況が「入力完了」に更新さ れます。

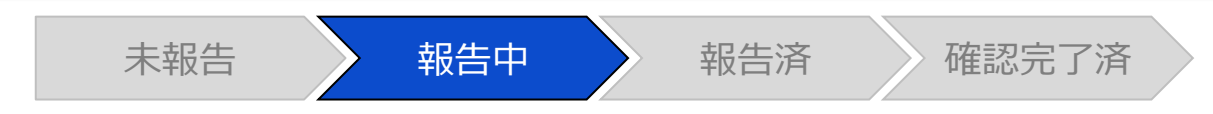

## 調査票入力画面

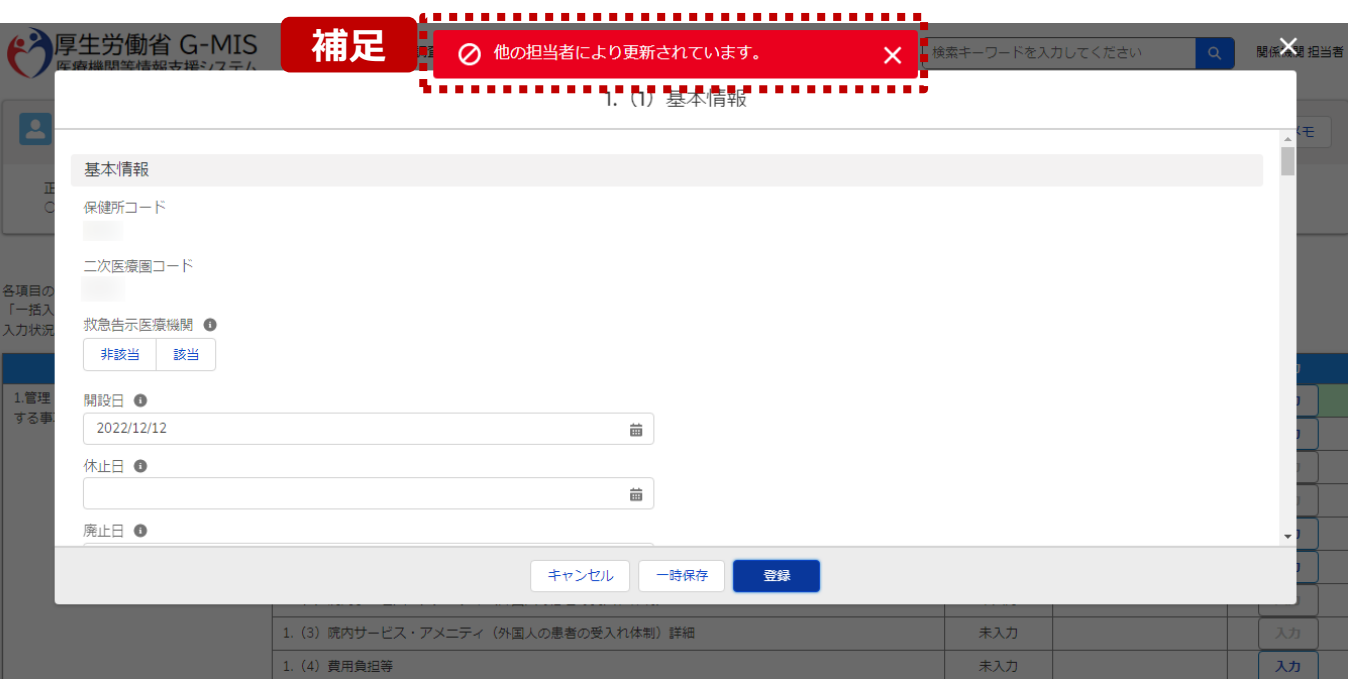

【補足:一時保存・登録時のエラー表示について】 複数名の担当者が同じ報告情報を操作し、「登録」・「一時保存」・ 「一括入力完了」ボタンをクリックした場合や、「報告」ボタンをクリック した場合、先に行った操作が優先され、左記のエラーメッセージが表 示される場合があります。

エラーメッセージが表示された場合、既に報告情報や報告状況が更 新されている可能性があるため、「キャンセル」をクリックし、ブラウザの 更新ボタンをクリックして該当ページを再読み込みのうえ、報告情報・ 報告状況を確認してください。

以降の操作で使用するボタンにおいて、左記のエラーメッセージが表 示された場合には、同様にブラウザの更新ボタンをクリックして該当 ページを再読み込みのうえ、ご確認ください。

以下にエラーメッセージが表示される操作を例示します。

#### **(操作例)**

都道府県担当者Aと委託先保健所Bが同タイミングで、 調査票入力画面を開いている状態から、都道府県担当者Aが先に 「登録」ボタンをクリックし、「入力完了」に更新します。 その後、委託先保健所Bが「登録」ボタンをクリックすると、左記画面 のとおり、他の担当者(都道府県担当者A)が更新したことを通知 するエラーメッセージが表示されます。

## **2-2. 報告情報の代理入力(14/28) 2. 定期報告(病院等・薬局機能情報の登録)**

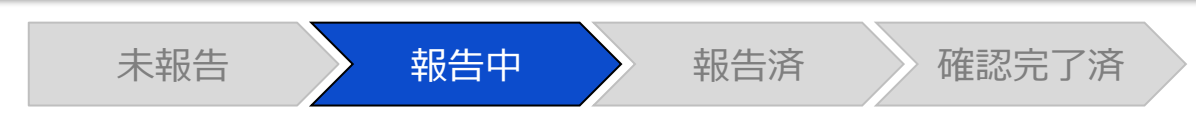

## 調査票入力画面

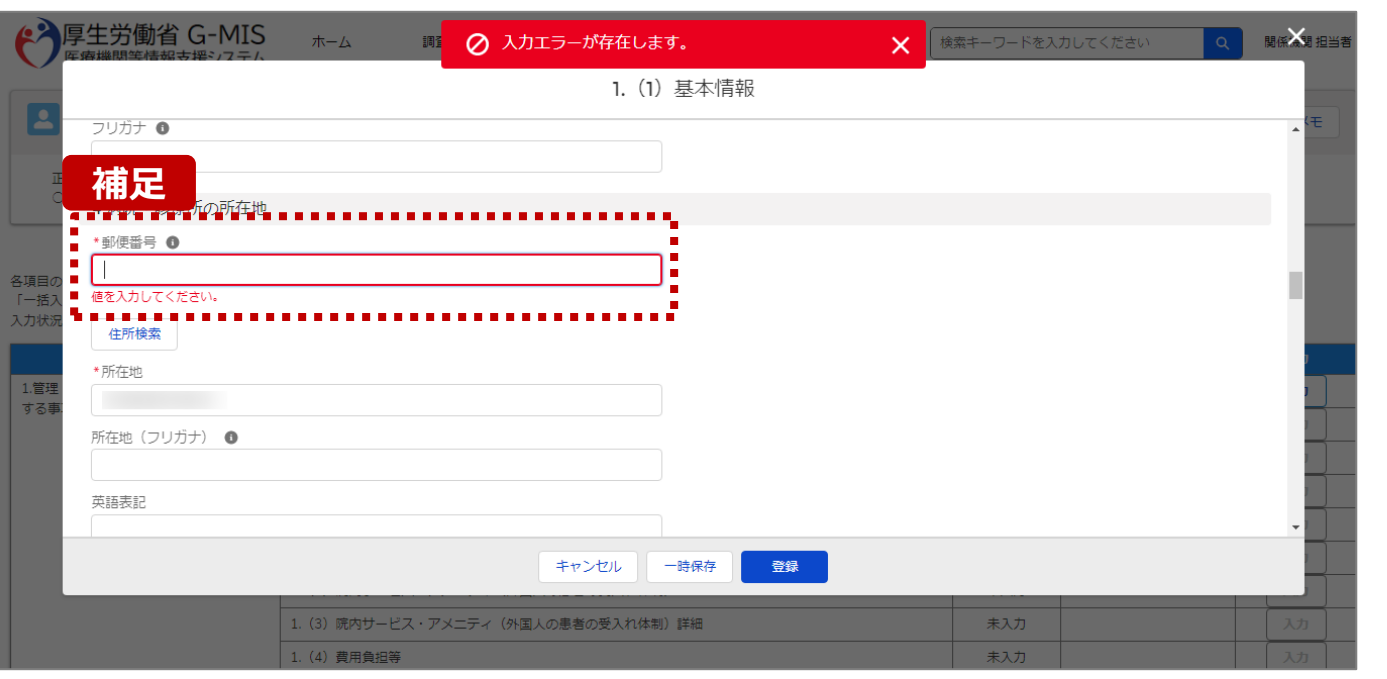

## 【補足:必須項目について】

## • 必須項目: 「\*」マークの項目は入力必須項目です。 入力するまで「登録」ボタンで保存することはできません。

※「一時保存」ボタンは必須項目が未入力でも保存す ることができます。

**代理入力**

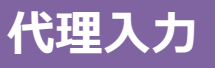

**2-2. 報告情報の代理入力(15/28)**

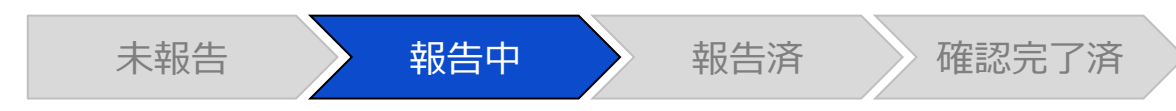

## 調査票入力画面

## **補足** 4 病院・診療所の所在地

\*郵便番号 ❶

1234567

半角で入力してください。

【補足:入力形式によるエラーについて】 入力形式が異なる内容の場合、修正するまで登録・一時 保存ができない項目があります。

例えば、左記画面のように半角入力が必要な項目に対して、 全角入力をした場合はエラーメッセージが表示されます。

エラーメッセージが表示された場合、以下を再確認のうえ、 登録し直してください。

- 入力形式に沿った値が入力されていること
- 文字数が指定の文字数以内になっていること
- 関連する項目間で適切な内容になっていること ※例えば、Aの項目は入力されており、Bの項目が 空白の場合、エラーになることがあります。

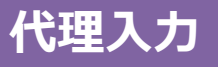

**2-2. 報告情報の代理入力(16/28)**

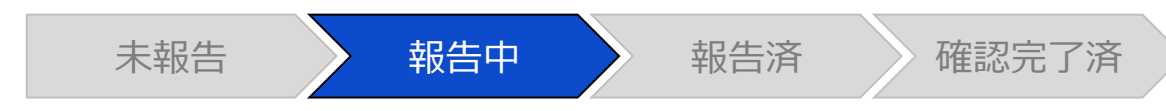

## 調査票入力画面

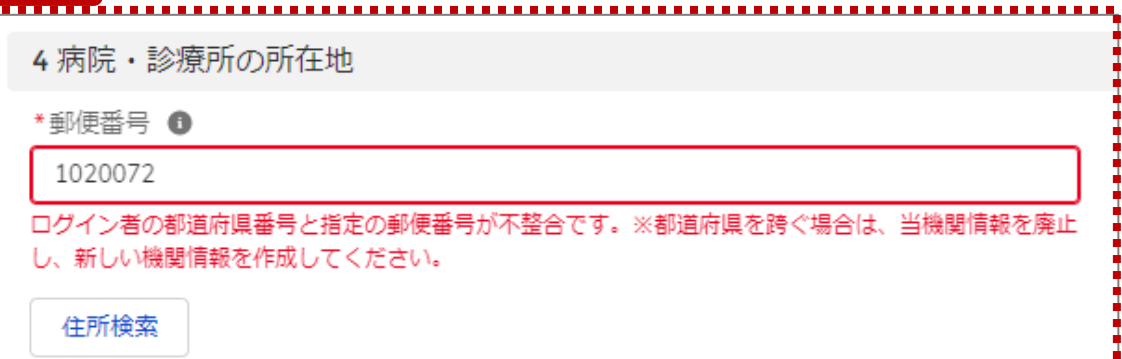

**補足 えいきょう インタン インタン インタン インタン インタン インタン インター 【補足:指定郵便番号によるエラーについて (1/2) 】** 報告機関の都道府県と入力した郵便番号の都道府県が 異なる場合、左記のエラーメッセージが表示されます。

> 郵便番号が都道府県を跨いで変わる場合は、現在ご利用 の報告機関を廃止して、新たに報告機関を登録する必要 があります。

次ページの手順にて再登録を実施してください。

**2-2. 報告情報の代理入力(17/28)**

代理入

【補足:指定郵便番号によるエラーについて(2/2)】 郵便番号が都道府県を跨いで変わる場合は、現在の報告状況を確認し、以下のSTEPに沿って報告してください。 各STEPの操作方法は該当する操作マニュアルを参照してください。

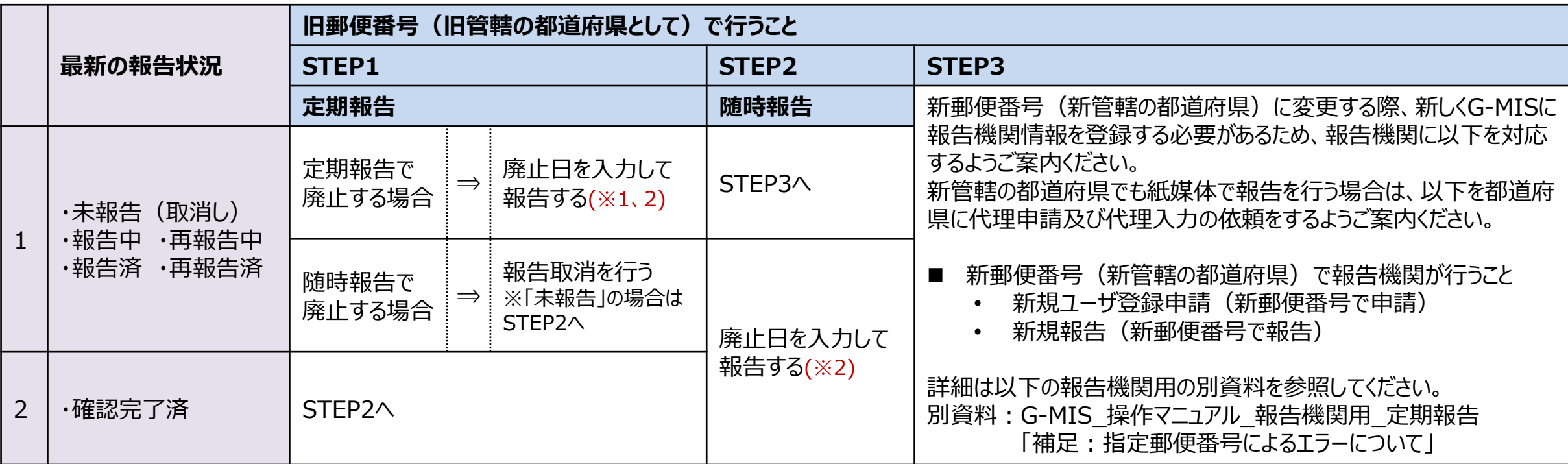

※1 廃止日に該当する報告項目を含む、すべての報告項目の入力状況を「入力完了」にする必要があります。 入力状況が「未入力」または「一時保存」で残っている報告項目は、「入力」ボタンをクリックして入力内容を変更せず、そのまま「登録」ボタンをクリックして「入力完了」にしてください。

※2 廃止日は、病院・診療所・歯科診療所・助産所の場合は「1. (1) 基本情報 I、薬局の場合は「1.1.基本情報(薬局) Iの報告項目にあります。 廃止日を入力し報告した後、報告状況が「確認完了済」かつ廃止日の前日までは、旧報告機関情報の活動状況は「活動中」となります。 「活動中」の旧報告機関情報は、定期報告案内メールや督促メールの配信対象となる場合がありますので、メール配信を行う際はご注意ください。

**代理入力**

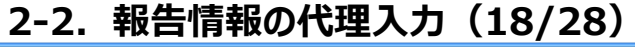

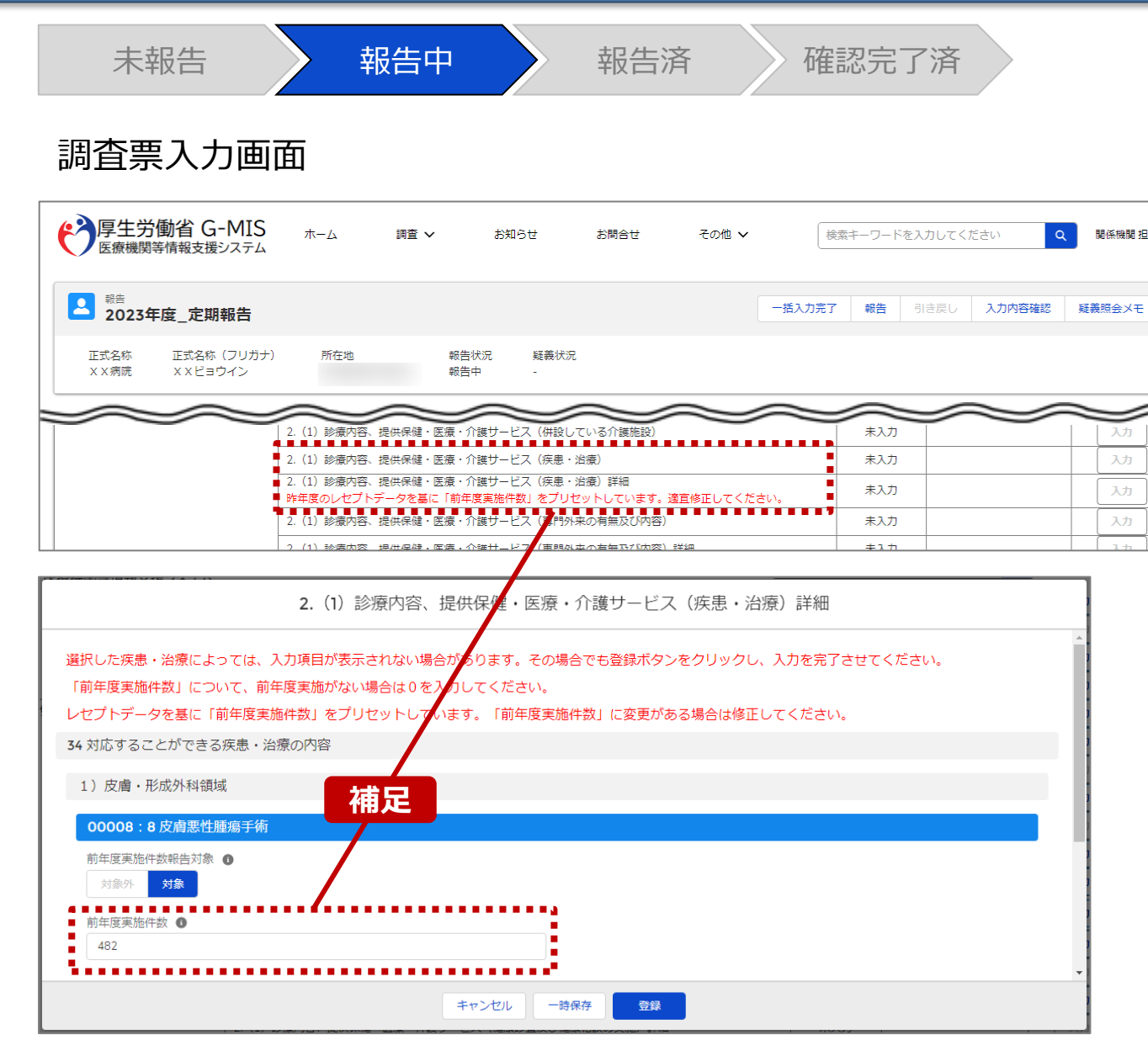

【補足:疾患・治療の入力について】

「2-2. 報告情報の代理入力(7/28)」で保険医療機 関番号の照合を行うと、「~略~(疾患・治療)詳細」で 前年度の情報がプレプリントされます。

正しく入力されている場合、「登録」ボタンをクリックして登録 してください。誤っている場合は、修正して登録してください。

### 【注意】

明係機関 相当者

入力

入力

劝

入力

一度「~略~(疾患・治療)詳細」を登録した後に、「~略~(疾 患・治療)」(親項目)を追加修正した場合は、「~略~(疾 患・治療)詳細」(子項目)にプレプリントはされません。 そのため、子項目に情報を入力し、再度登録してください。

※「2-2. 報告情報の代理入力(7/28)」で「スキップ」し た場合、レセプトデータのプレプリントが行われないため、「~ 略~(疾患・治療)詳細」の下に、以下のメッセージが赤 字で表示されます。

定期報告では「前年度実施件数」の値がリセットされます。適宜修 正してください。

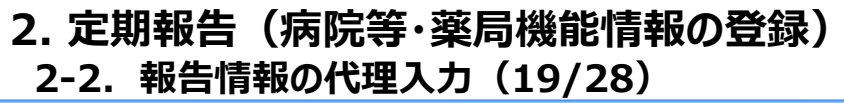

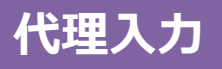

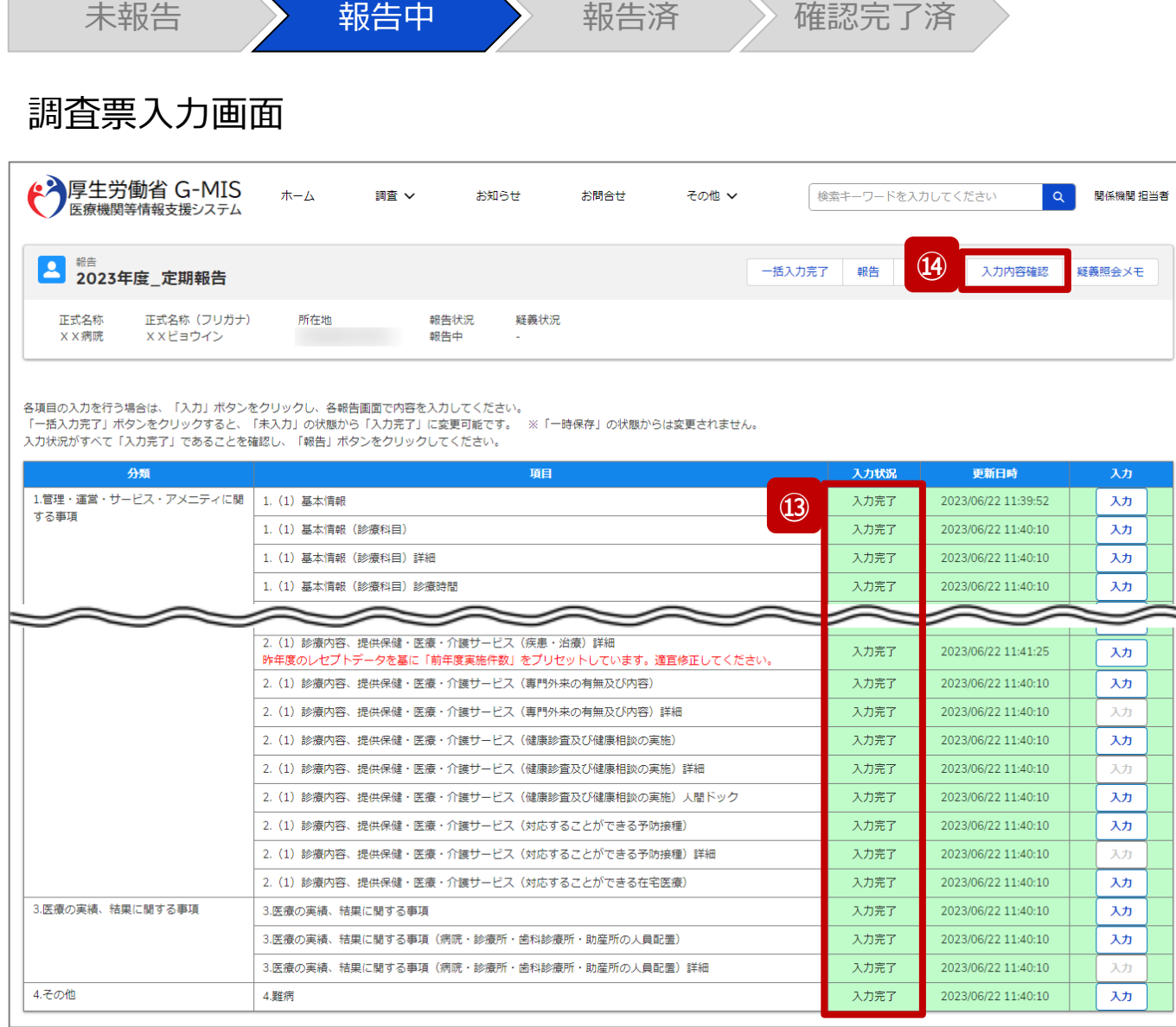

## ⑬ 入力状況が全て「入力完了」になったことを確認します。

⑭ 「入力内容確認」ボタンをクリックして、報告確認画面に 遷移します。

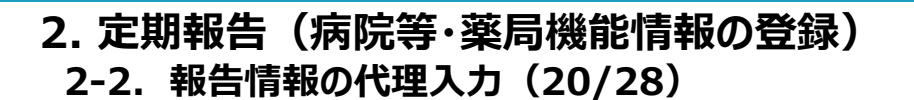

**代理入力**

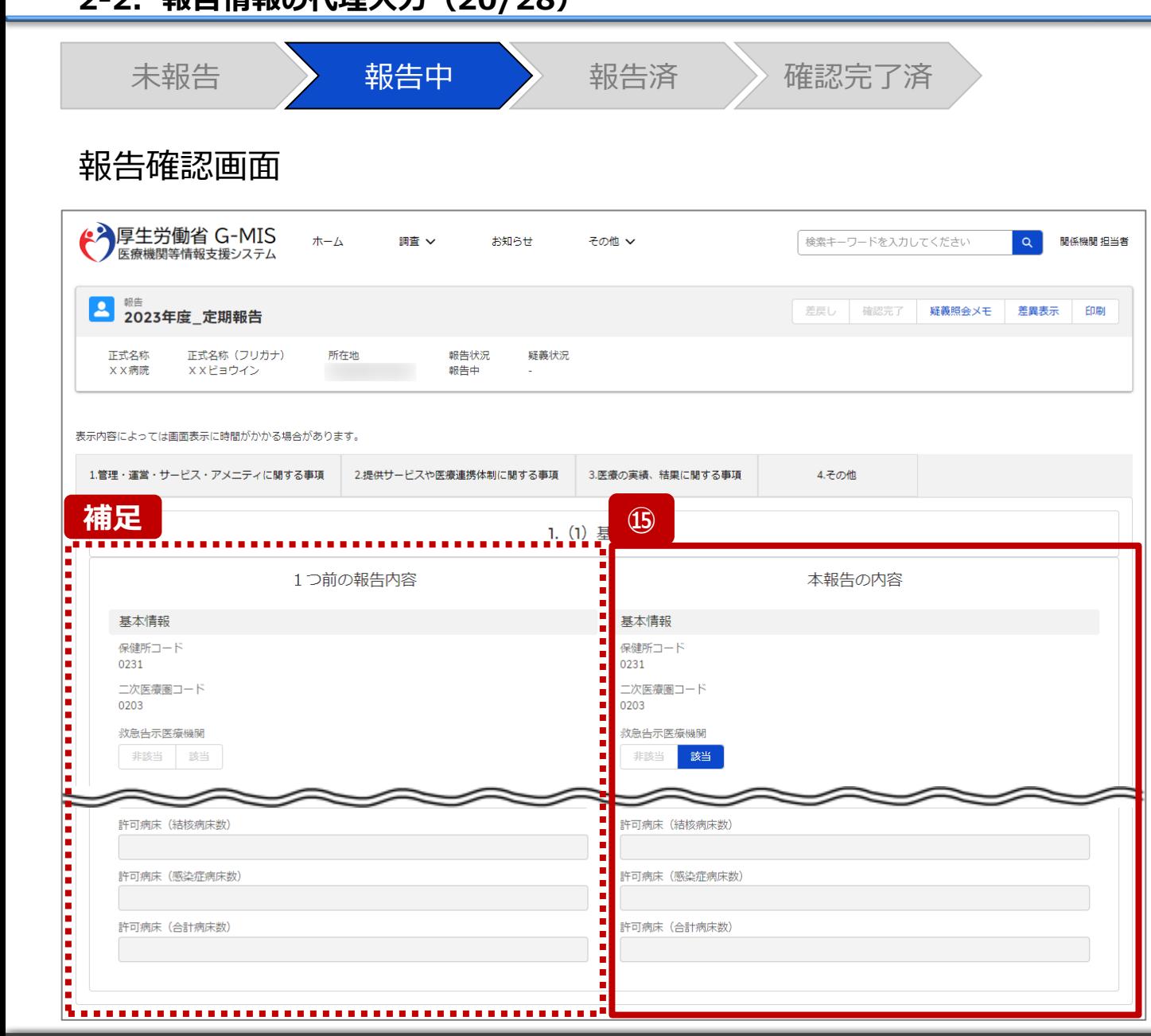

## ⑮ 調査票入力画面で登録した情報を確認します。

【補足:1つ前の報告内容について】 画面左側の「1つ前の報告内容」とは、本報告の直前の報 告情報を示し、前回の報告情報と比較することができます。

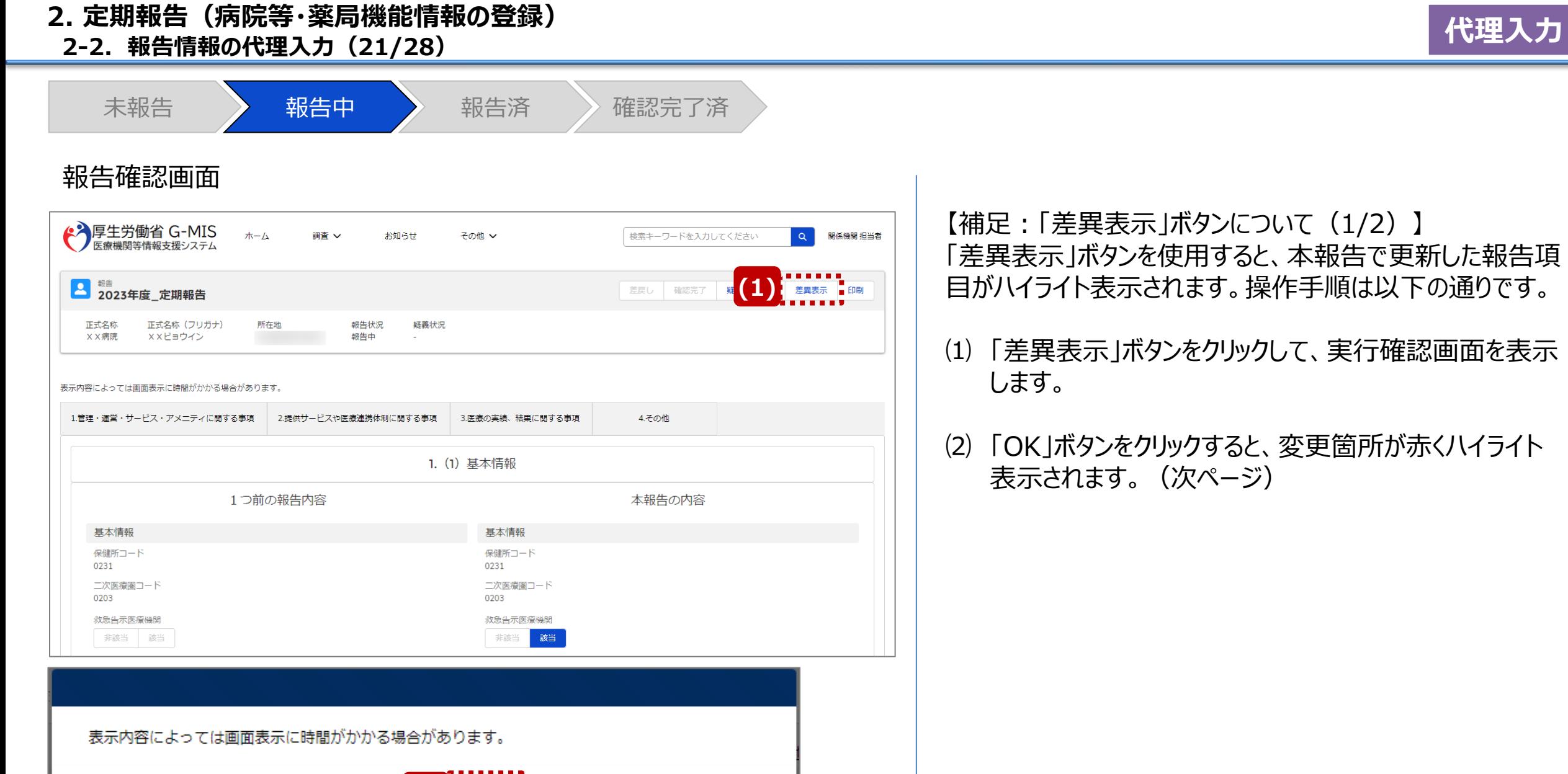

**(2)**

OK **FEEDER** 

キャン

**2-2. 報告情報の代理入力(22/28)**

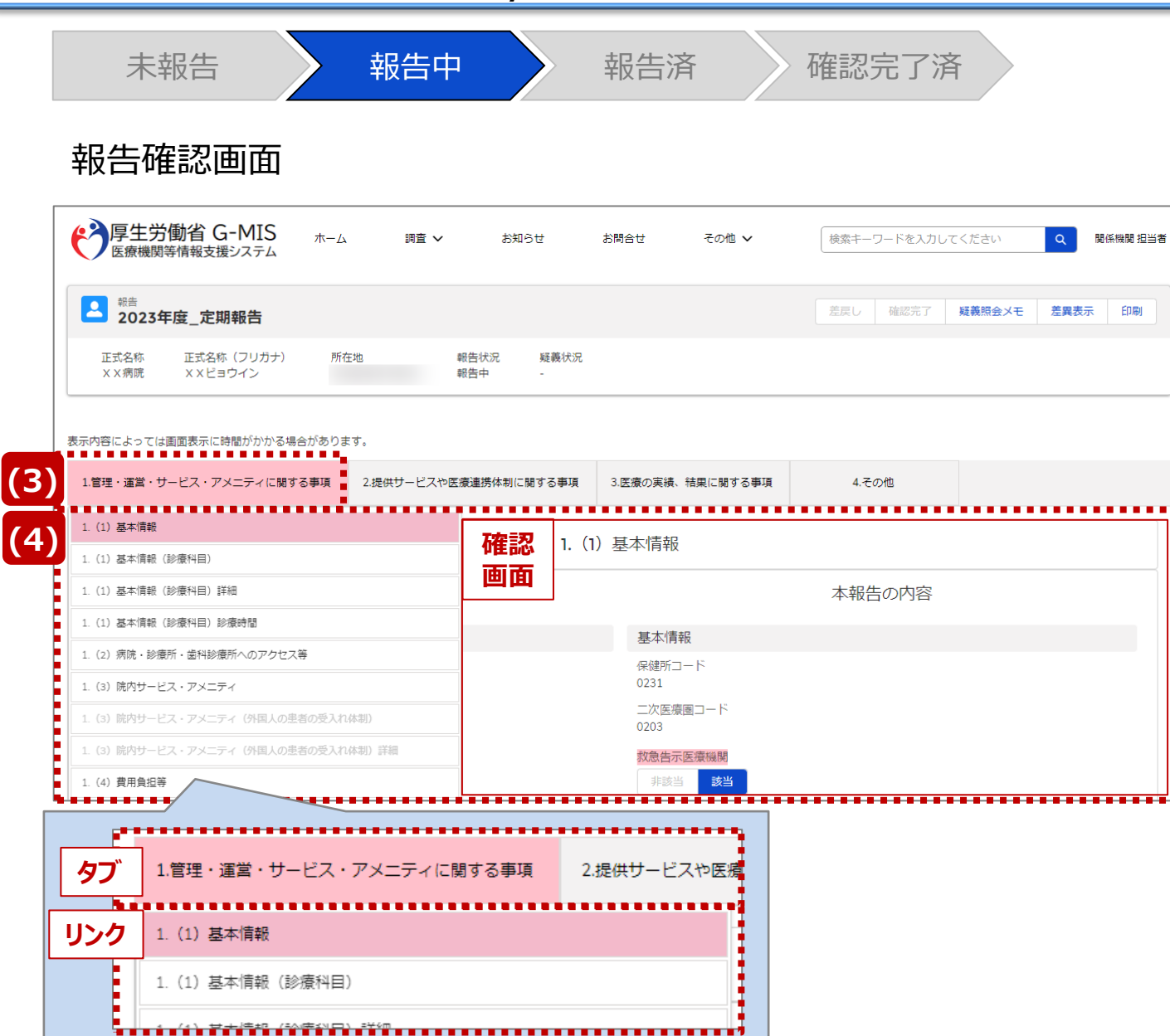

【補足:「差異表示」ボタンについて(2/2)】 1つ前の報告内容から変更のある報告項目タブ、リンク、入 力項目が赤くハイライト表示されます。

- ⑶ 報告項目タブをクリックすると、タブ直下に報告画面のリ ンクが表示されます。
- ⑷ 差異が表示されている報告画面へのリンクをクリックする と、確認画面の表示を切り替えることができます。

**代理入力**

**2-2. 報告情報の代理入力(23/28)**

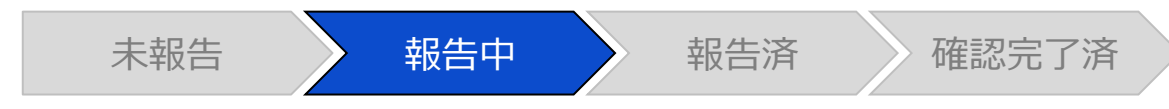

## 報告確認画面

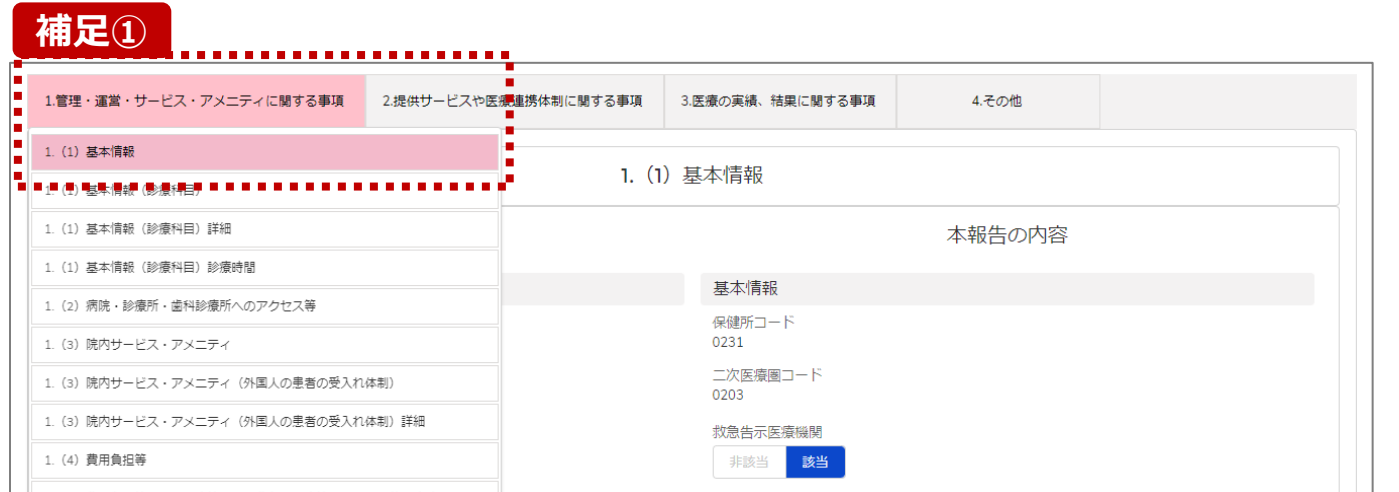

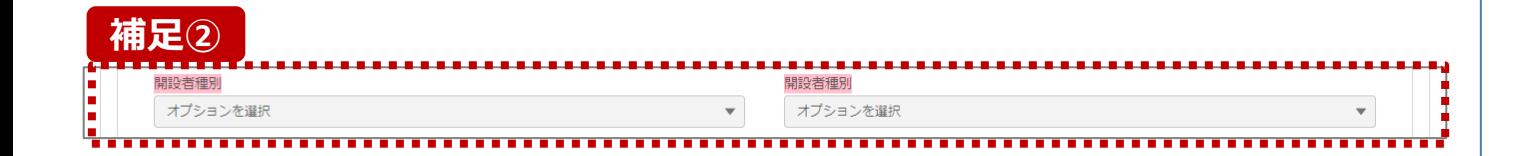

**補足①** 【補足:想定外の差異表示について】 診療報酬改定等によって報告項目が変更されることがあり ます。その場合、変更の登録を行っていない項目がハイライ ト表示されることがありますが、修正等の対処は不要です。

### 主な発生パターンとしては以下の通りです。

- ◼ 報告項目の増減(補足①)
	- 1つ前に報告した項目が不要となった時: 報告不要となった項目は画面上に表示されておりません が、システムとしては報告した内容は保持されており、この 項目で差異がある場合は報告項目タブ、リンクのみがハイ ライト表示されることがあります。

## プルダウン値の増減 (補足②)

1つ前の報告で登録していた選択肢が選択不可になった時: 1つ前の報告内容、及び、本報告の内容の登録内容が 空白で表示され、報告項目のタブ、リンク、項目がハイライ ト表示されます。

※1つ前の報告内容はシステム上では当時の内容が保持 されております。

**代理入力**

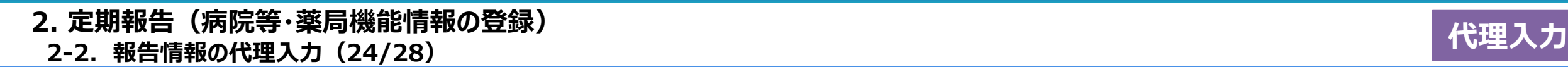

1. (1) 基本情報 (診療科目) 詳細

1. (3) 院内サービス・アメニティ

 $(4)$  ##4+04

1. (1) 基本情報 (診療科目) 診療時間

1. (2) 病院・診療所・歯科診療所へのアクセス等

1. (3) 院内サービス・アメニティ (外国人の患者の受入れ体制)

1. (3) 院内サービス・アメニティ (外国人の患者の受入れ体制) 詳細

## 調査票入力画面

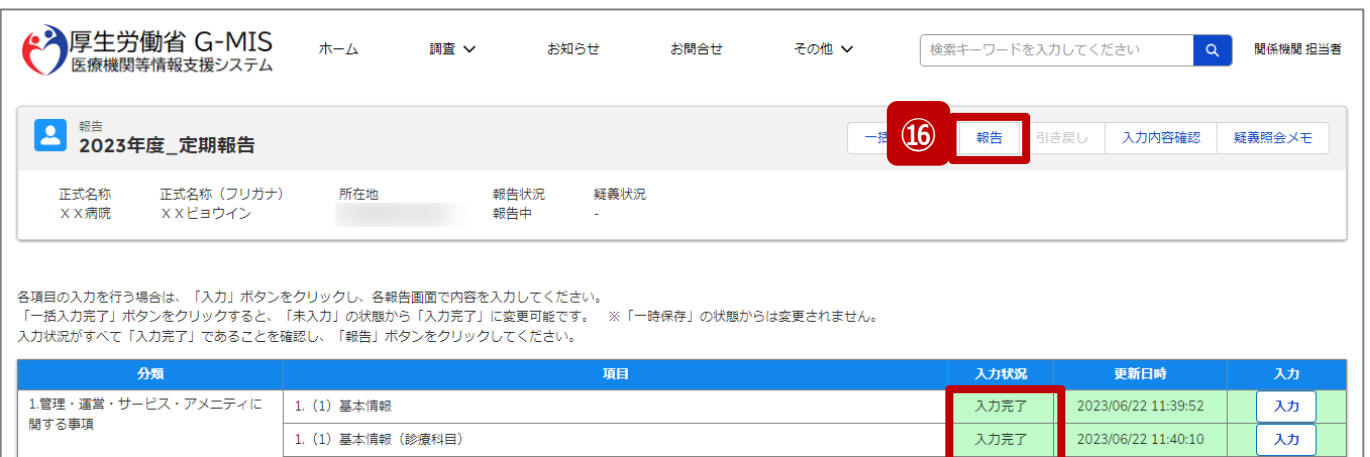

入力完了

入力完了

入力完了

入力完了

入力完了

入力完了

2023/06/22 11:40:10

2023/06/22 11:40:10

2023/06/22 11:40:10

2023/06/22 11:40:10

2023/06/22 11:40:10 2023/06/22 11:40:10 入力

入力

入力

入力 入力

入力

未報告 》 報告中 》 報告済 》 確認完了済

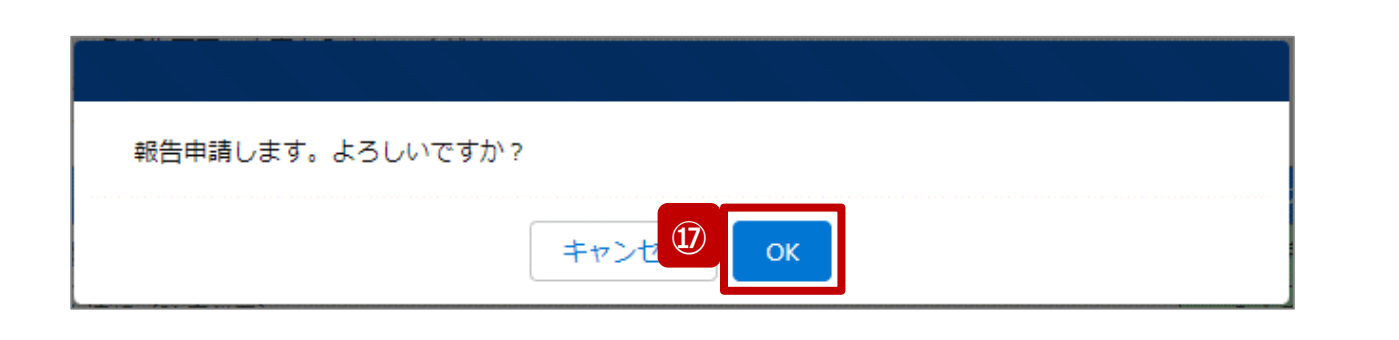

- ⑯ 全ての入力状況が「入力完了」になっていることを確認 し、「報告」ボタンをクリックします。
- ⑰ 確認メッセージが表示されるため、「OK」ボタンをクリック し、代理入力として機関情報を報告します。

# **2-2. 報告情報の代理入力(25/28) 代理入力 2. 定期報告(病院等・薬局機能情報の登録)**

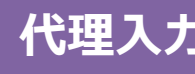

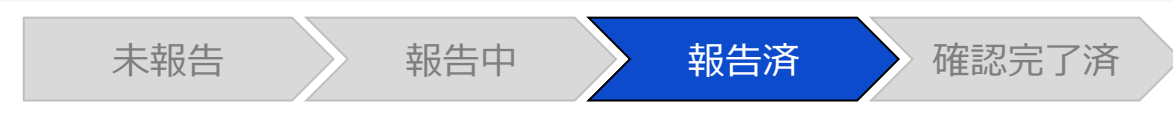

## 調査票入力画面

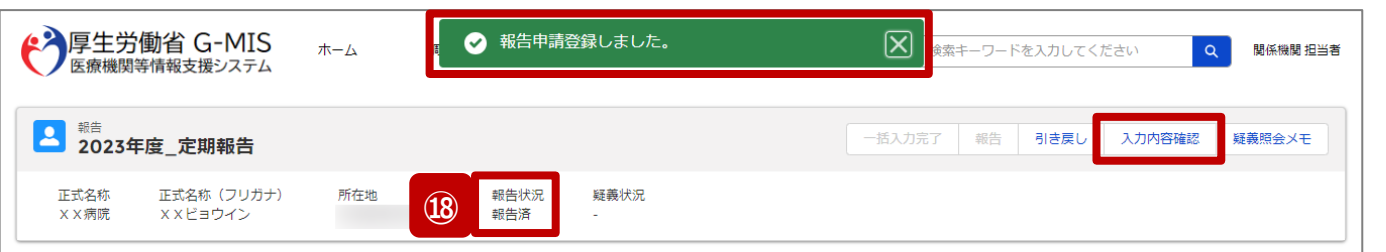

報告済みの内容を修正する場合は、「引き戻し」ボタンをクリックし、各報告画面で内容を修正してください。

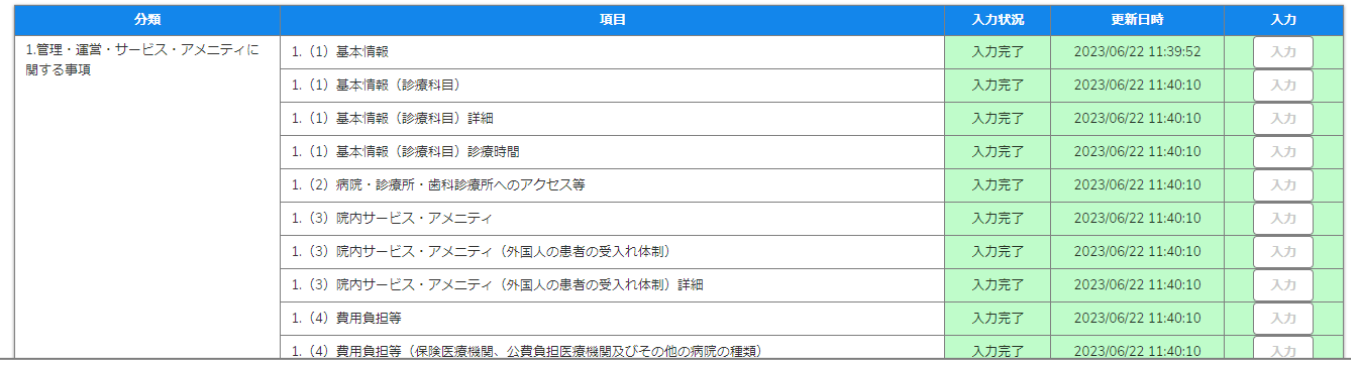

⑱ 報告申請後、登録完了のメッセージが表示され報告状 況が「報告済」に更新されます。

※引き続き、報告情報を確認完了する場合は、「入力内 容確認」ボタンをクリックして、報告確認画面に遷移してくだ さい。以降は「2-3. 報告情報の確認(9/11)」を参照し てください。

※自動的に確認完了するように設定している場合は、自都 道府県等の確認なしで報告状況が「確認完了済」に更新 されます。そのため、「2-3. 報告情報の確認」以降の操作 は不要です。

自動確認完了については、次ページの補足説明を参照 してください。

※報告時にエラーが発生した場合は、35ページを参照して ください。

# **2-2. 報告情報の代理入力(26/28) 代理入力 2. 定期報告(病院等・薬局機能情報の登録)**

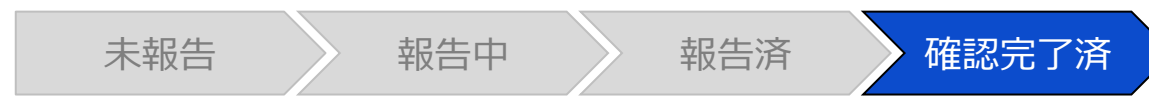

## 調査票入力画面

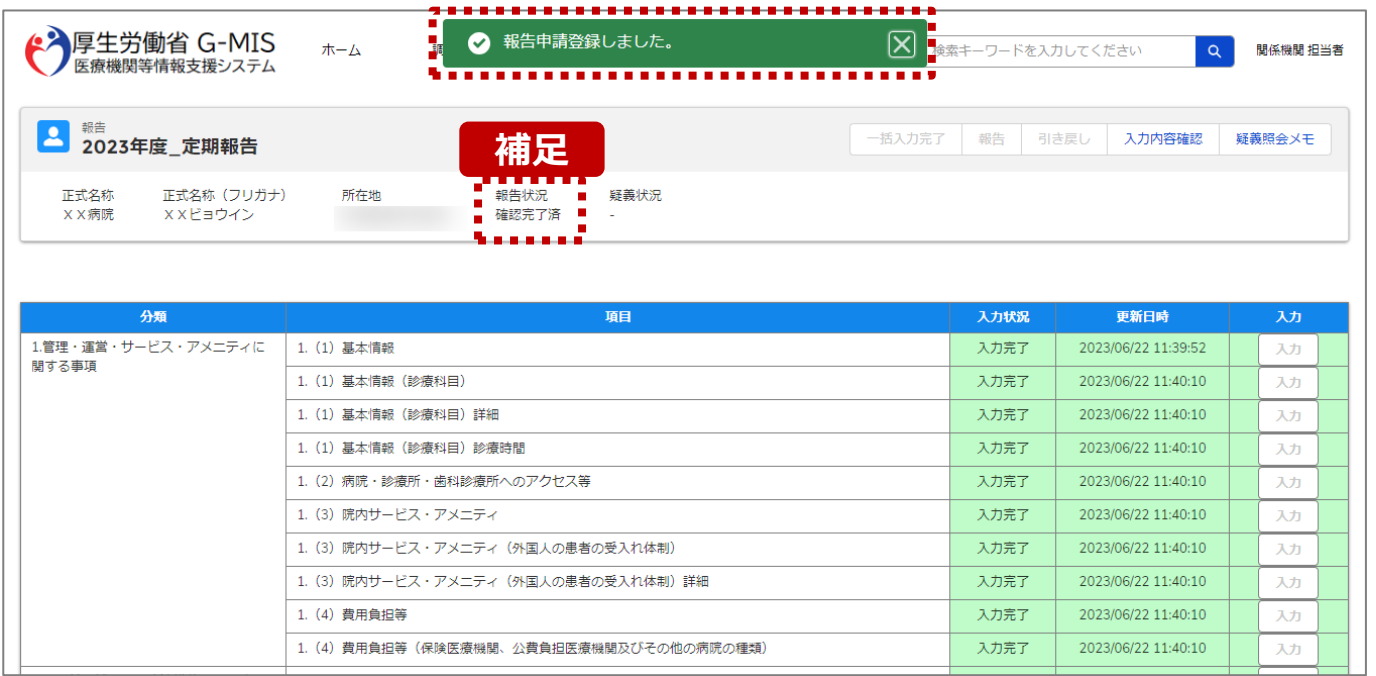

【補足:自動確認完了処理について】 自動的に確認完了するように設定している場合は、報告し たタイミングで自動的に確認完了が行われ、報告状況が 「確認完了済」に更新されます。

※公表日は都道府県ごとに設定された日付で自動的に設 定されます。

#### 【注意】

疑義状況が「疑義あり」でも報告情報は自動的に「確認完了済」に 更新されます。

公表日の設定および自動確認完了の設定を確認・変更する場合 は以下の別資料を参照してください。

#### **G-MIS\_操作マニュアル\_関係機関用\_制度ホーム関連機能 「2-9. 報告機関向けの制度ホーム画面に公開される情報の確 認・編集」**

## **2-2. 報告情報の代理入力(27/28) 2. 定期報告(病院等・薬局機能情報の登録)**

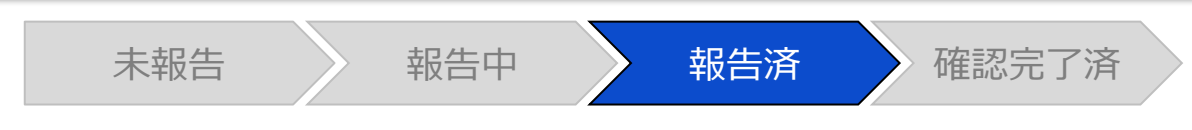

## 調査票入力画面

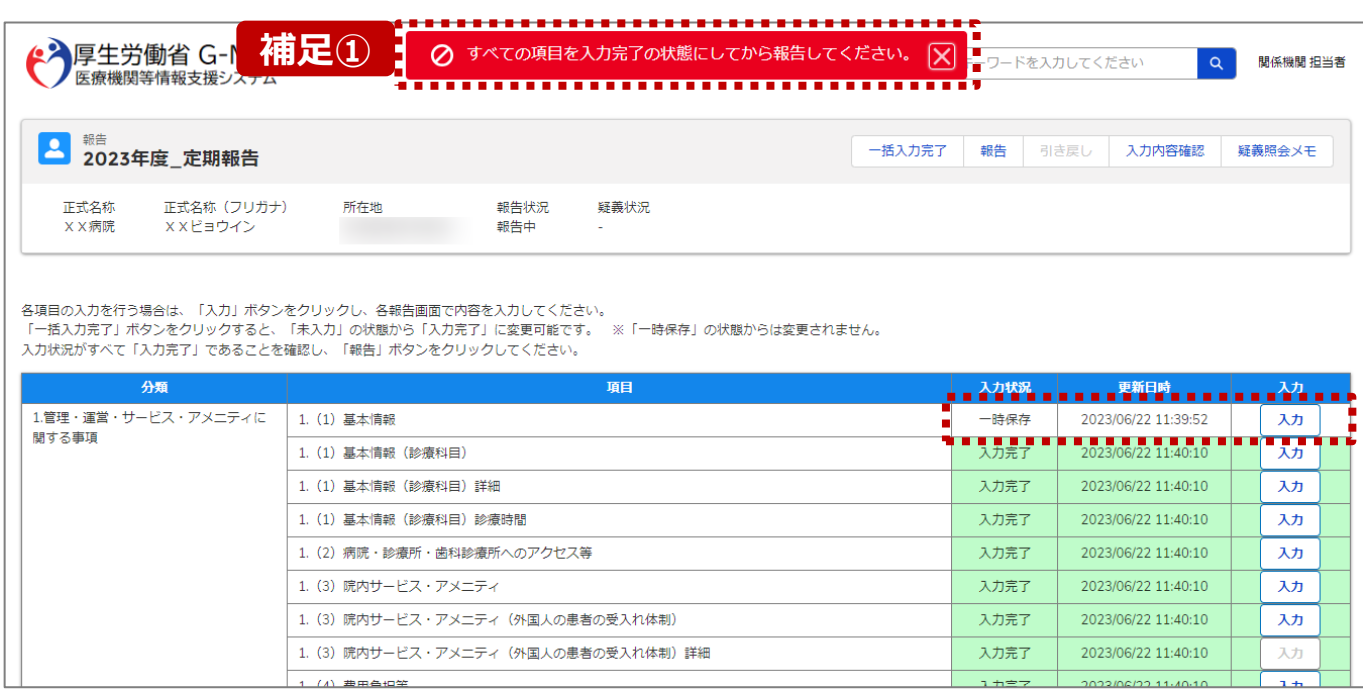

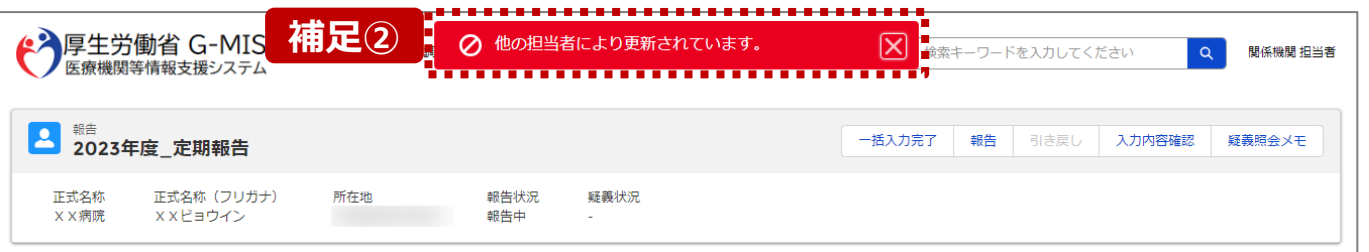

【補足:「報告」ボタンクリック時のエラーについて】 報告時は以下によるエラーが発生する場合があります。

- 補足①:入力状況が全て「入力完了」ではない場合 報告状況が「報告済」に更新されず、エラーメッセージが表示され ます。「未入力」「一時保存」となっている報告項目があれば、入 力内容を確認し登録してください。
- 補足②:他の担当者により情報が更新されている場合 複数名の担当者が同じ報告情報を操作し、「報告」ボタンをク リックした場合や、報告情報を再登録した場合、先に行った操作 が優先され、エラーメッセージが表示される場合があります。 エラーメッセージが表示された場合、既に報告情報や報告状況 が更新されている可能性があるため、ブラウザの更新ボタンをクリッ クして該当ページを再読み込みのうえ、報告情報・報告状況を 確認してください。

**代理入力**
**2-2. 報告情報の代理入力(28/28)**

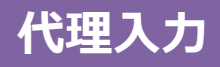

### 報告種別選択画面

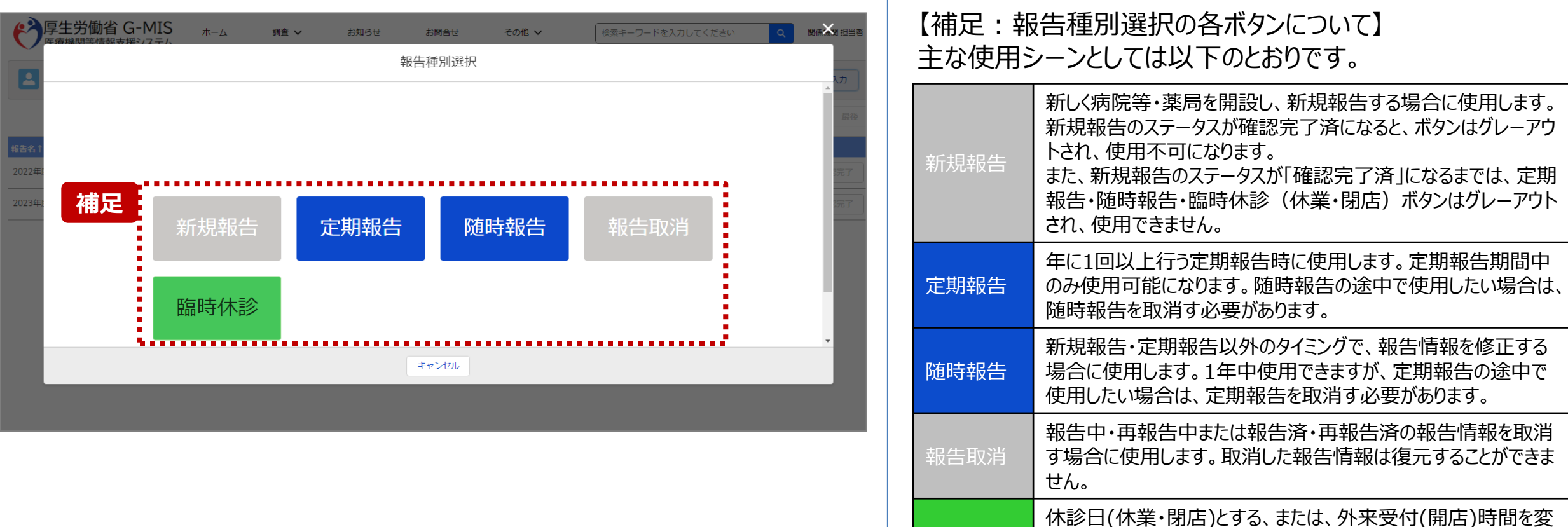

臨時休診

更する場合に使用します。

告には反映しません。

※本機能で登録される情報は臨時の情報であり、制度上の報

36

**2-3. 報告情報の確認(1/11) 報告情報の確認** 2. 定期報告(病院等・薬局機能情報の登録)<br>- ネネット - <sup>イ</sup>報告確認

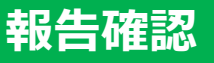

未報告 》 報告中 》 報告済 《 確認完了済

## ホーム画面

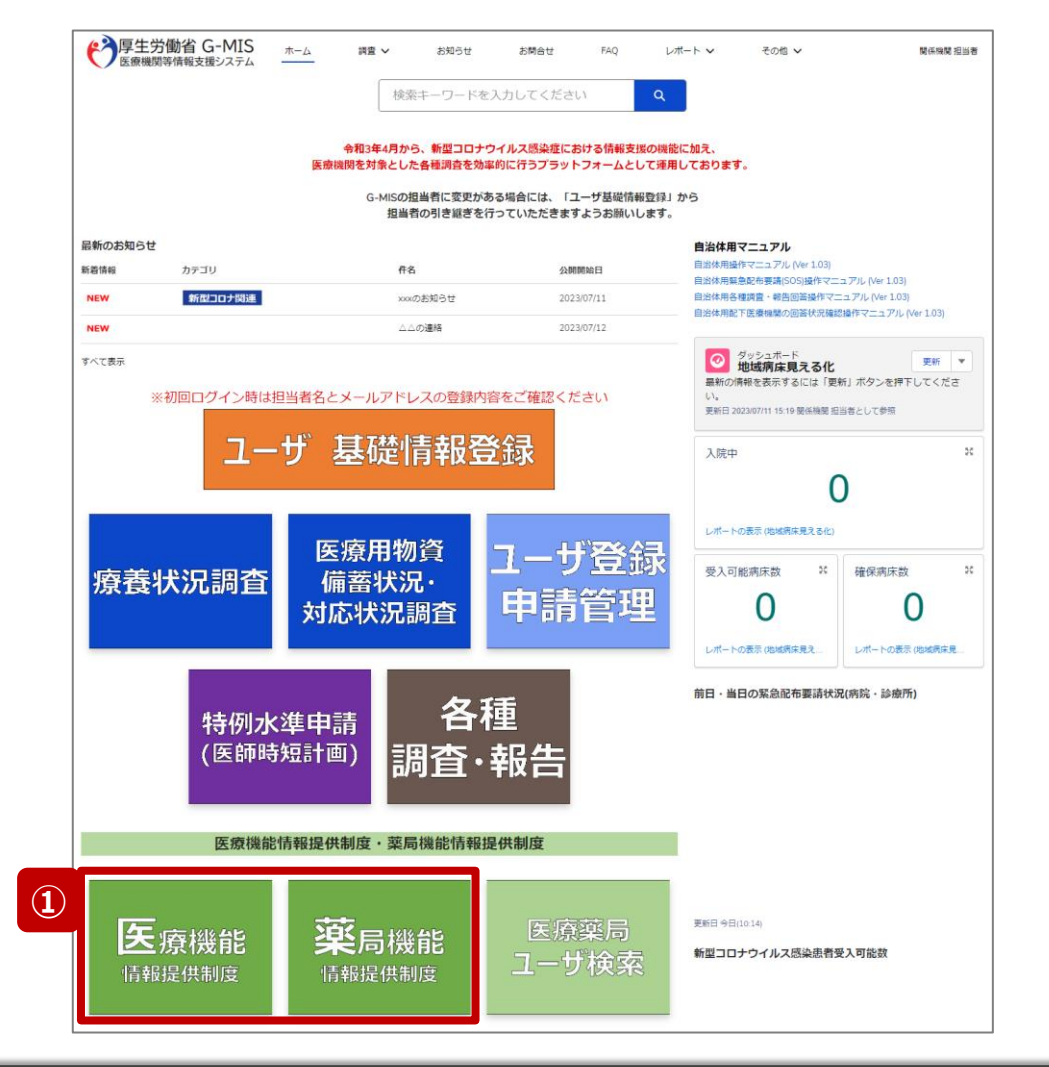

報告機関が報告した、または、関係機関が代理入力した 報告情報を確認し、確認完了する必要があります。 確認完了した報告情報は、指定した公表日以降に全国統 一システムへ反映されます。

① 病院等の場合は「医療機能情報提供制度」ボタン、薬 局の場合は「薬局機能情報提供制度」ボタンをクリック し、本制度のホーム画面に遷移します。

## ※以降は「医療機能情報提供制度」の画面で説明します。 「薬局機能情報提供制度」も同様の手順です。

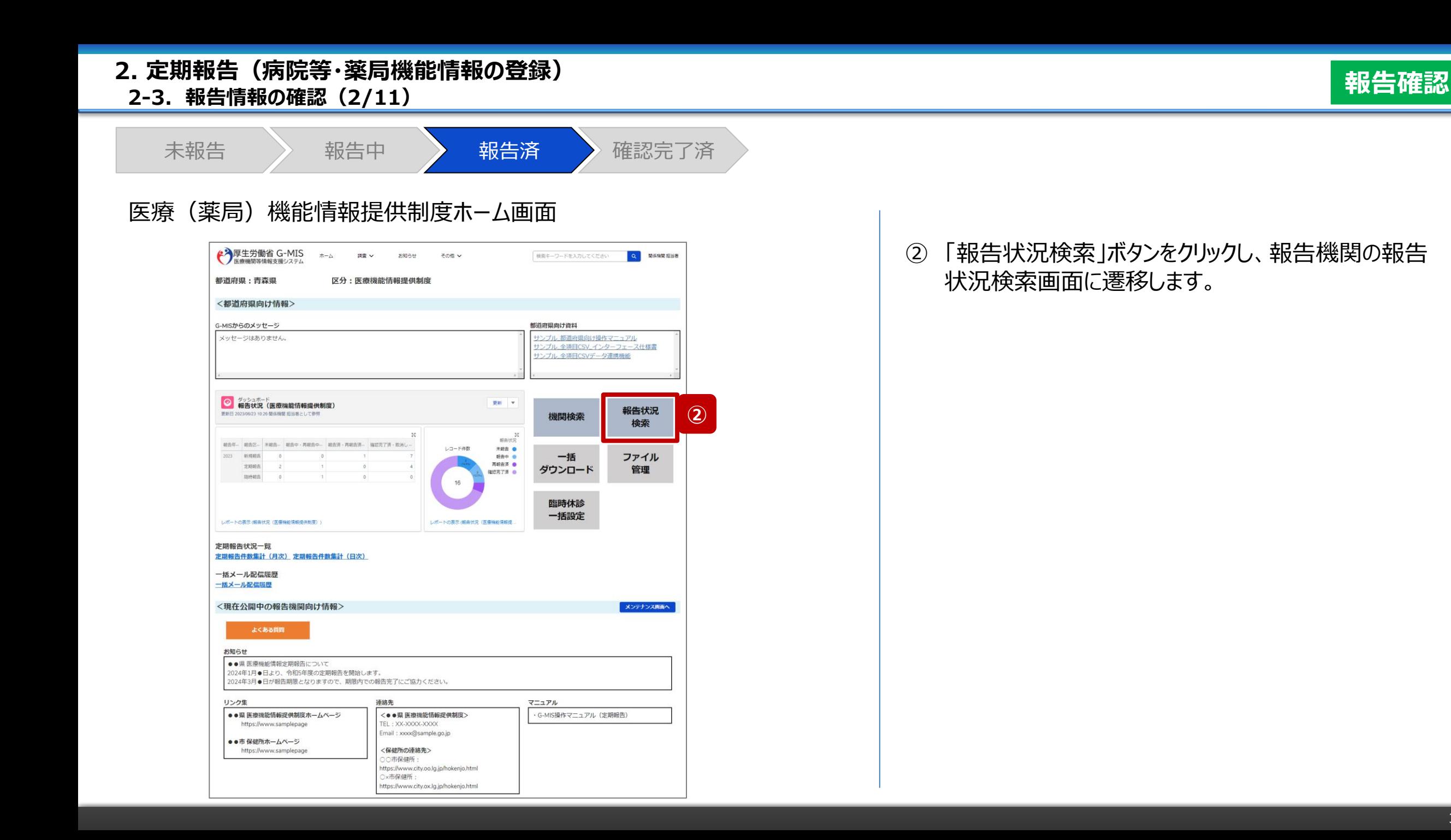

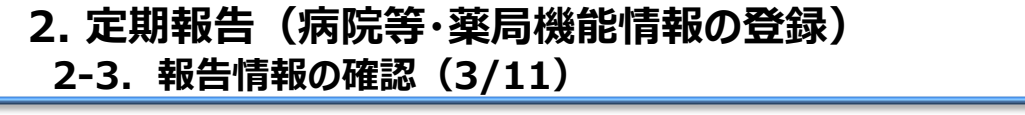

未報告 》 報告中 》 報告済 》 確認完了済

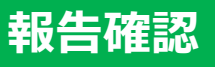

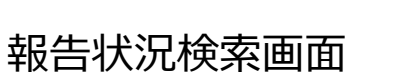

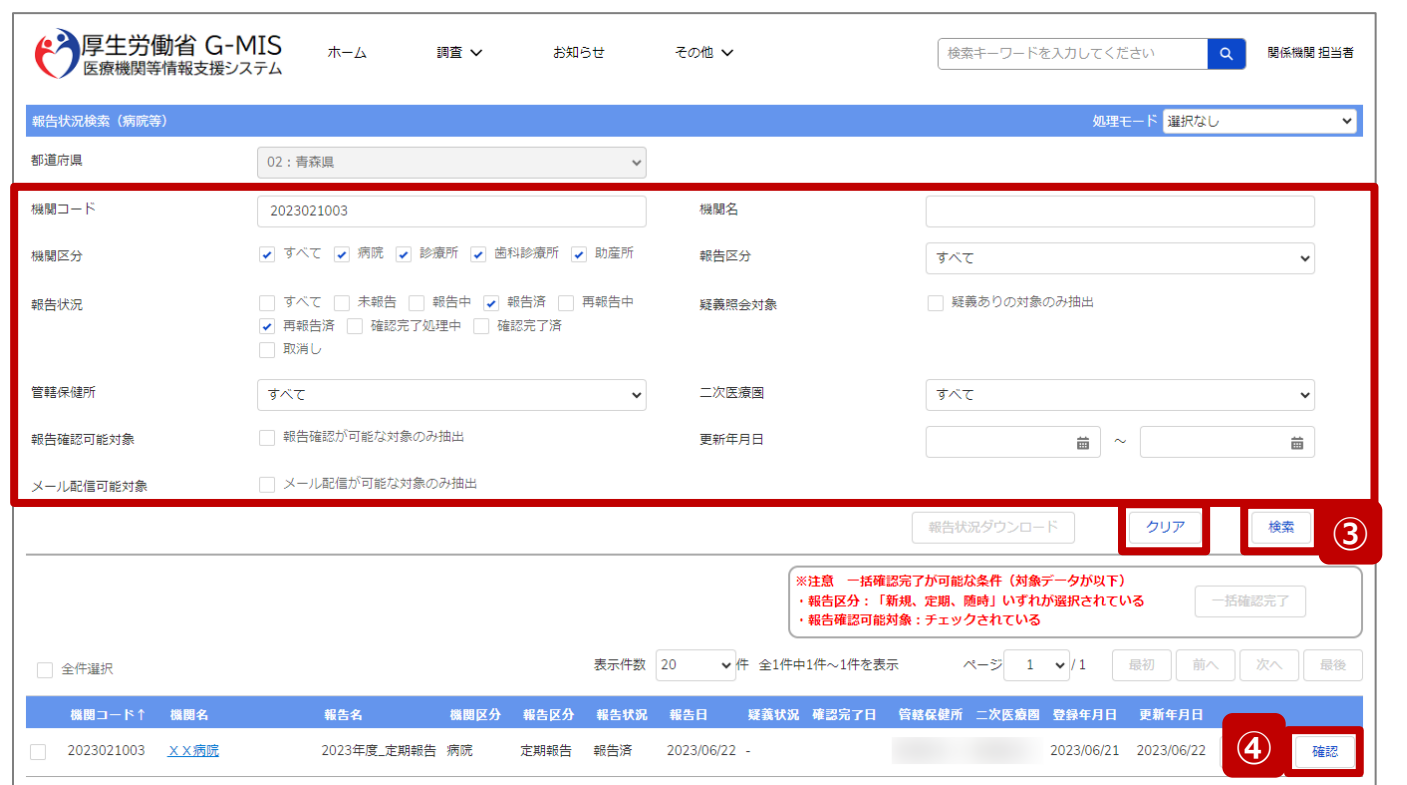

③ 機関名等の検索条件を入力のうえ、「検索」ボタンをク リックし、報告情報を検索します。

※検索条件に使用する項目については次ページで補 足説明します。

※報告機関が検索結果に表示されない場合、検索条 件を再度確認してください。ブラウザの更新ボタンをクリッ クしてページを再読み込み、または、「クリア」ボタンをク リックすることで、検索条件を初期値に戻すことができま す。

④ 検索結果の右側に表示されている「確認」ボタンをクリッ クし、報告確認画面に遷移します。

※複数の報告情報を一括で確認完了済にする場合は、 「3-3. 「一括確認完了」ボタン(3/11)」より参照し てください。

**2-3. 報告情報の確認(4/11)**

## **報告確認**

#### 【補足:検索条件に使用する項目について】 検索条件に使用する項目について、以下で説明します。

**項目名 項目説明 項目名 項目説明** 都道府県 自都道府県名が自動で表示されます。固定値のため入力不可です。 | 報告機関の機関コードを入力する項目です。<br>| コード → コード + + → ロード+\*\*\*\*\*\*\*\*コード:=≪++\*\*\*\*\* 入力したキーワードが機関コードに含まれる報告機関を検索します。 機関名 報告機関の名称を入力する項目です。 入力したキーワードが機関名に含まれる報告機関を検索します。 機関区分 検索する報告機関の区分を選択するチェック項目です。 医療機能情報提供制度の場合、「病院」~「助産所」の4つとそのすべての機関区分 を一括選択できるチェック項目があります。 薬局機能情報提供制度の場合、機関区分は「薬局」のみのため既にチェックが入った 状態で固定されております。 報告区分 報告機関の報告区分を選択する項目です。 すべて … 以下3つの報告区分を検索条件に設定できます。 0:新規報告 … 新規報告の報告機関を検索条件に設定できます。 1:定期報告 … 定期報告の報告機関を検索条件に設定できます。 2: 随時報告 … 随時報告の報告機関を検索条件に設定できます。 報告状況 検索する報告状況を選択するチェック項目です。 **確認完了する際は、「報告済」、「再報告済」を選択してください。** ※報告状況ごとの説明は「4-1. 報告状況一覧」を参照してください。 疑義照会 対象**※1** 疑義状況が「疑義あり」の報告情報を検索する際に使用する項目です。 チェックを入れると以下の報告状況が自動で選択され固定値になります。 【報告状況項目:「報告中」、「報告済」、「再報告中」、「再報告済」】 管轄保健所 各自治体の管轄保健所を選択する項目です。 二次医療圏 各自治体の二次医療圏を選択する項目です。 すべて …すべての管轄保健所を検索条件に設定できます。 ┃二次医療圏 ┃ すべて …すべての二次医療圏を検索条件に設定できます。 各保健所 … いずれか1つの管轄保健所を検索条件に設定できます。 各二次医療圏 …いずれか1つの二次医療圏を検索条件に設定できます。 報告確認可 能対象**※1** 一括確認完了を行う際に使用する項目です。 チェックを入れると以下の報告状況が自動で選択され固定値になります。 【報告状況項目:「報告済」、「再報告済」】 また、「報告区分」項目は「すべて」以外のいずれか1つを選択してください。 更新年月日 **※2** 報告情報の更新日を日付の範囲で検索するための項目です。 入力欄右側のカレンダーより日付を選択するか、日付形式 (yyyy/mm/dd)で入力してください。 メール配信可 能対象**※1** 定期報告案内メールを配信する際に使用する項目です。 **確認完了する際は、チェックを入れないでください。** チェックを入れると、「報告区分」項目が「1:定期報告」に固定され、以下の報告状況 が自動で選択されます。 【報告状況項目:「未報告」、「報告中」、「再報告中」】

**※1:「疑義照会対象」 、「報告確認可能対象」、「メール配信可能対象」の3つのチェックボックスは、いずれか1つにしかチェックを入れることができません。 ※2:「更新年月日」についての補足説明は、「4-2. 日付検索」を参照してください。**

**2-3. 報告情報の確認(5/11)**

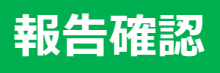

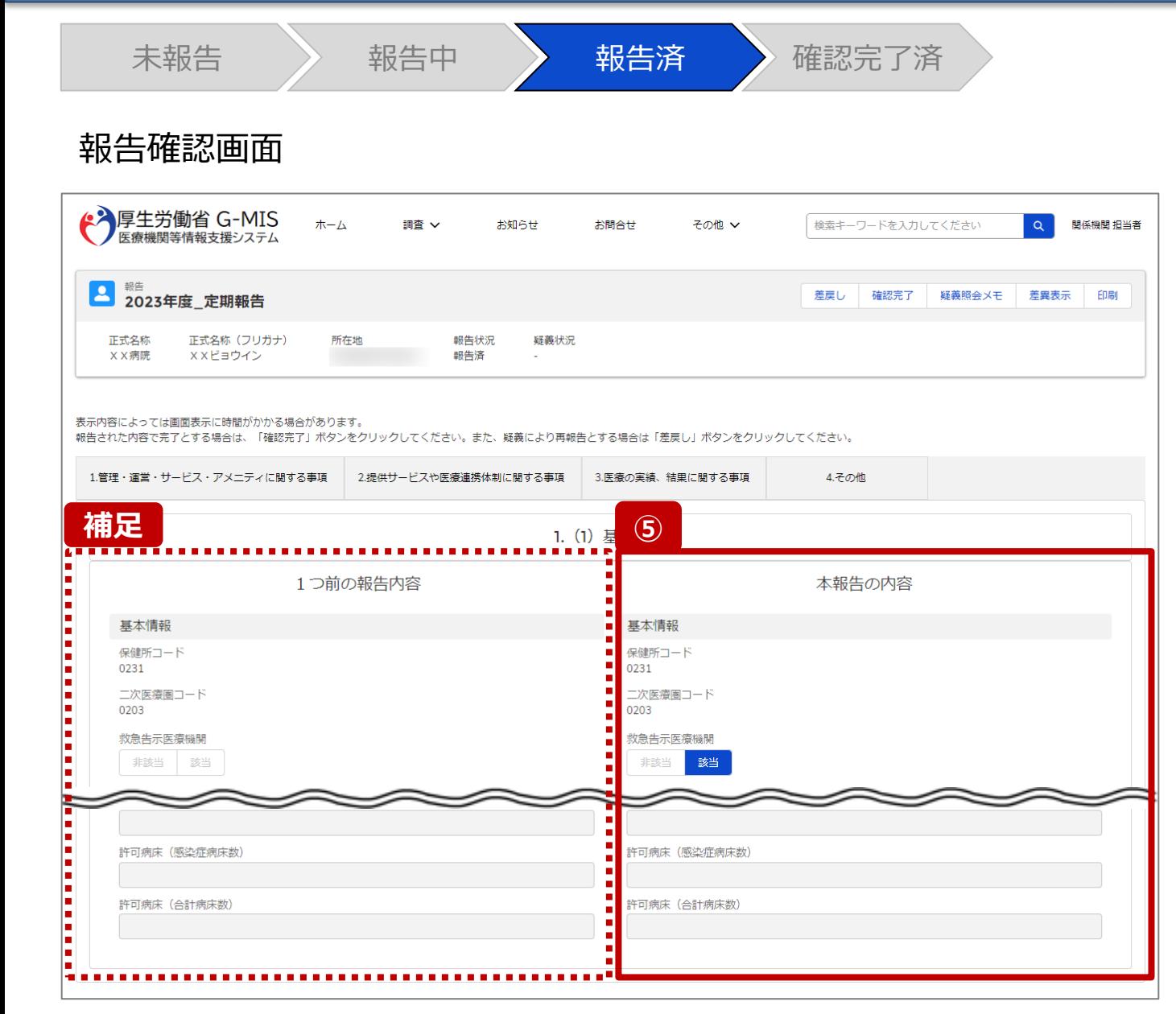

⑤ 画面右側に表示された「本報告の内容」で報告機関が 登録した情報を確認します。

【補足:1つ前の報告内容について】

画面左側の「1つ前の報告内容」とは、本報告の直前の報 告情報を示し、前回の報告情報と比較することができます。

#### **2-3. 報告情報の確認(6/11)**

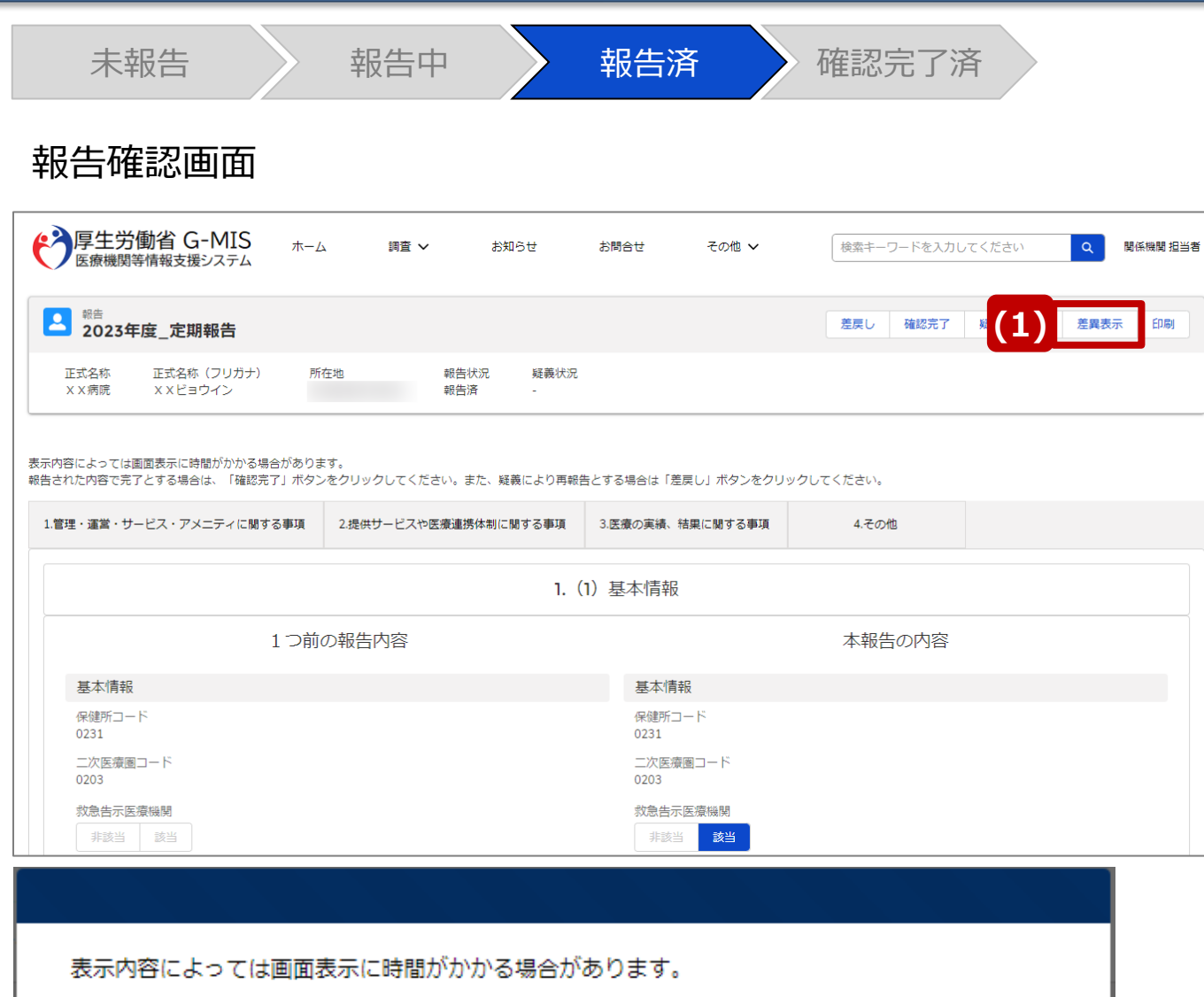

**(2)**

【補足:「差異表示」ボタンについて(1/2)】 「差異表示」ボタンを使用すると、本報告で更新した報告項 目がハイライト表示されます。操作手順は以下の通りです。

- ⑴ 「差異表示」ボタンをクリックして、実行確認画面を表示 します。
- ⑵ 「OK」ボタンをクリックすると、変更箇所が赤くハイライト 表示されます。(次ページ)

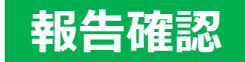

**2-3. 報告情報の確認(7/11)**

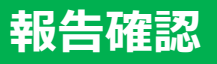

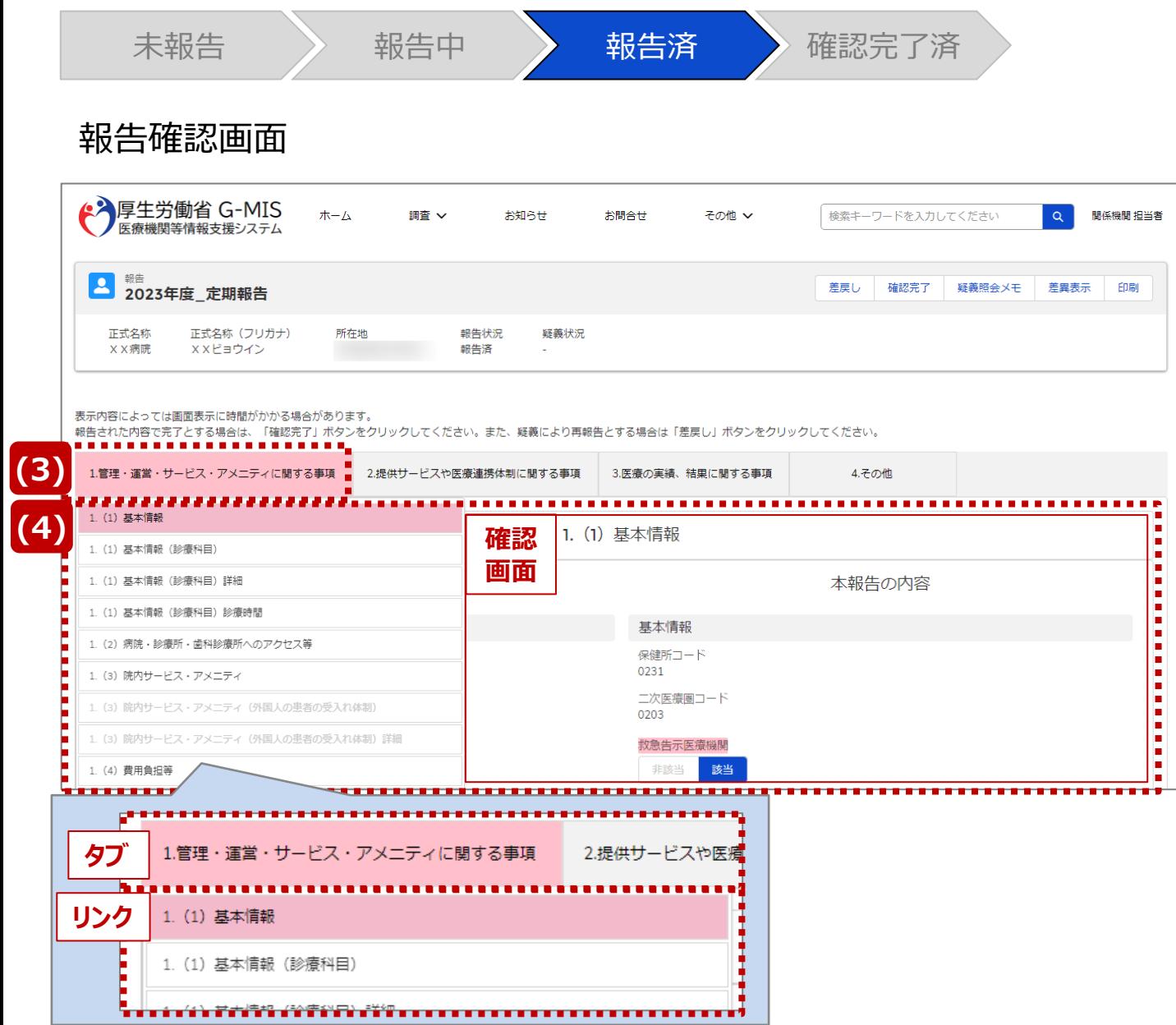

【補足:「差異表示」ボタンについて(2/2)】 1つ前の報告内容から変更のある報告項目タブ、リンク、入 力項目が赤くハイライト表示されます。

- ⑶ 報告項目タブをクリックすると、タブ直下に報告画面のリ ンクが表示されます。
- ⑷ 差異が表示されている報告画面へのリンクをクリックする と、確認画面の表示を切り替えることができます。

**2-3. 報告情報の確認(8/11) 2. 定期報告(病院等・薬局機能情報の登録)**

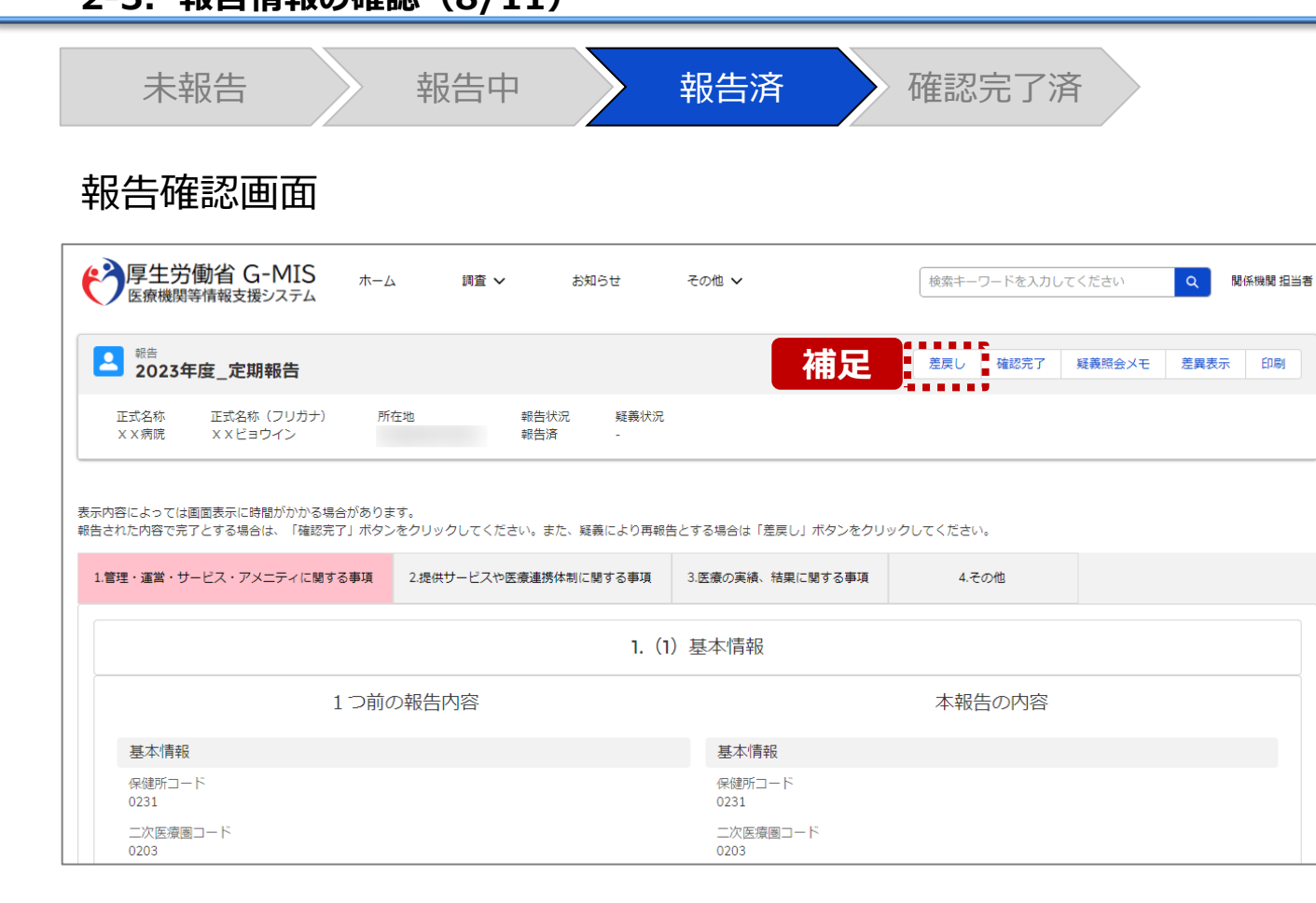

#### ※エラーが発生した場合、以下のメッセージが表示されます。

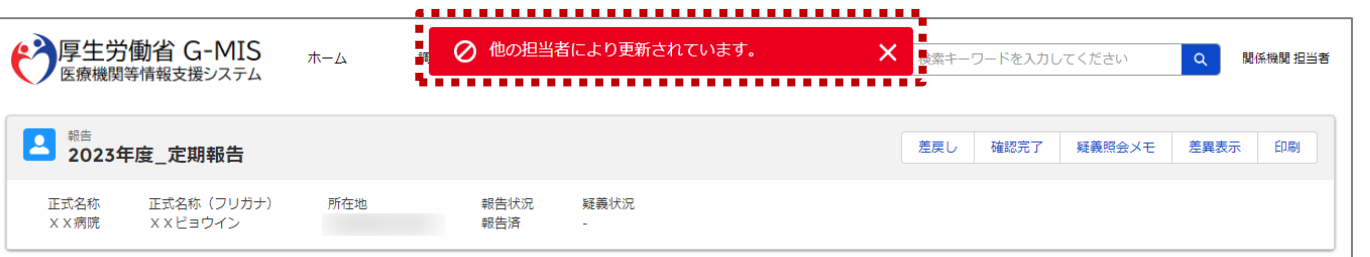

【補足:「差戻し」ボタンについて】

• 「差戻し」ボタン 報告機関に修正依頼をする場合は、「差戻し」ボタンを クリックします。 使用方法は「2-4. 疑義照会(6/11)」を参照してく ださい。

#### 【注意】

複数名の担当者が同じ報告情報を操作し、「引き戻し」「差戻 し」「確認完了」ボタンをクリックした場合、先に行った操作が優先 され、エラーメッセージが表示される場合があります。 エラーメッセージが表示された場合、既に報告状況が更新されて いる可能性があるため、ブラウザの更新ボタンをクリックして該当 ページを再読み込みのうえ、報告状況を確認してください。

**報告確認**

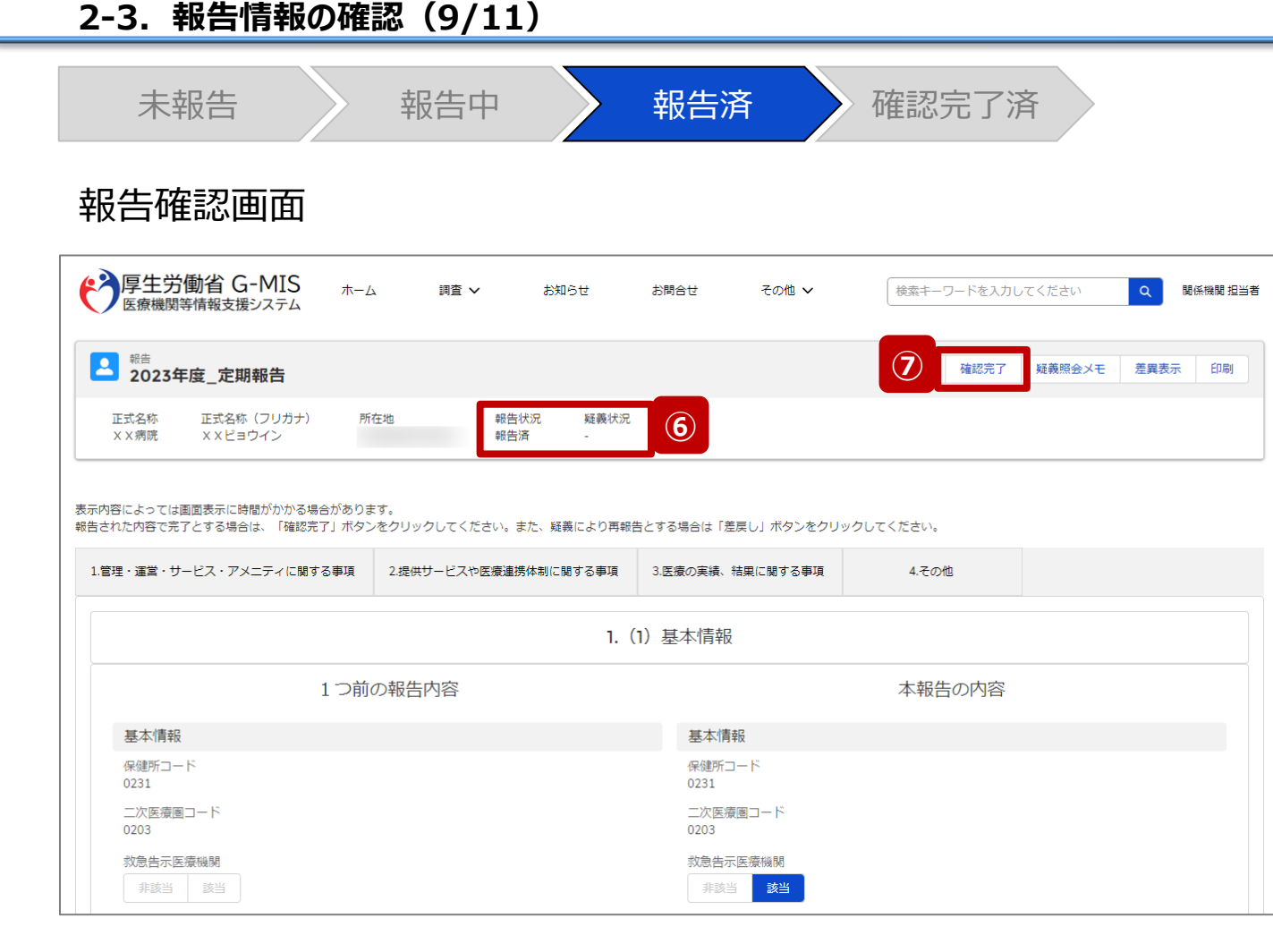

報告情報に問題なければ⑥に進みます。

修正が必要であれば「2-4. 疑義照会(6/11)」に進み ます。

⑥ 報告状況が「報告済」または「再報告済」、疑義状況 が「-」であることを確認します。

【注意】

報告状況が「報告済」または「再報告済」ではない場合、⑦以 降の操作はできません。報告機関または代理入力実施者に よって報告状況が「報告済」または「再報告済」になってから再 開してください。

疑義状況が「-」ではない場合も、⑦以降の操作はできません。 「2-4. 疑義照会」を参照して、疑義状況を「-」にしてください。

⑦ 「確認完了」ボタンをクリックすると、公表日設定の画面 が表示されます。

# **2-3. 報告情報の確認(10/11) 報告確認 2. 定期報告(病院等・薬局機能情報の登録)**

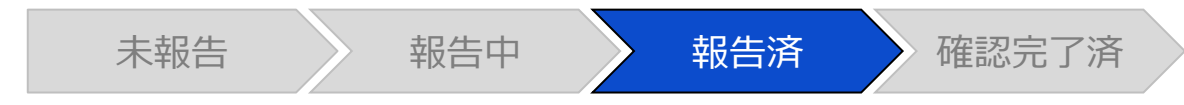

## 公表日設定画面

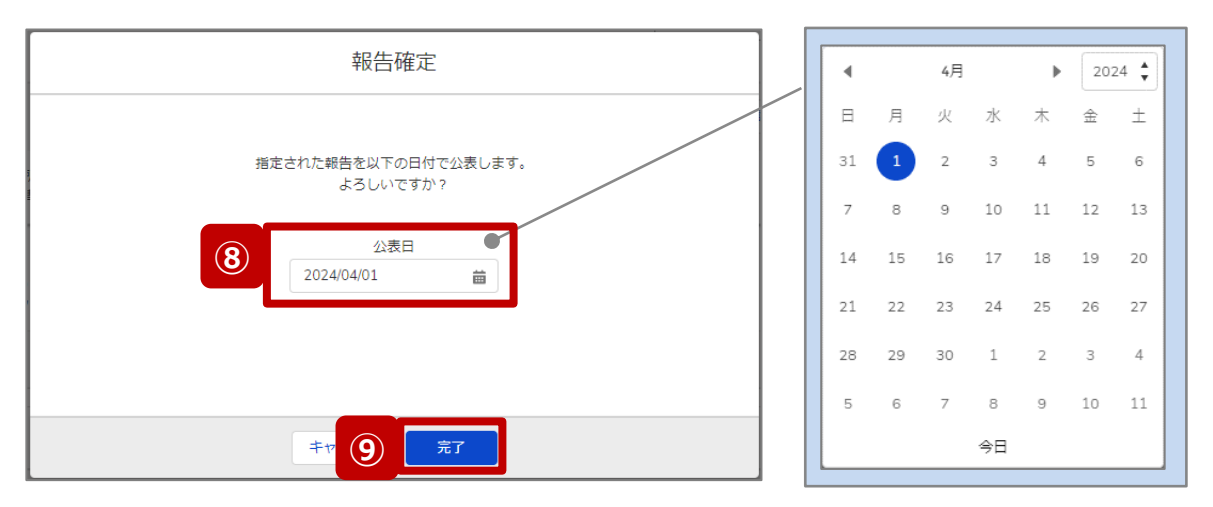

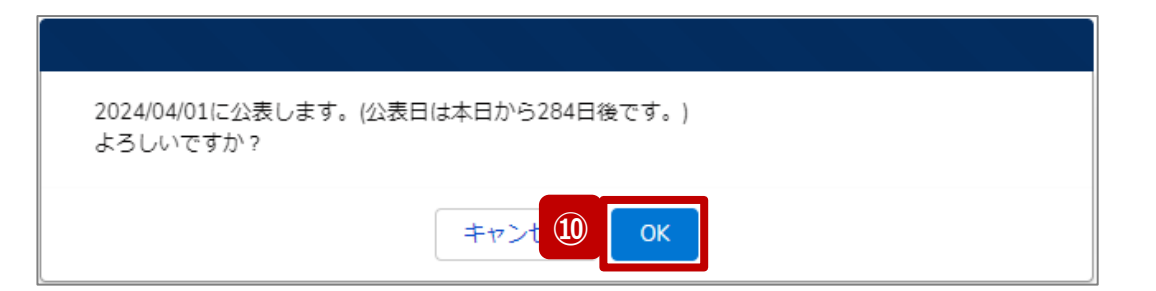

⑧ 公表を行う日付をカレンダーから選択し、入力します。 ※初期表示される日付: 都道府県ごとに設定されたデフォルトの公表日

【注意】 過去日は設定できませんので注意してください。

- ⑨ 「完了」ボタンをクリックすると、実行確認画面が表示さ れます。
- ⑩ 「OK」をクリックして、報告情報を確認完了済にします。

## **2-3. 報告情報の確認(11/11) 2. 定期報告(病院等・薬局機能情報の登録)**

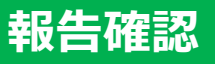

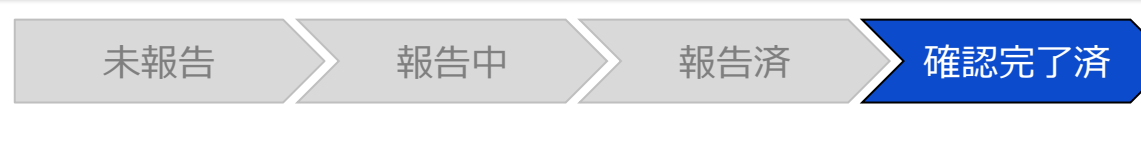

#### 報告確認画面

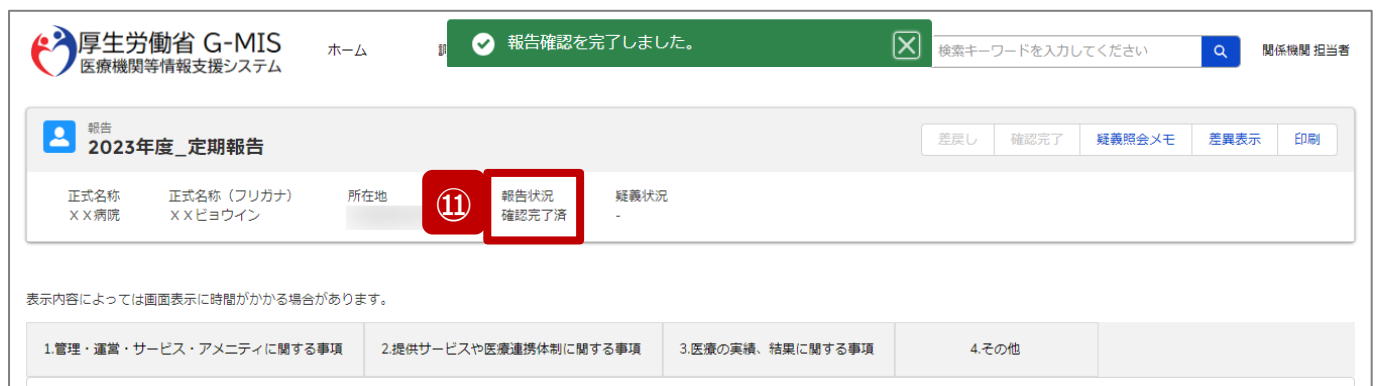

#### ※エラーが発生した場合、以下のメッセージが表示されます。

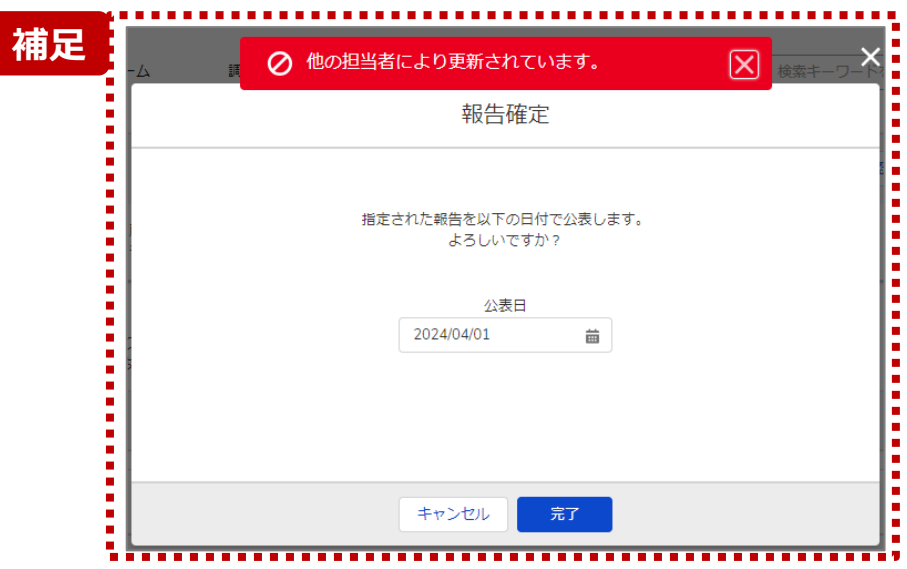

## ⑪ 報告状況が「確認完了済」に更新されます。

【補足:「確認完了」ボタンクリック時のエラー表示について】 複数名の担当者が同じ報告情報を操作し、「引き戻し」「差戻し」 「確認完了」ボタンをクリックした場合、先に行った操作が優先され、エ ラーメッセージが表示される場合があります。

エラーメッセージが表示された場合、既に報告状況が更新されている 可能性があるため、「キャンセル」をクリックし、ブラウザの更新ボタンをク リックして該当ページを再読み込みのうえ、報告状況を確認してくださ い。

以下にエラーメッセージが表示される操作を例示します。

#### **(操作例)**

都道府県担当者Aと委託先保健所Bが同タイミングで、

「報告済」の報告情報の確認画面を開いている状態から、都道府県 担当者Aが先に「確認完了」ボタンをクリックし、「確認完了済」に更 新します。

その後、委託先保健所Bが「確認完了」ボタンをクリックすると、左記 画面のとおり、他の担当者(都道府県担当者A)が更新したことを 通知するエラーメッセージが表示されます。

**2-4. 疑義照会(1/11) 疑義照会**2. 定期報告(病院等・薬局機能情報の登録)<br>- 2.4 <sup>経業</sup><br>- 2.4 <sup>経業</sup><br>- 2.4 <sup>経業</sup>

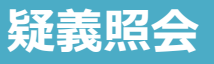

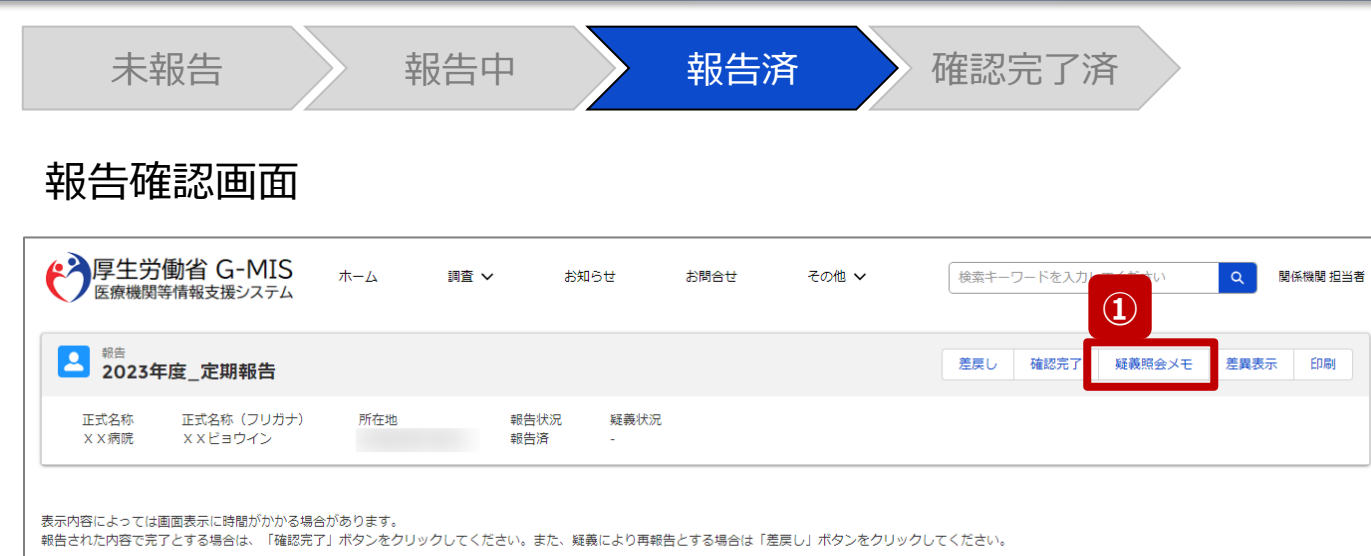

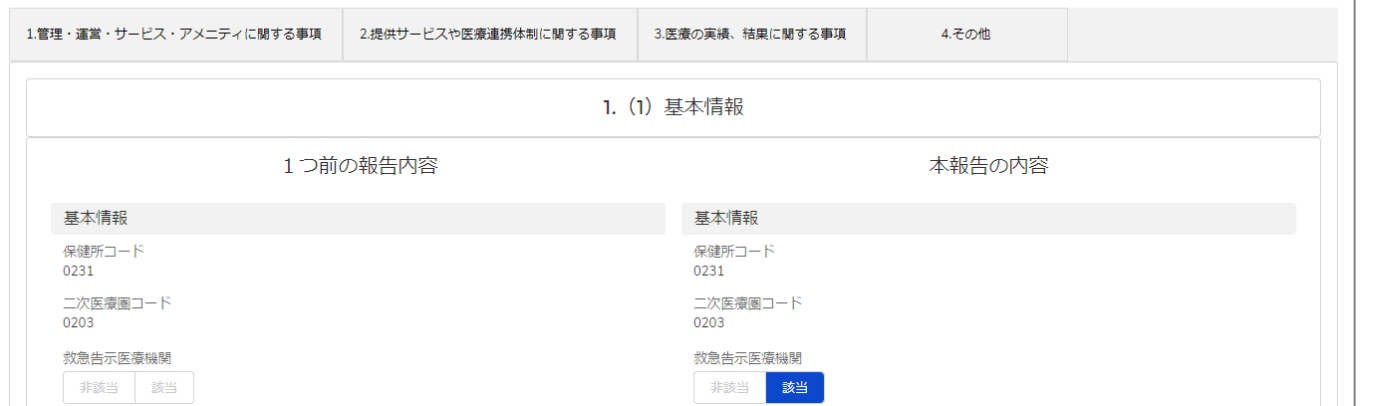

## 報告機関からの報告情報に入力不備等で疑義がある場合 に、関係機関のみ疑義照会メモの参照・登録ができます。

## ① 「疑義照会メモ」ボタンをクリックすると、過去の疑義照 会メモを参照することができます。

## **2-4. 疑義照会(2/11) 2. 定期報告(病院等・薬局機能情報の登録)**

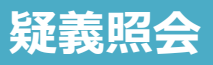

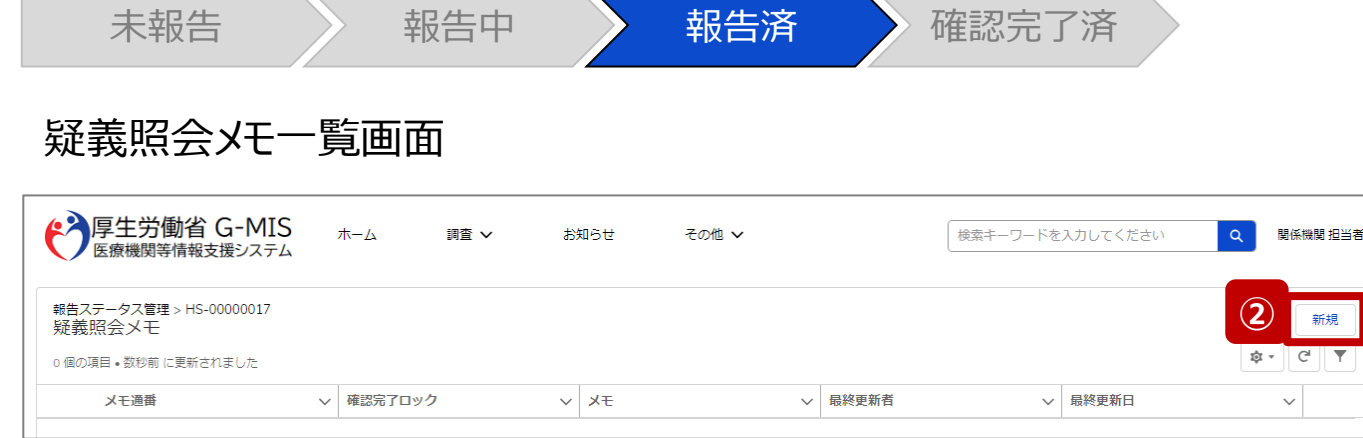

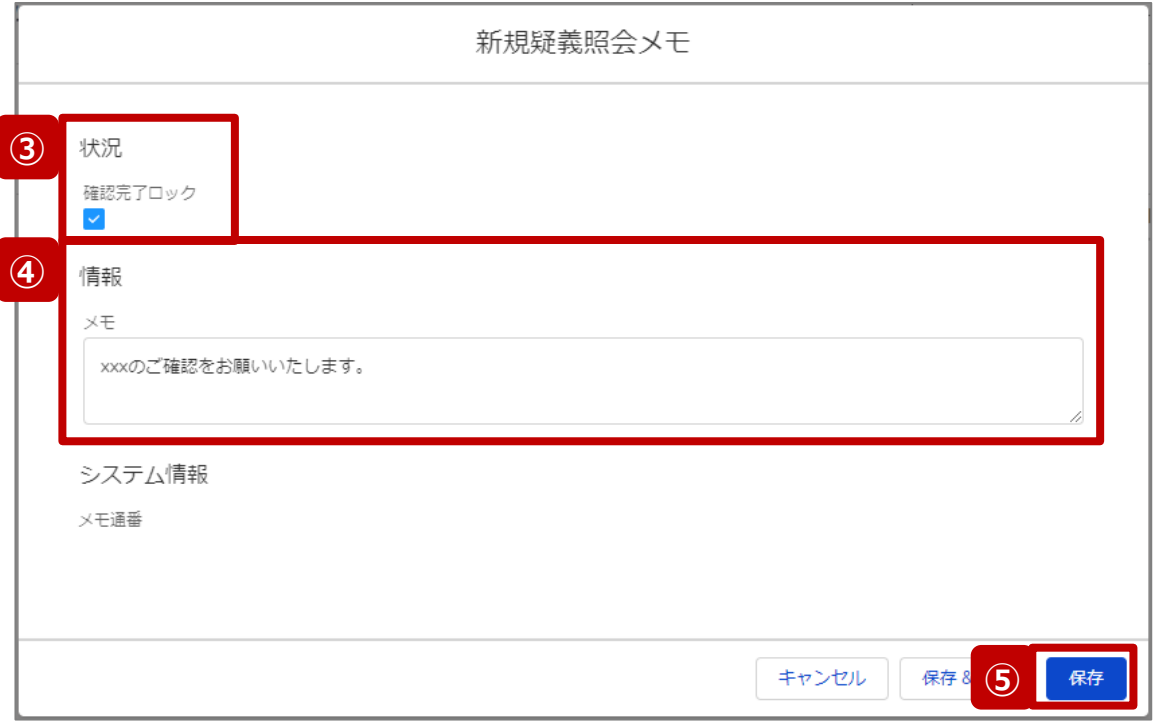

- ② 「新規」ボタンをクリックすると、新しく疑義照会メモを作 成するための画面が表示されます。
- ③ 「確認完了ロック」にチェックを入れると、報告状況にロッ クが掛かり、「確認完了済」に進まないようになります。

#### 【注意】

自動的に確認完了するように設定している場合は、「確認完了 ロック」にチェックを入れていても「報告」ボタンをクリックした際に 「確認完了済」に更新されます。 自動確認完了の設定を確認・変更する場合は以下の別資料

を参照してください。 **G-MIS\_操作マニュアル\_関係機関用\_制度ホーム関連機能 「2-9. 報告機関向けの制度ホーム画面に公開される情報の確**

**認・編集」**

- ④ 疑義内容を記載します。
- ⑤ 「保存」ボタンをクリックして、疑義照会メモを保存します。

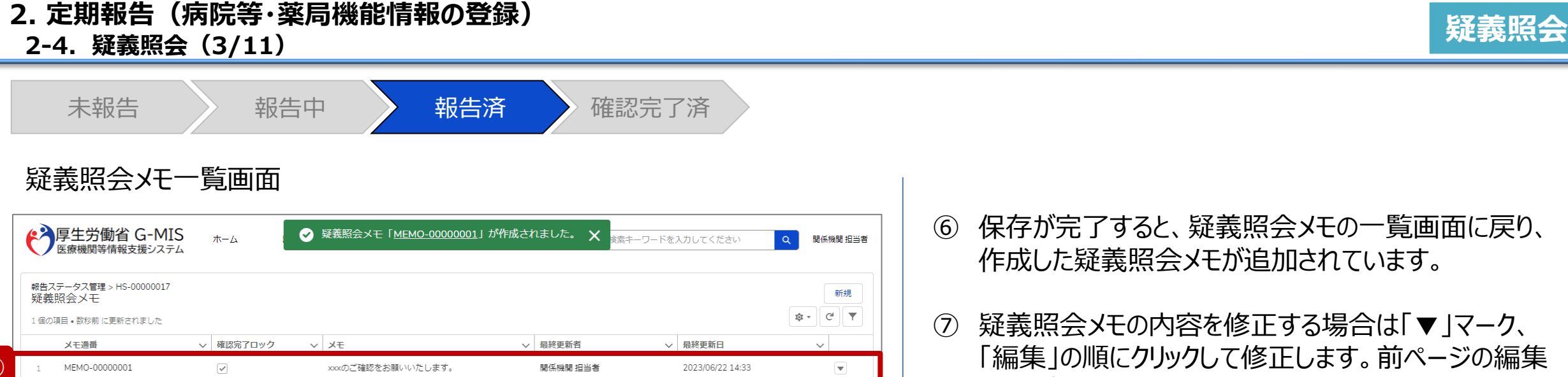

**⑥**

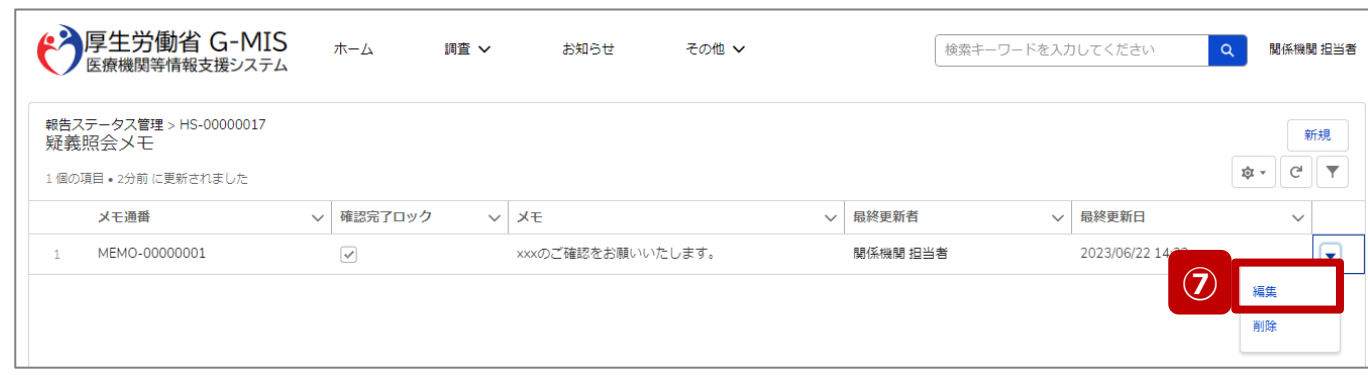

- ⑥ 保存が完了すると、疑義照会メモの一覧画面に戻り、 作成した疑義照会メモが追加されています。
- ⑦ 疑義照会メモの内容を修正する場合は「▼」マーク、 「編集」の順にクリックして修正します。前ページの編集 画面が表示されます。

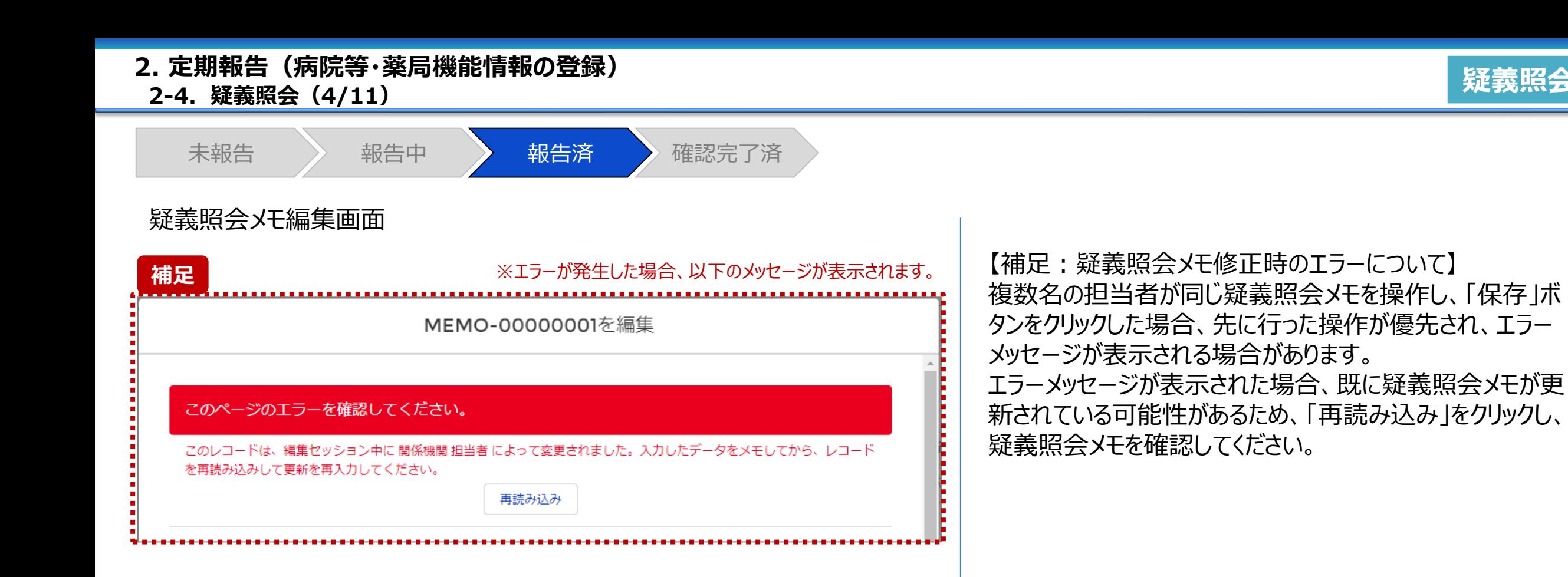

**疑義照会**

**2-4. 疑義照会(5/11) 疑義照会 2. 定期報告(病院等・薬局機能情報の登録)**

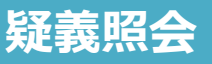

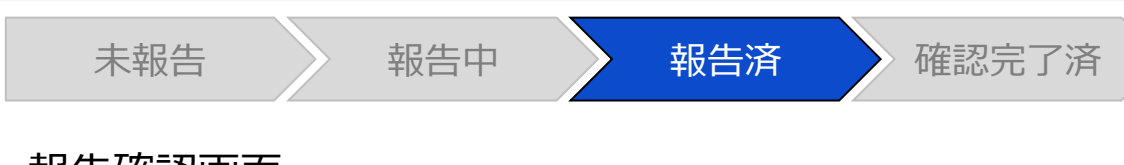

## 報告確認画面

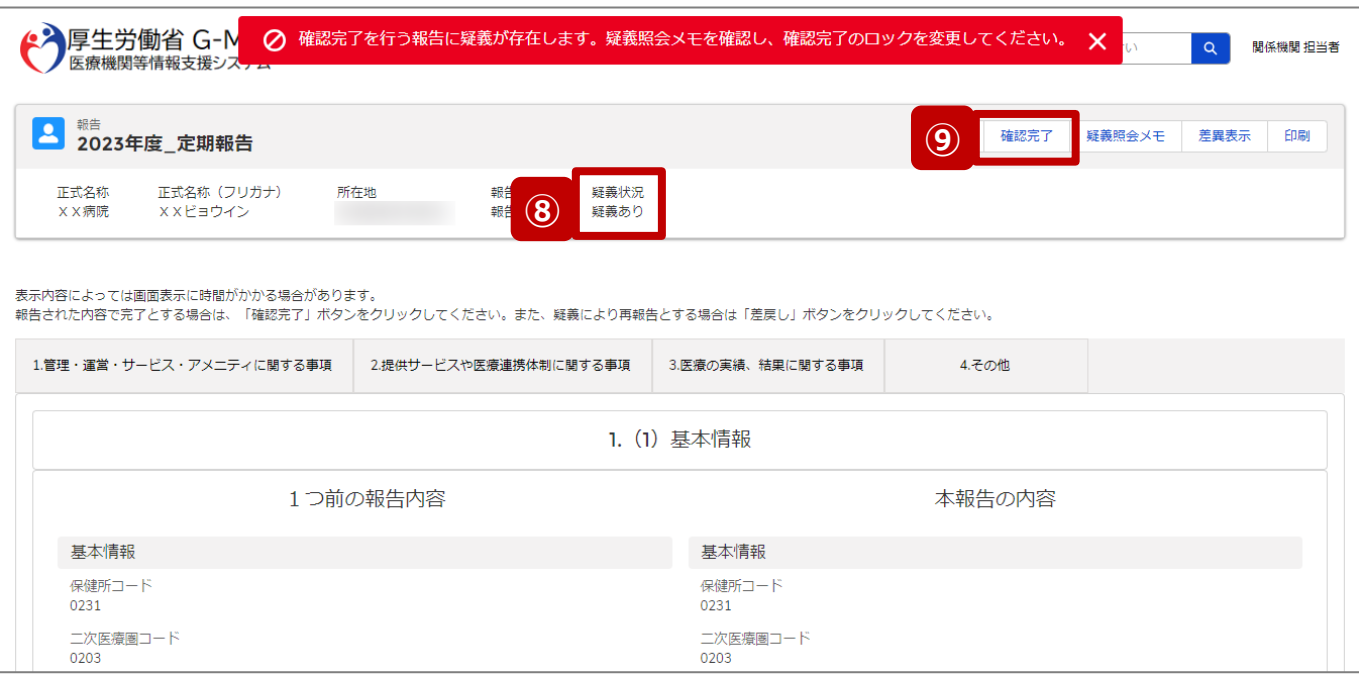

- ⑧ 疑義照会メモの項目「確認完了ロック」がチェックされて いる場合、疑義状況が「疑義あり」になります。
- ⑨ 報告状況が「疑義あり」の状態で、「確認完了」ボタンを クリックすると、エラーメッセージが表示され、報告情報を 確認完了することができません。 確認完了する場合、疑義照会メモの項目「確認完了

ロック」のチェックを外して、再度「確認完了」ボタンをク リックしてください。

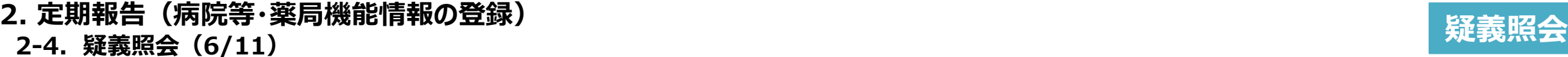

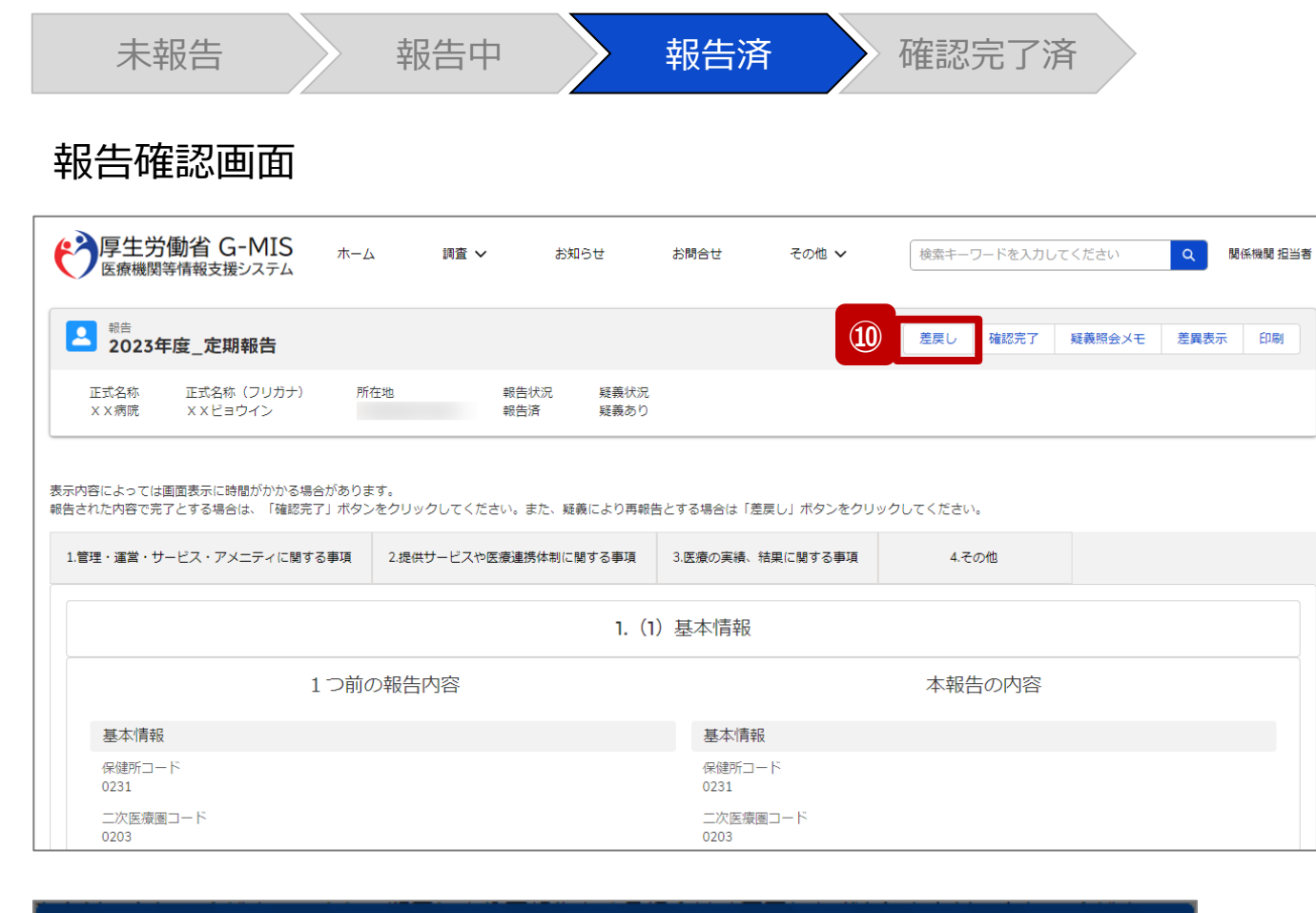

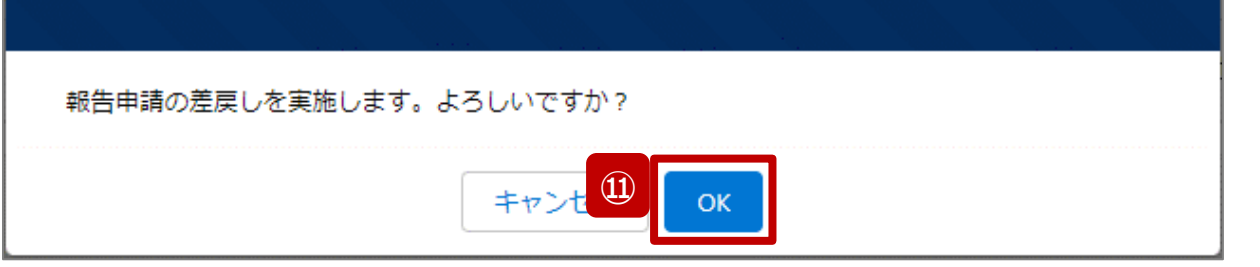

報告情報の修正が必要な場合は報告機関に差戻しを行 います。

- ⑩ 「差戻し」ボタンをクリックすると、実行確認画面が表示 されます。
- ⑪ 「OK」ボタンをクリックして、報告情報を差戻します。

#### 【注意】

- 報告情報に疑義があり、関係機関から報告機関に確認や再報 告の依頼をする場合、メールや電話等で報告機関に連絡してく ださい。G-MIS事務局から報告機関へメール等で通知すること はありません。
- 報告機関が確認や再報告をした後、メール等で関係機関に通 知が必要な場合、メールや電話等で連絡を貰えるよう関係機関 から報告機関に依頼してください。G-MIS事務局から関係機関 へメール等で通知することはありません。

# **2-4. 疑義照会(7/11) 疑義照会 2. 定期報告(病院等・薬局機能情報の登録)**

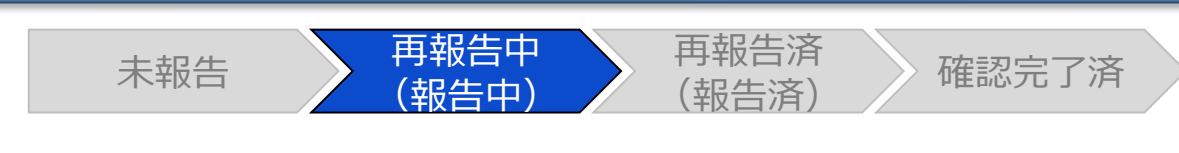

#### 報告確認画面

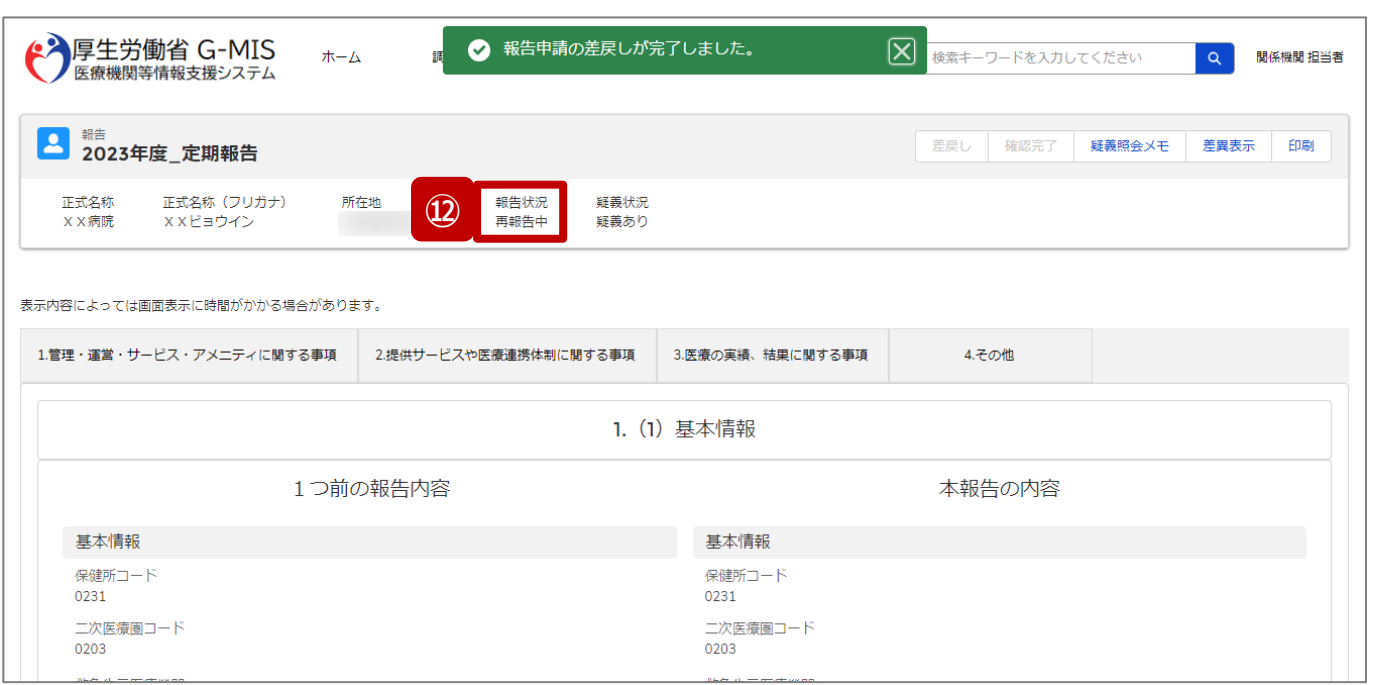

⑫ 報告状況が「再報告中」に更新されます。 「再報告中」は、「報告中」と同様に、報告機関及び関 係機関から報告情報の修正が可能となります。 ※報告機関の画面も報告状況が「再報告中」として表 示されます。

#### 【注意】

複数名の担当者が同じ報告情報を操作し、「差戻し」ボタンを クリックした場合、先に「確認完了」や「差戻し」を行った操作が 優先され、エラーメッセージが表示される場合があります。 エラーメッセージが表示された場合、既に報告状況が更新されて いる可能性があるため、「キャンセル」をクリックし、ブラウザの更新 ボタンをクリックして該当ページを再読み込みのうえ、報告状況を 確認してください。

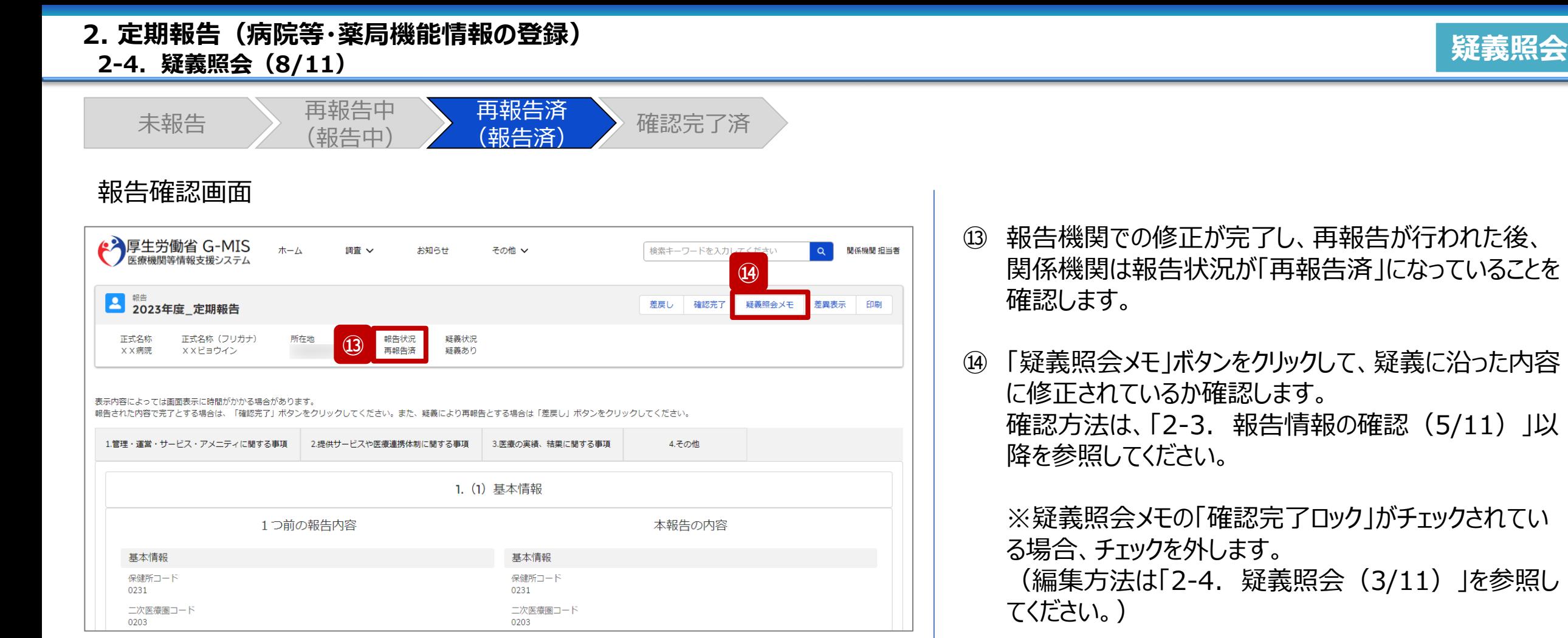

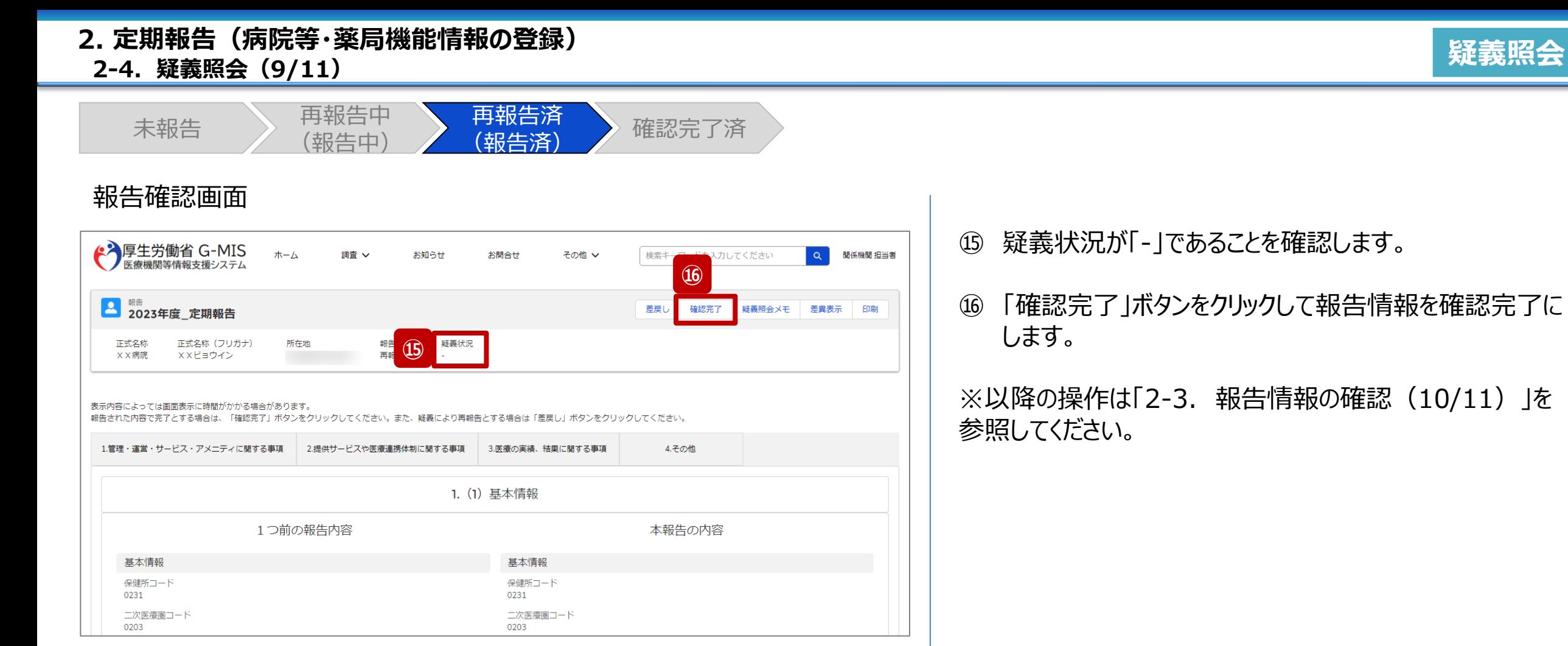

**疑義照会**

## **2-4. 疑義照会(10/11) 2. 定期報告(病院等・薬局機能情報の登録)**

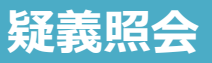

未報告 ) 再報告中 (報告中) 再報告済 <del>[</del> 节<sup>我口仍</sup><br>(報告済) <br> **/** 確認完了済

## 疑義照会メモ登録画面

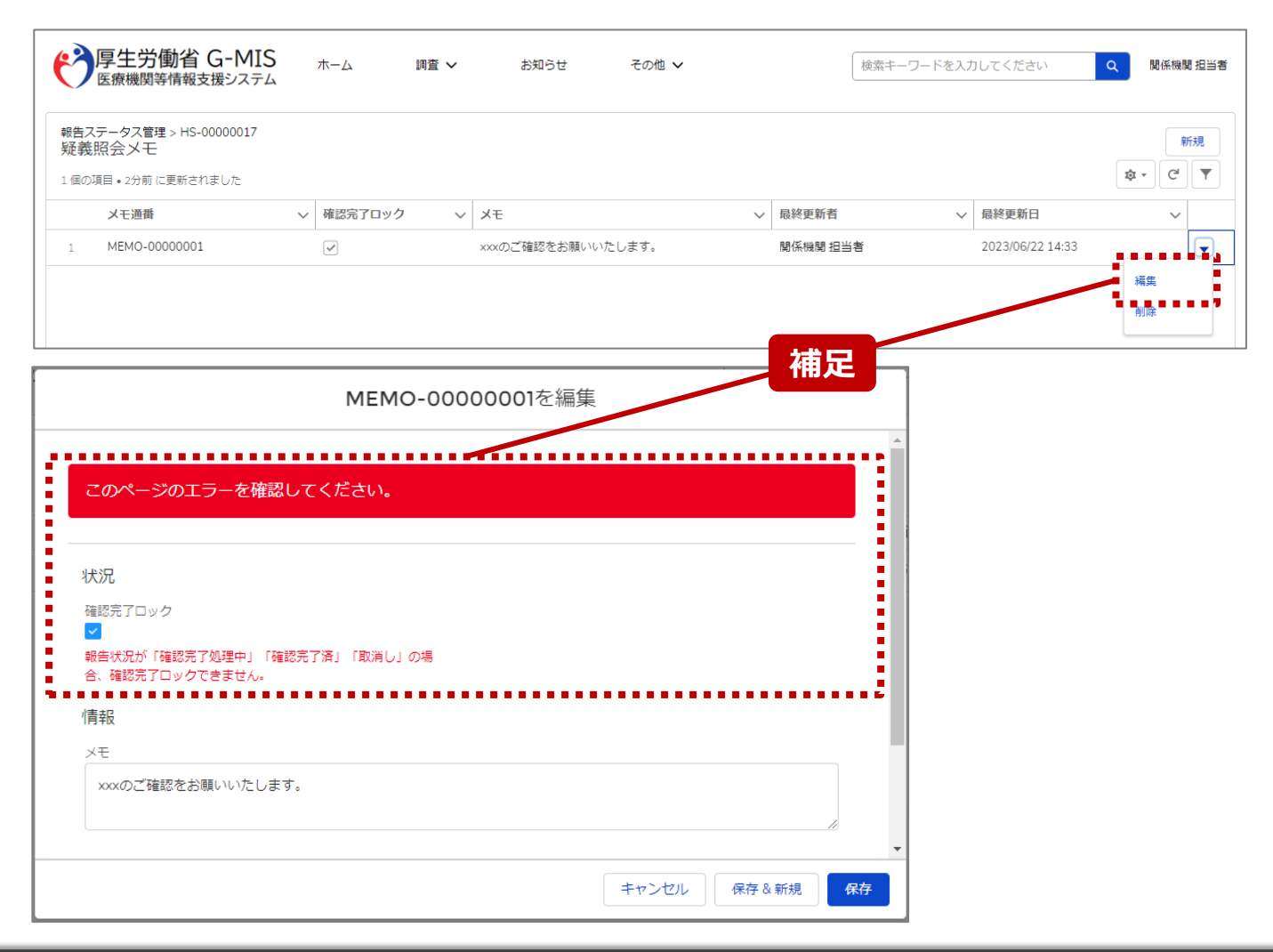

【補足:確認完了した報告情報の疑義照会について】 報告情報が確認完了した後も、疑義照会メモは参照可能 です。編集も可能ですが、メモ欄の編集のみになります。 「確認完了ロック」にチェックをいれて保存しようとすると、左 記画面のようにエラーが表示されます。

## **2-4. 疑義照会(11/11) 2. 定期報告(病院等・薬局機能情報の登録)**

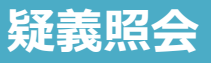

未報告 ) 再報告中 (報告中) 再報告済  $\begin{matrix} \begin{array}{c} \text{H+IV} \\ \text{H+K} \end{array} \end{matrix}$  ) 確認完了済

## 疑義照会メモ登録画面

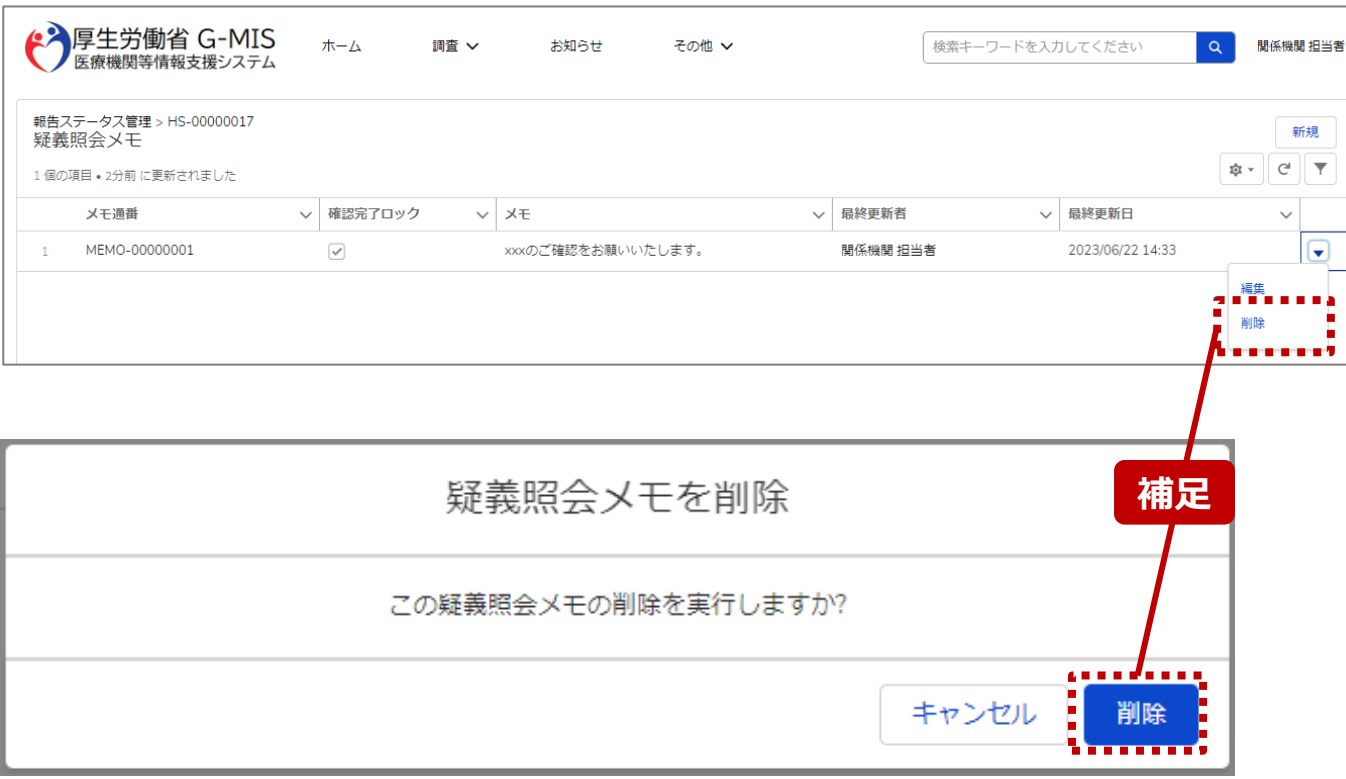

## 【補足:疑義照会の削除について】 疑義照会メモはいつでも削除可能です。

#### 【注意】

削除した疑義照会メモを復元することはできませんので、慎重にご利 用ください。

# 3. その他機能

#### **その他機能一覧(1/2) その他機能一覧3. その他機能**

■ 基本操作説明の中で使用しなかった、または詳細を説明していないその他機能について、利用シーンと機能概要を以下の一覧にまとめてい ます。各機能の利用方法は、参照先の目次を参照してください。

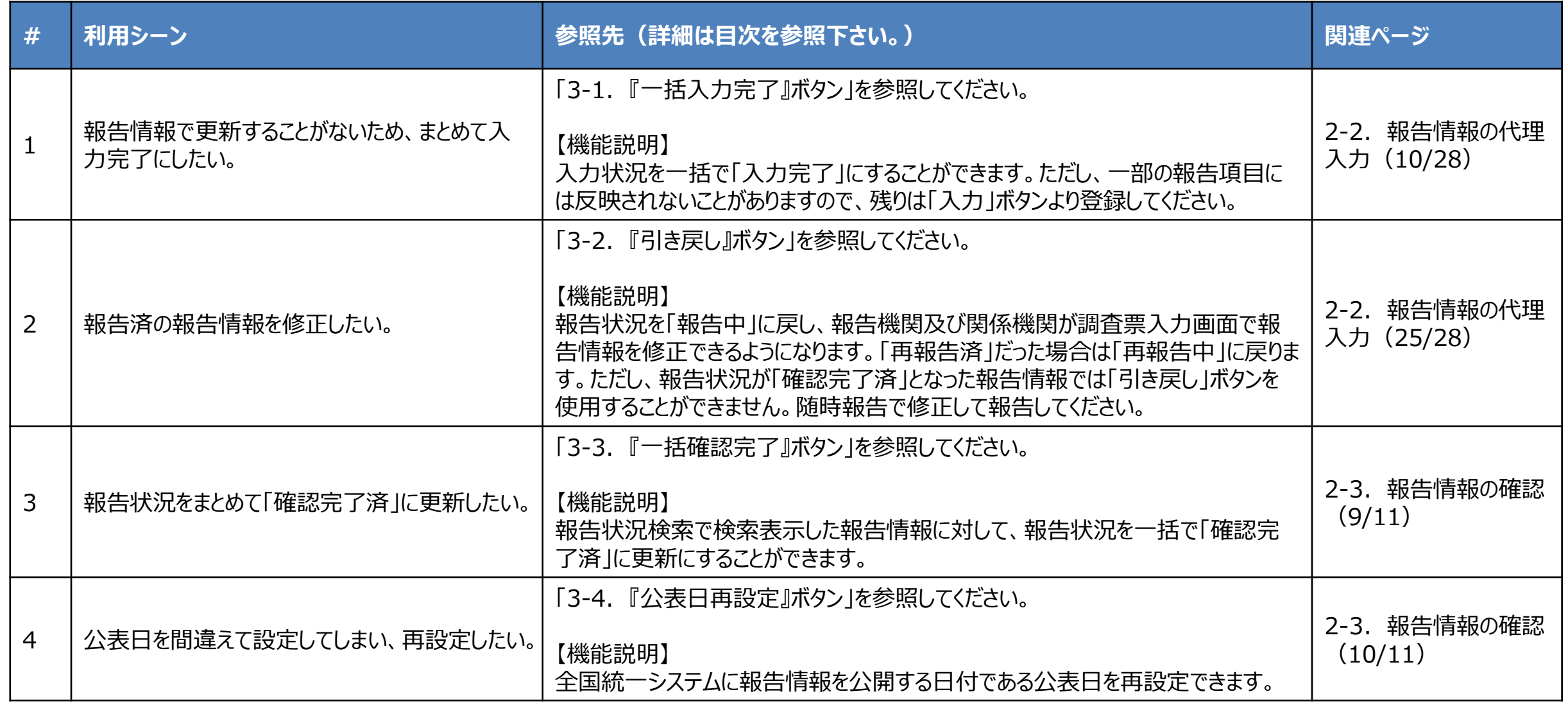

**3. その他機能**

**その他機能一覧(2/2)**

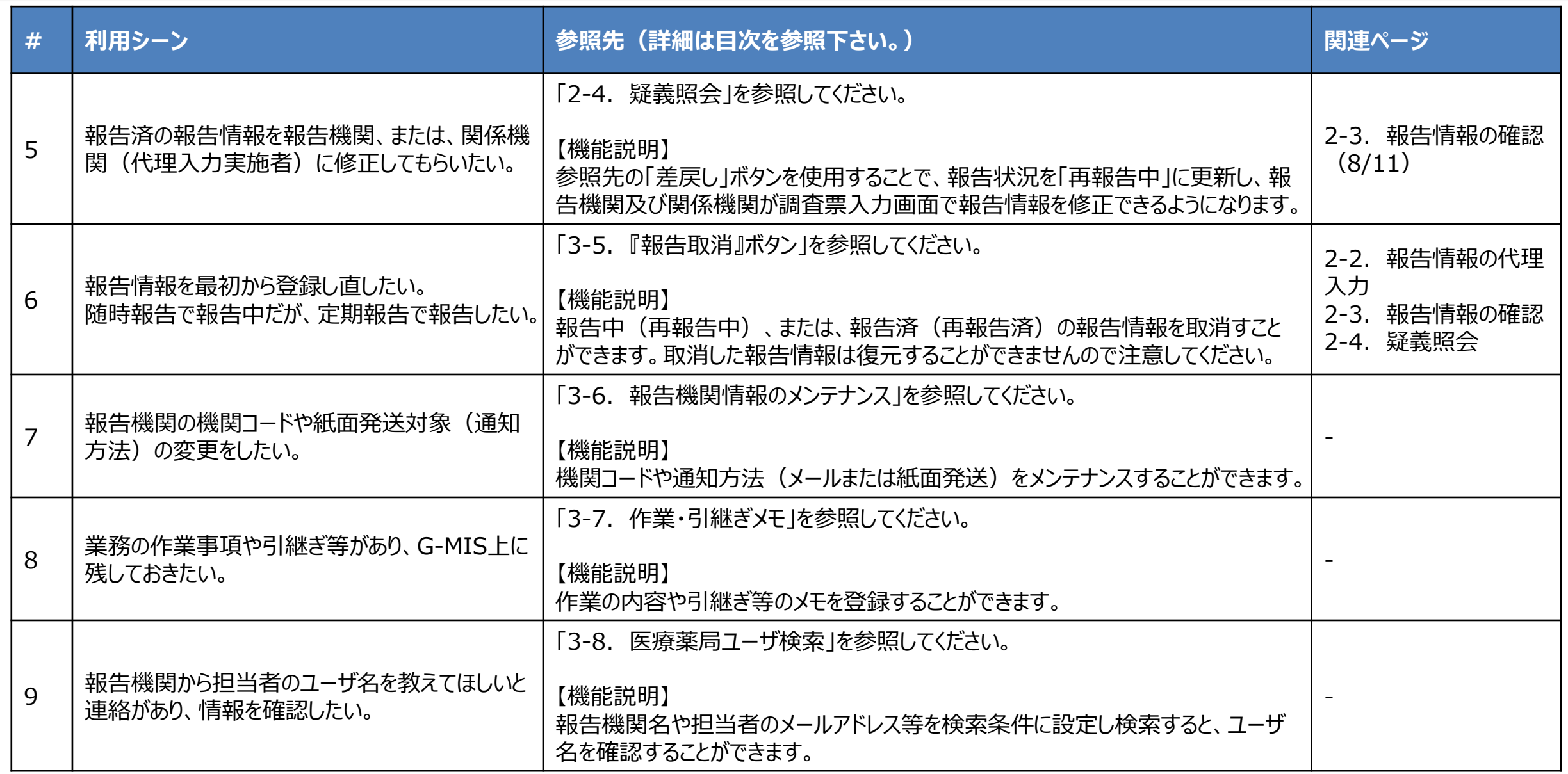

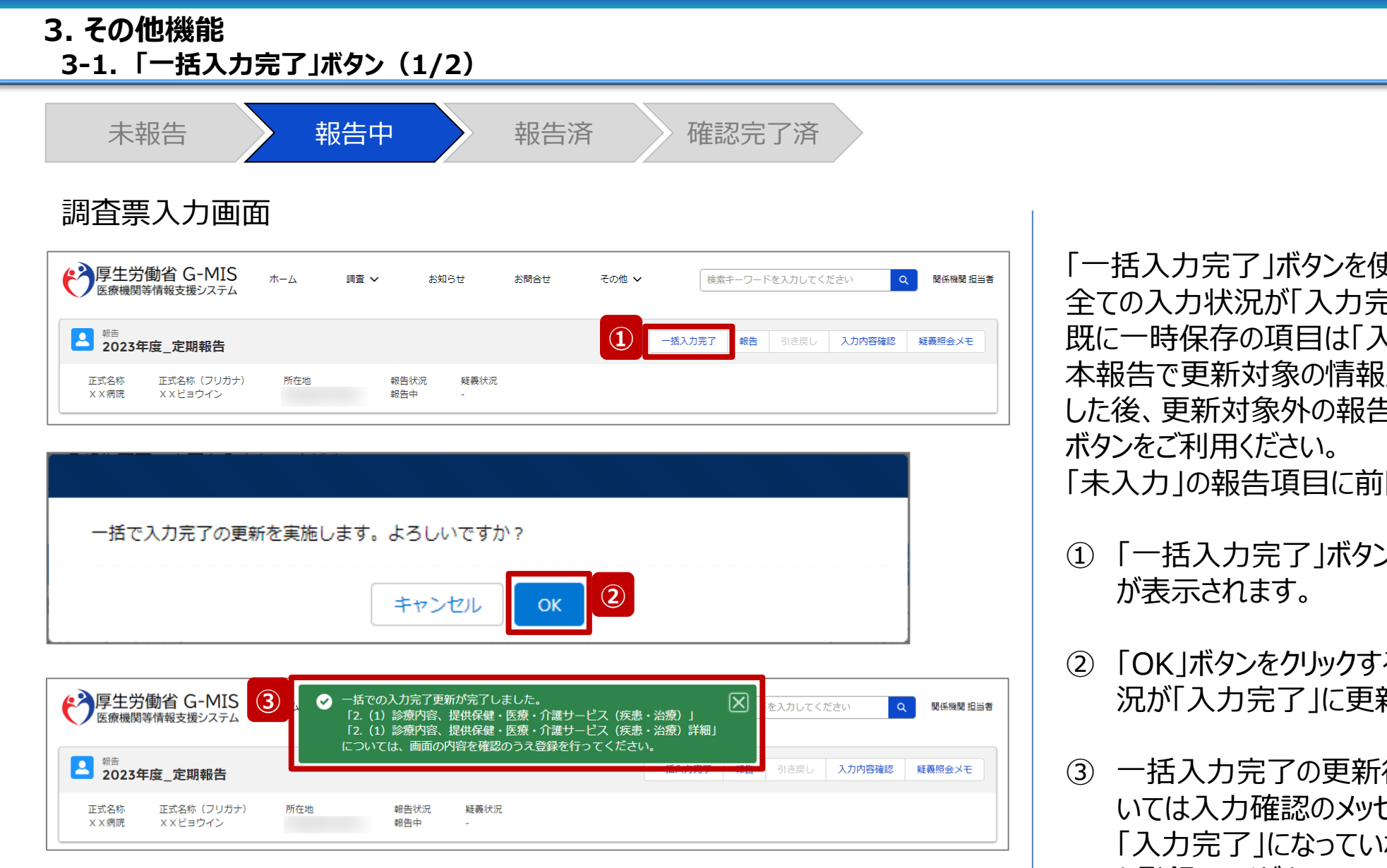

#### **※定期報告専用**

**代理入力**

「一括入力完了」ボタンを使用すると、一部報告項目を除く、 全ての入力状況が「入力完了」に更新されます。 既に一時保存の項目は「入力完了」に更新されません。 本報告で更新対象の情報がある場合は報告項目を登録 した後、更新対象外の報告項目に対して「一括入力完了」

「未入力」の報告項目に前回報告の内容が保持されます。

- ① 「一括入力完了」ボタンをクリックすると、実行確認画面
- ② 「OK」ボタンをクリックすると、一部を除く全ての入力状 況が「入力完了」に更新されます。
- ③ 一括入力完了の更新後に、更新されなかった情報につ いては入力確認のメッセージが表示されます。 「入力完了」になっていない報告項目は「入力」ボタンか ら登録してください。

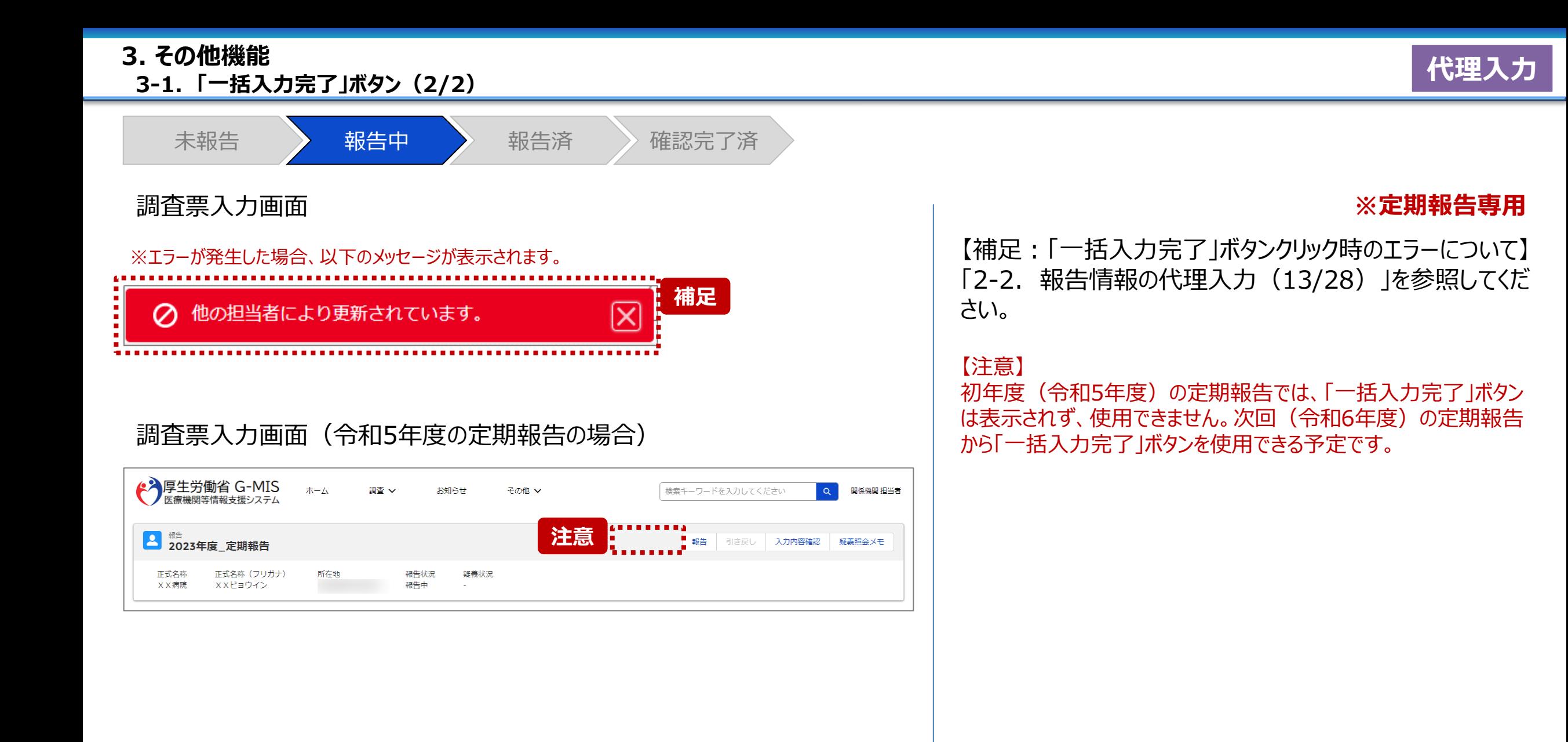

**3-2. 「引き戻し」ボタン(1/5) 「引き戻し」ボタン 報告状況引き戻し 3. その他機能**

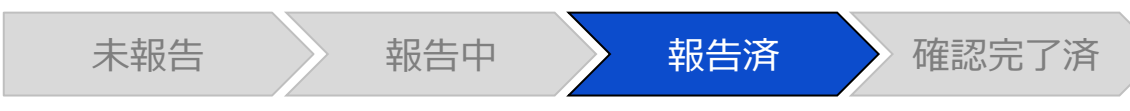

## ホーム画面

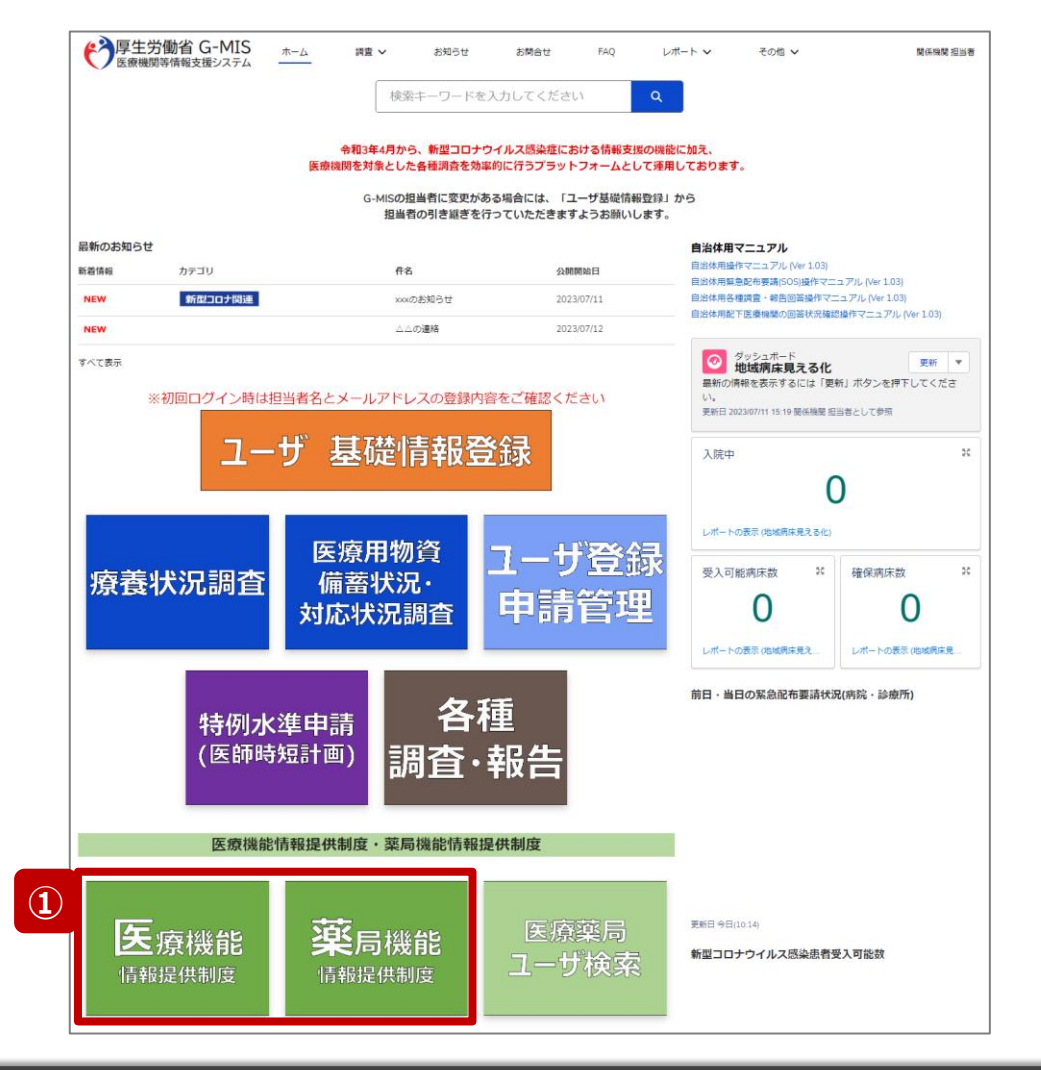

報告済(再報告済)の報告情報を都道府県で修正した い場合、以降の手順で引き戻しを行います。 ただし、報告状況が「確認完了済」となった報告情報では 「引き戻し」ボタンを使用することができません。随時報告で 修正して報告してください。

- ① 病院等の場合は「医療機能情報提供制度」ボタン、薬 局の場合は「薬局機能情報提供制度」ボタンをクリック し、本制度のホーム画面に遷移します。
- ※以降は「医療機能情報提供制度」の画面で説明します。 「薬局機能情報提供制度」も同様の手順です。

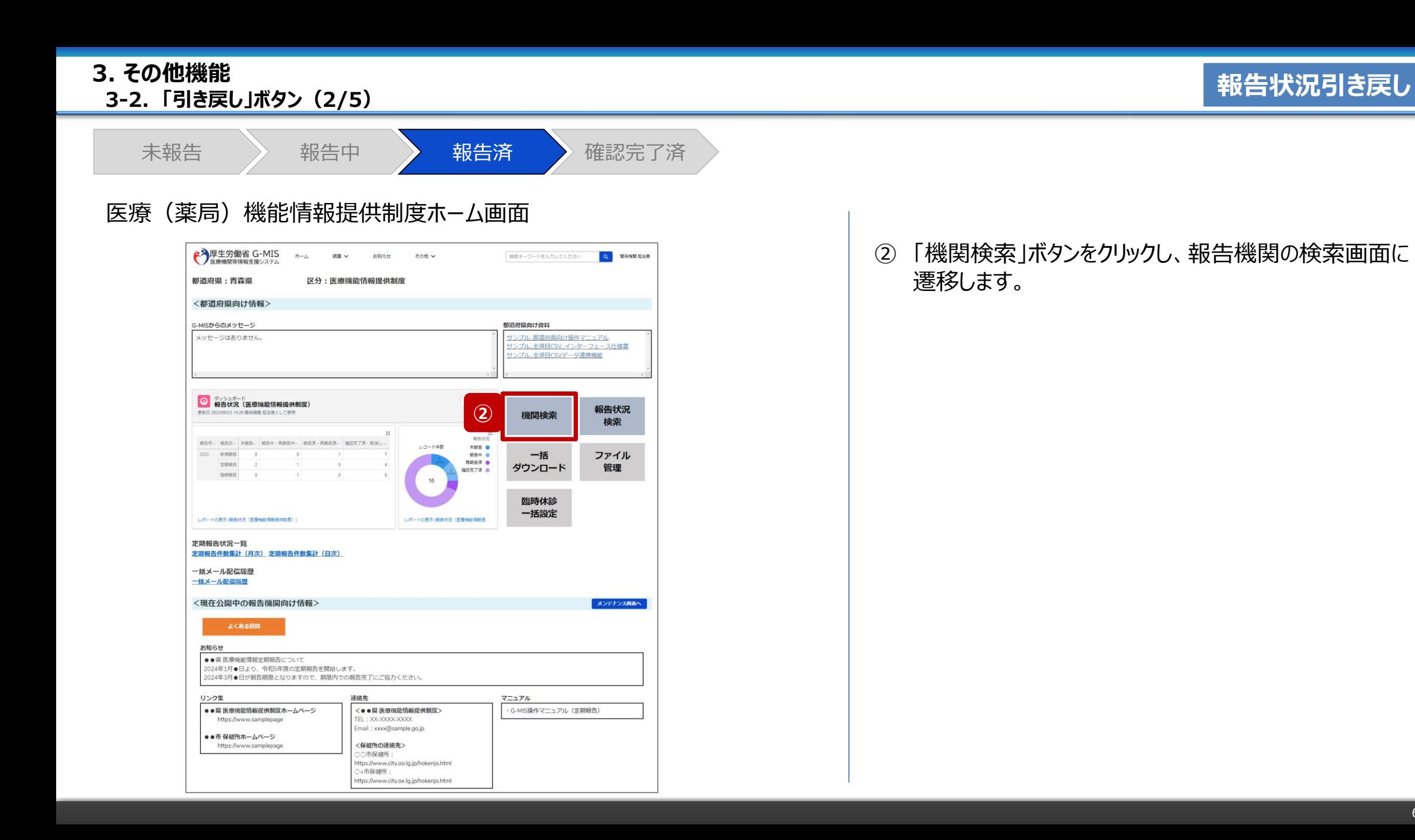

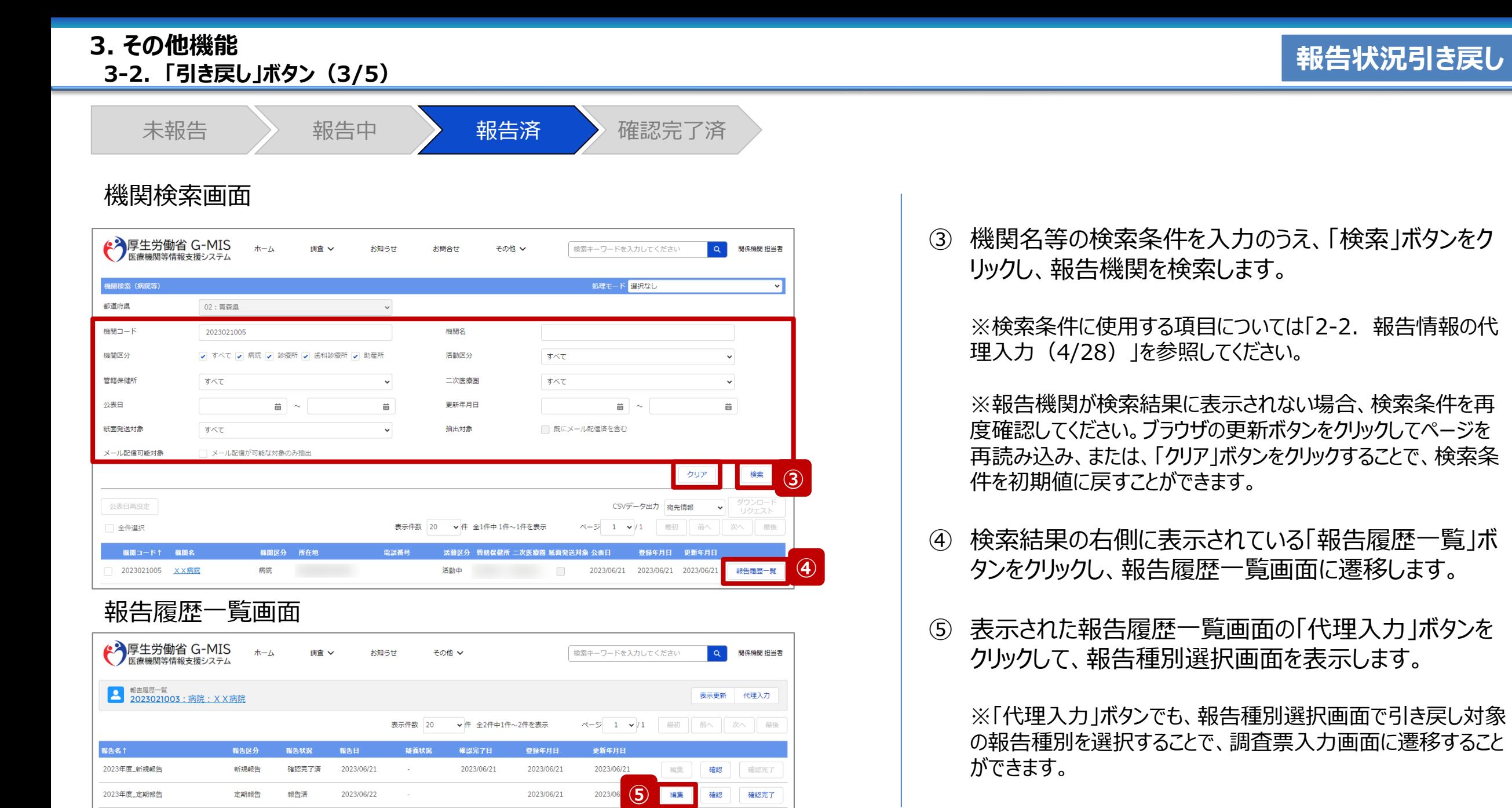

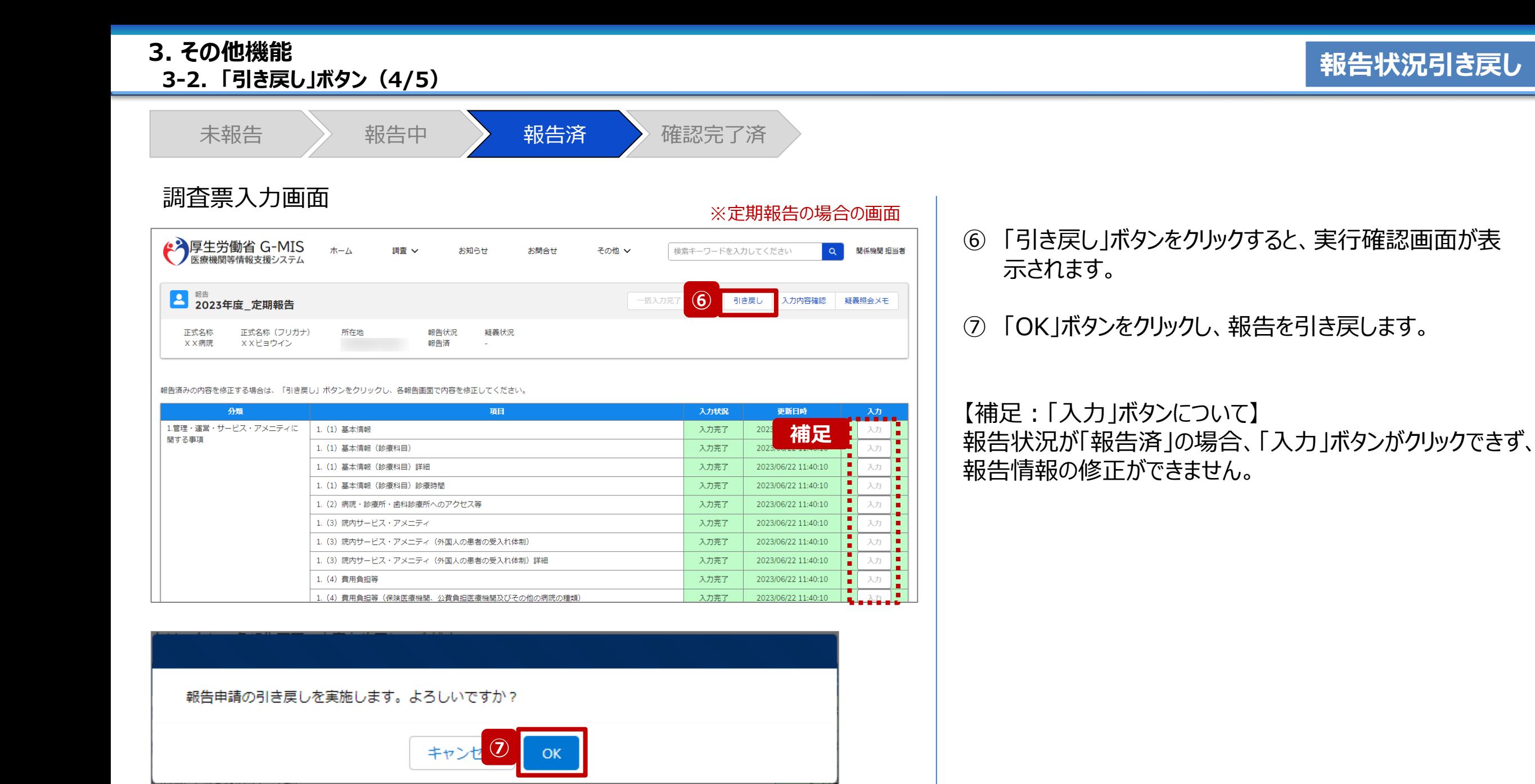

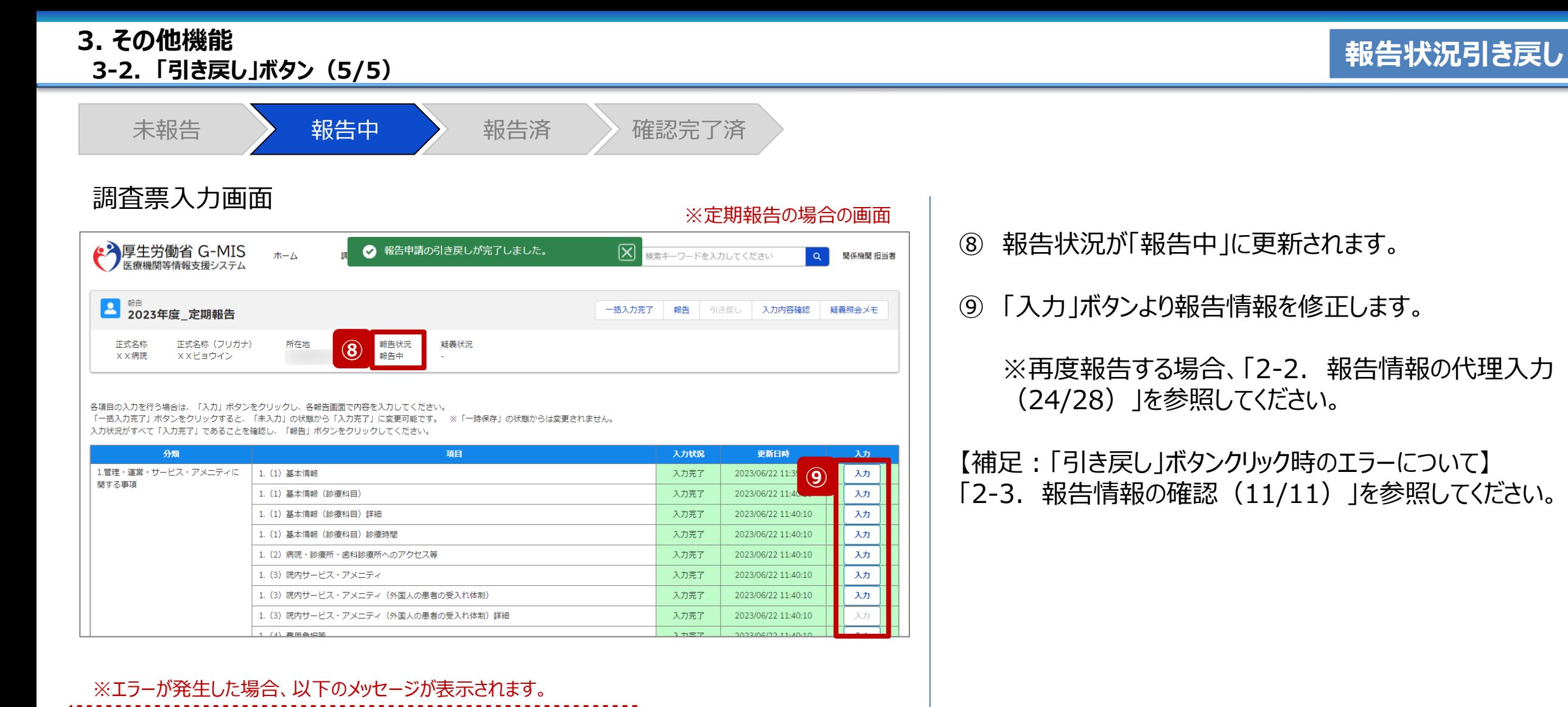

**補足** 

 $\boxtimes$ 

,,,,,,,,,,

⊘ 他の担当者により更新されています。

ŧ

**\*\*\*\*\*\*\*\*\*\*\*\*\*\*\*** 

**3-3. 「一括確認完了」ボタン(1/11) 「一括確認完了」ボタン 一括確認完了 3. その他機能**

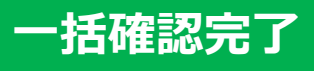

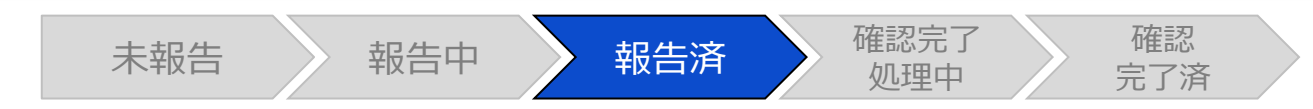

## ホーム画面

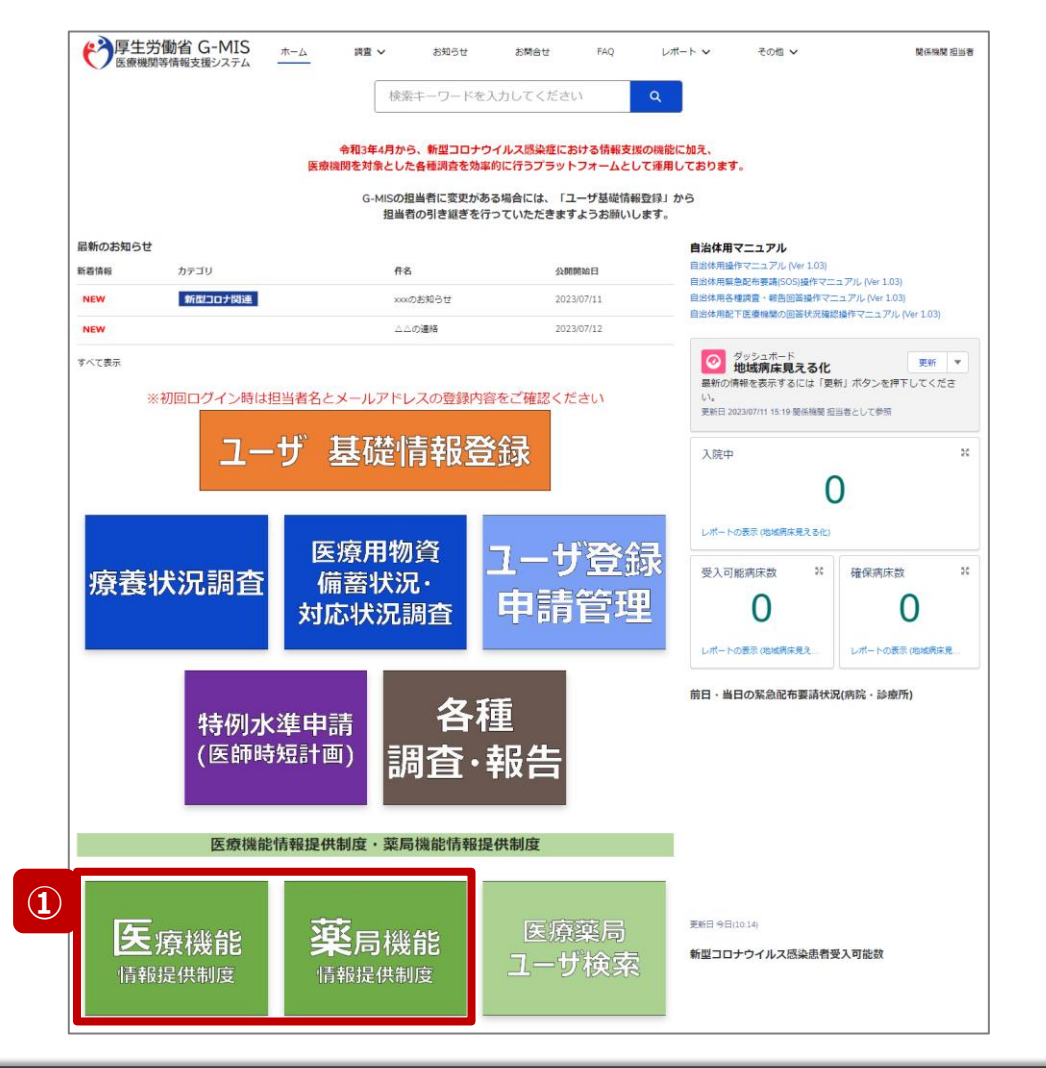

報告済の報告情報をまとめて確認完了する場合、以降の 手順で行います。

① 病院等の場合は「医療機能情報提供制度」ボタン、薬 局の場合は「薬局機能情報提供制度」ボタンをクリック し、本制度のホーム画面に遷移します。

## ※以降は「医療機能情報提供制度」の画面で説明します。 「薬局機能情報提供制度」も同様の手順です。

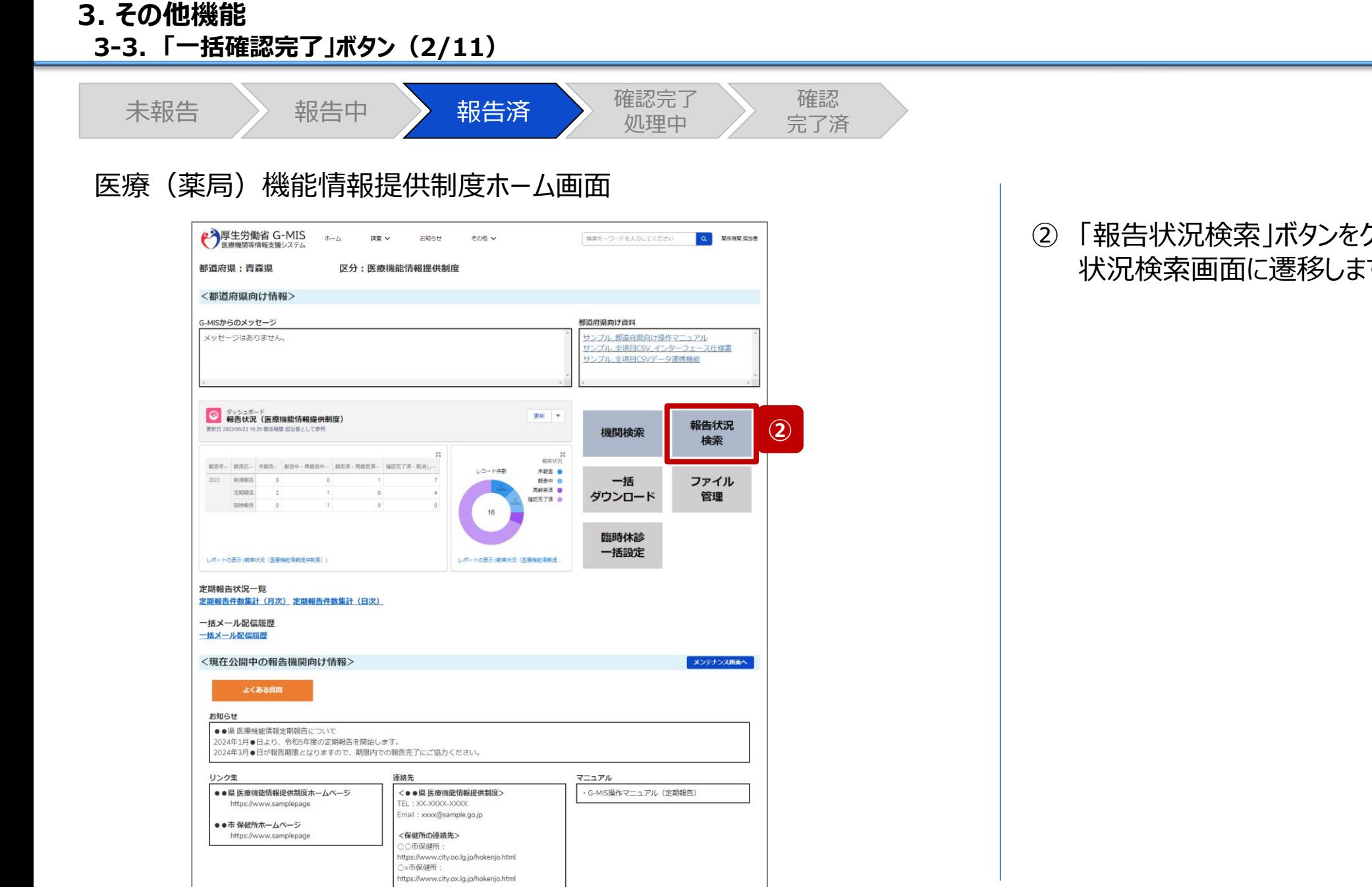

② 「報告状況検索」ボタンをクリックし、報告機関の報告 状況検索画面に遷移します。

**一括確認完了**

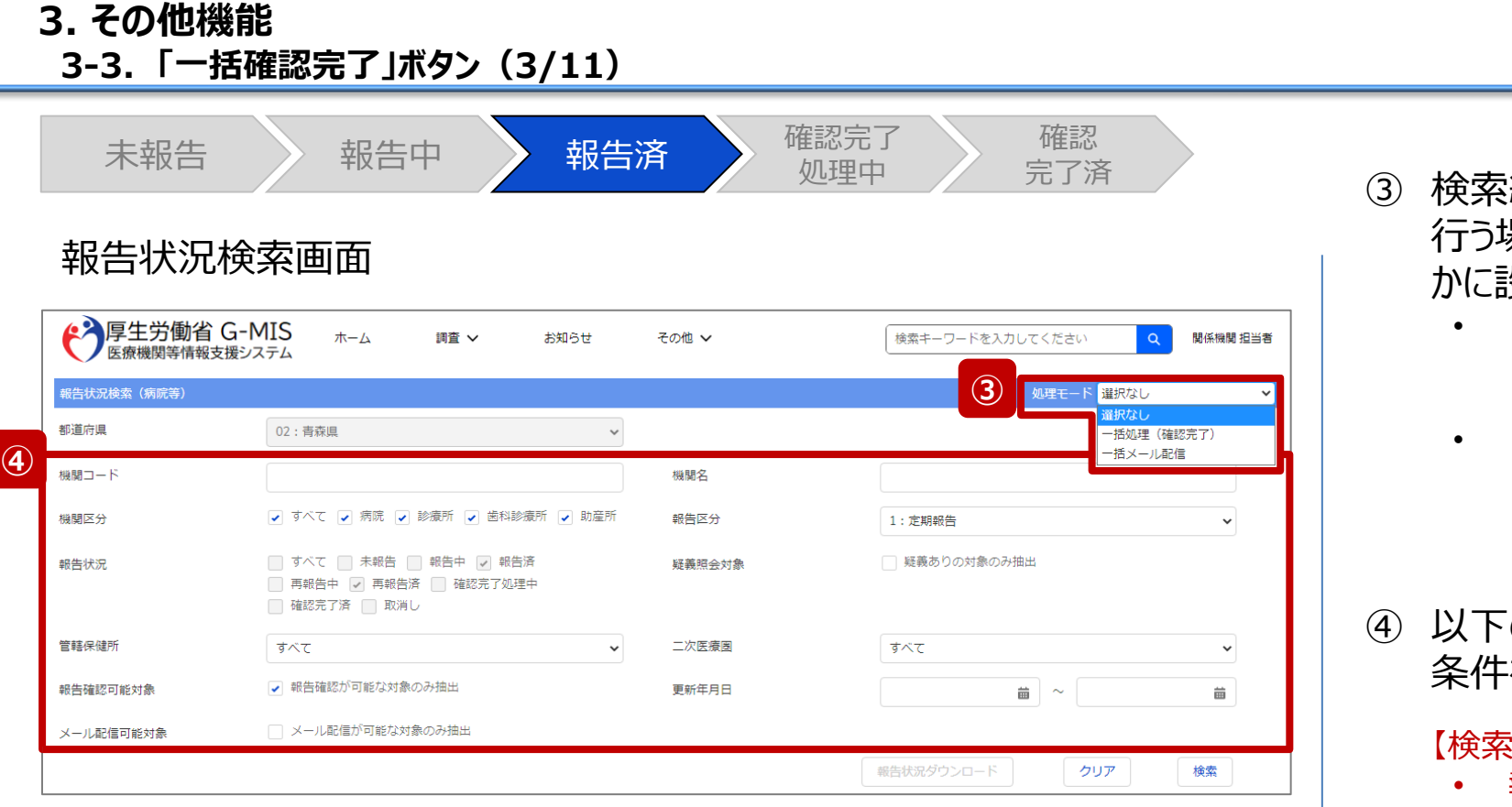

- 結果の報告機関一覧に対して、一括確認完了を 行う場合の処理方法を「処理モード」から以下のどちら かに設定します。
	- 選択なし: 検索結果の一覧から対象を1件ずつ個別に指定できます。 1,000件までが検索上限です。
		- 一括処理 (確認完了):

1,000件を超える場合はこちらの処理モードで検索できます。 検索条件に合致した全件が処理対象になりますが、検索結 果の一覧に表示されるのは1,000件までとなります。

**一括確認完了**

の条件を満たし、報告情報を検索するための検索 条件を設定します。

#### 【検索条件】

- 報告区分:すべてを除くいずれかの報告区分
- 報告確認可能対象:チェックあり**(\*)** \*疑義状況が「-」の報告情報に絞って検索できます。

#### 【注意】

以下の項目は一括確認完了では使用不可のため、チェックを入 れないでください。

- 疑義照会対象
- メール配信可能対象

※検索条件に使用する項目については次ページで補足説明 します。
#### **3. その他機能**

**3-3. 「一括確認完了」ボタン(4/11)**

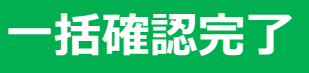

## 【補足:検索条件に使用する項目について】

検索条件に使用する項目について、以下で説明します。

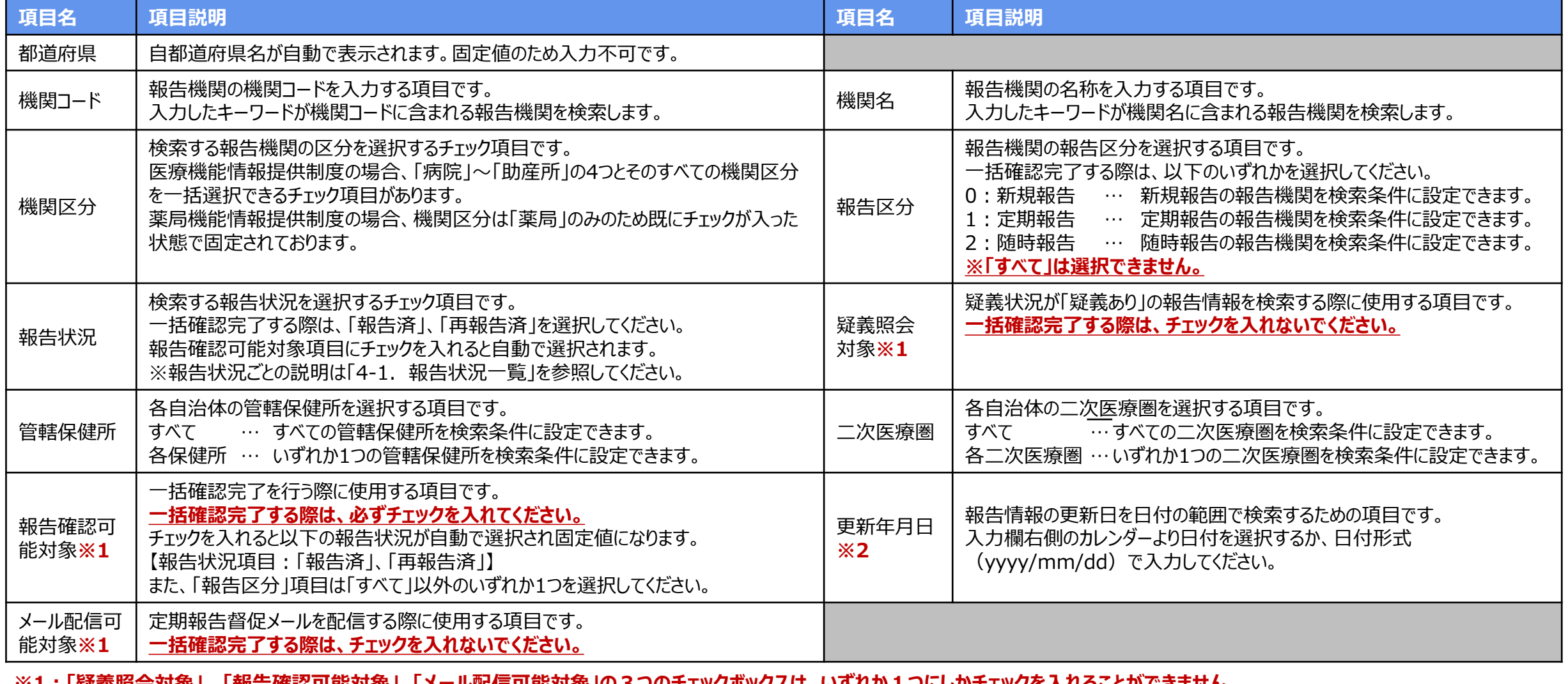

**※1:「疑義照会対象」 、「報告確認可能対象」、「メール配信可能対象」の3つのチェックボックスは、いずれか1つにしかチェックを入れることができません。 ※2:「更新年月日」についての補足説明は、「4-2. 日付検索」を参照してください。**

報告状況検索画面 ◆ 厚生労働省 G-MIS ホーム 調査 ∨ お知らせ その他 ∨ 検索キーワードを入力してください 関係機関 担当者 報告状況検索 (病院等) 処理モード 選択なし 都道府県 02: 青森県 機関コード 機関名 機関区分 √ すべて √ 病院 √ 診療所 √ 歯科診療所 √ 助産所 報告区分 1: 定期報告 □ すべて □ 未報告 □ 報告中 √ 報告済 □ 再報告中 □ 疑義ありの対象のみ抽出 報告状況 疑義照会対象 √ 再報告済 | 確認完了処理中 | 確認完了済 □ 取消し 管轄保健所 二次医療圏 すべて  $\checkmark$ すべて  $\checkmark$ √ 報告確認が可能な対象のみ抽出 報告確認可能対象 更新年月日 ■ ~ 曲 メール配信可能対象 □ メール配信が可能な対象のみ抽出 報告状況ダウンロード 検索 **⑤** クリア ※注意 一括確認完了が可能な条件 (対象データが以下) ・報告区分:「新規、定期、随時」いずれが選択されている 一括確認完了 ・報告確認可能対象:チェックされている √ 全件選択 表示件数 20 ▼件 全2件中1件~2件を表示 ページ 1 v / 1 最初 | 前へ | 次へ | 最後 機関コード↑ 機関名 報告名 機関区分 報告区分 報告状況 報告日 疑義状況 確認完了日 管轄保健所 二次医療圏 登録年月日 更新年月日  $\sqrt{2022021001}$ 2023年度\_定期報告 病院 定期報告 報告済 2023/04/10 -2023/04/01 2023/05/22 編集 確認 2022年度\_定期報告 病院 2022021005 定期報告 再報告済 2023/04/16 2023/04/01 2023/05/12 編集 確認

未報告 ) 報告中 → 報告済 → 確認完了 → 確認

確認完了 処理中

完了済

⑤ 「検索」ボタンをクリックすることで、設定した検索条件と 合致する報告情報の一覧が画面下部に一覧で表示さ れます。

※報告機関が検索結果に表示されない場合、検索条 件を再度確認してください。ブラウザの更新ボタンをクリッ クしてページを再読み込み、または、「クリア」ボタンをク リックすることで、検索条件を初期値に戻すことができま す。

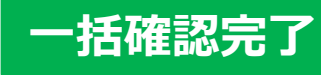

#### **3-3. 「一括確認完了」ボタン(5/11) 3. その他機能**

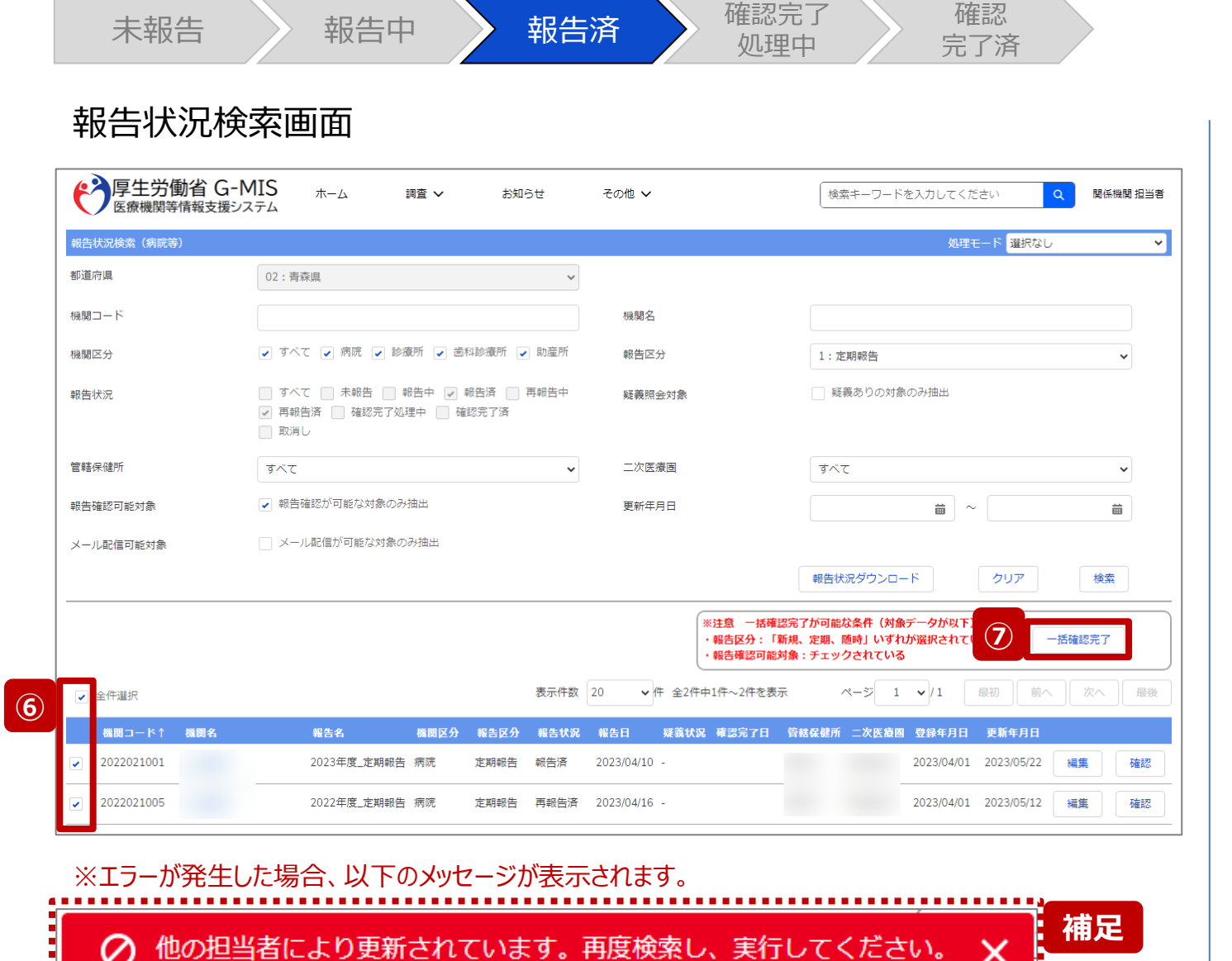

**3-3. 「一括確認完了」ボタン(6/11)**

**3. その他機能**

⑥ ③で「選択なし」を設定した場合、対象の報告情報に チェックを入れます。 「一括処理(確認完了)」を設定した場合は⑦へ進

**一括確認完了**

- みます。
- ⑦ 「一括確認完了」ボタンをクリックすると、公表日設定画 面が表示されます。

【補足:「一括確認完了」ボタンクリック時のエラーについて】 「2-3. 報告情報の確認(11/11)」を参照してください。

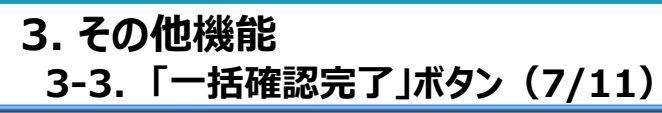

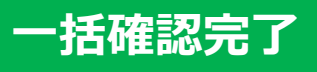

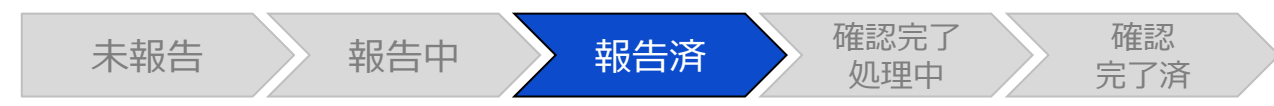

#### 公表日設定画面

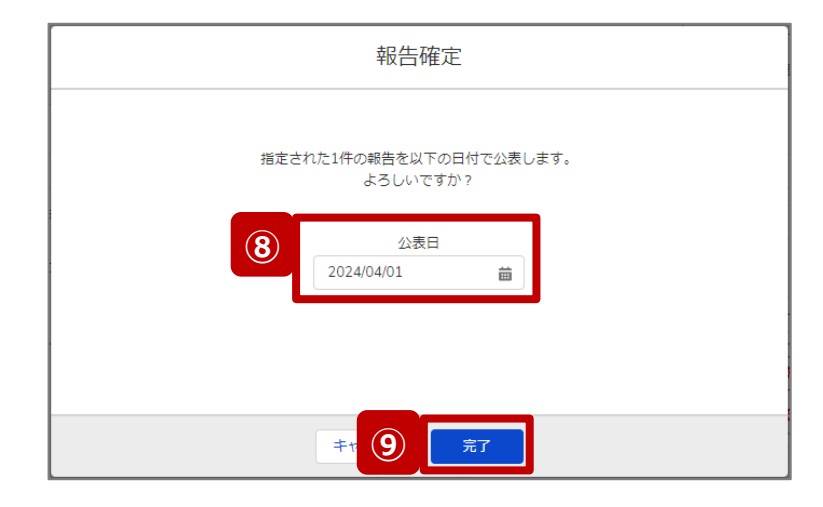

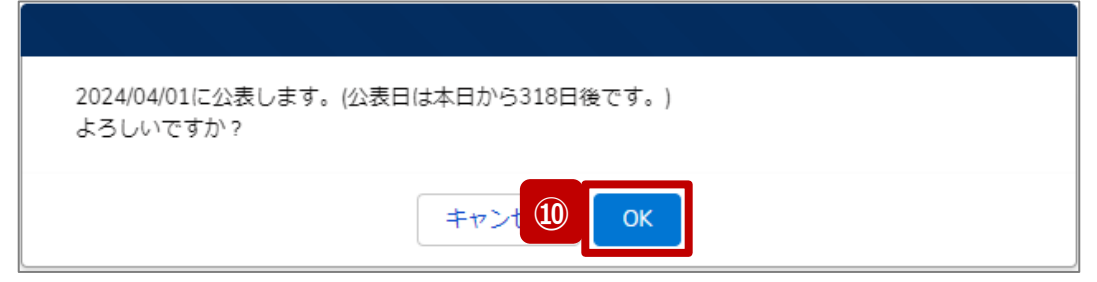

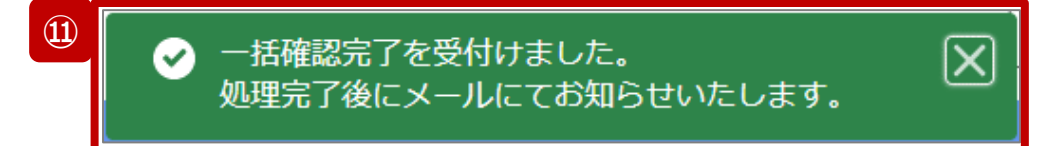

⑧ 公表を行う日付をカレンダーから選択し、入力します。 ※初期表示される日付: 都道府県ごとに設定されたデフォルトの公表日

【注意】 過去日は設定できませんので注意してください。

- ⑨ 「完了」ボタンをクリックすると、実行確認画面が表示さ れます。
- ⑩ 「OK」をクリックして、報告情報を確認完了済にします。
- ⑪ 処理リクエスト受領のメッセージが表示されます。

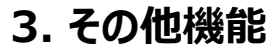

# **3-3. 「一括確認完了」ボタン(8/11)**

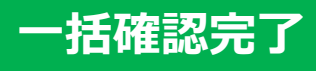

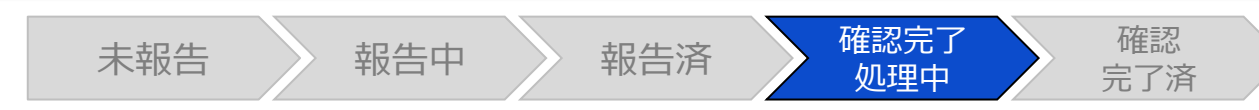

#### 報告状況検索画面

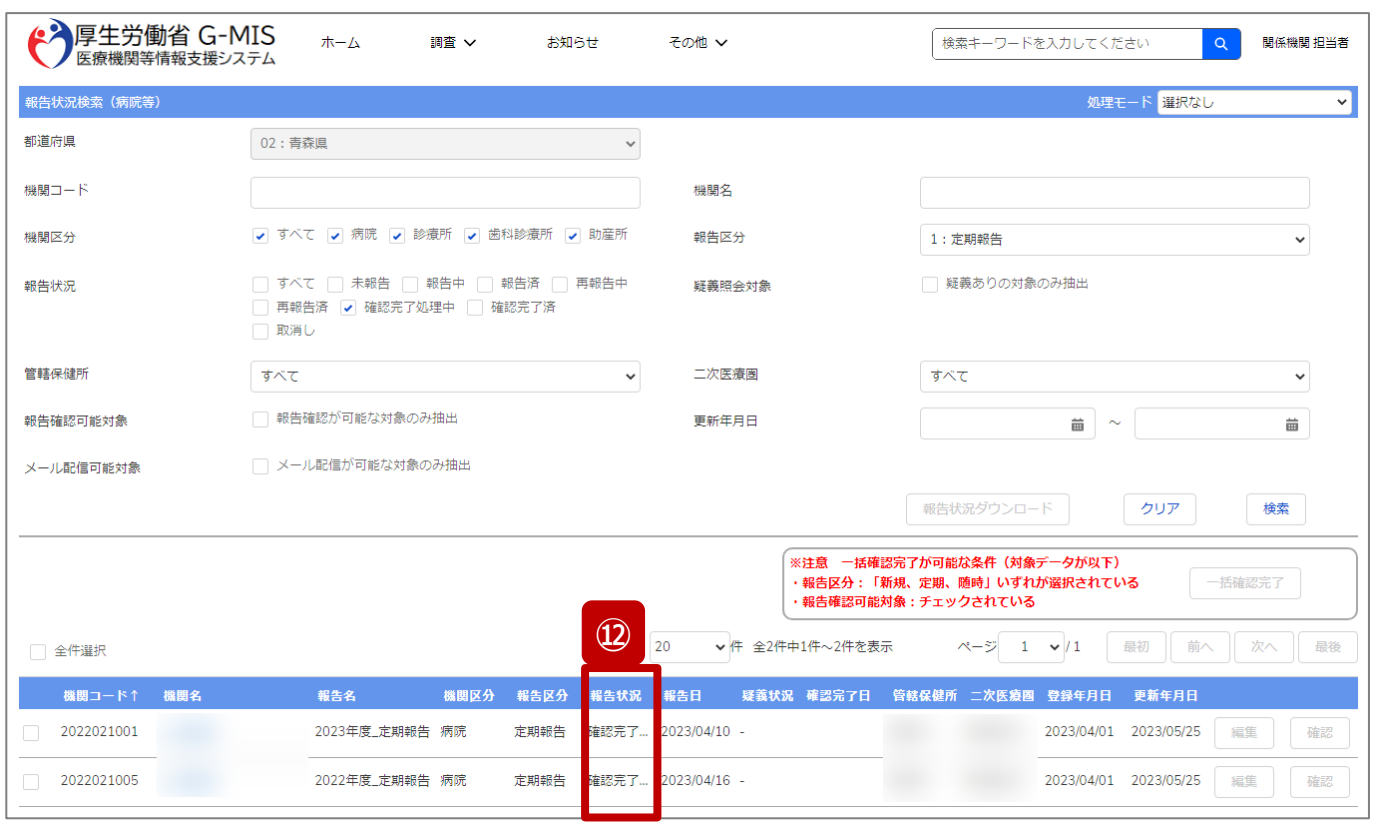

⑫ 処理完了メールが届くまで、報告状況が「確認完了処 理中」になります。

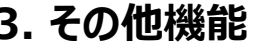

# **3-3. 「一括確認完了」ボタン(9/11) 一括確認完了 3. その他機能**

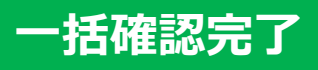

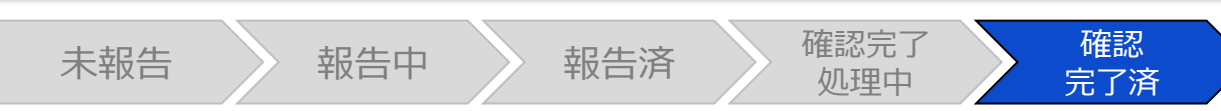

#### 処理完了メール

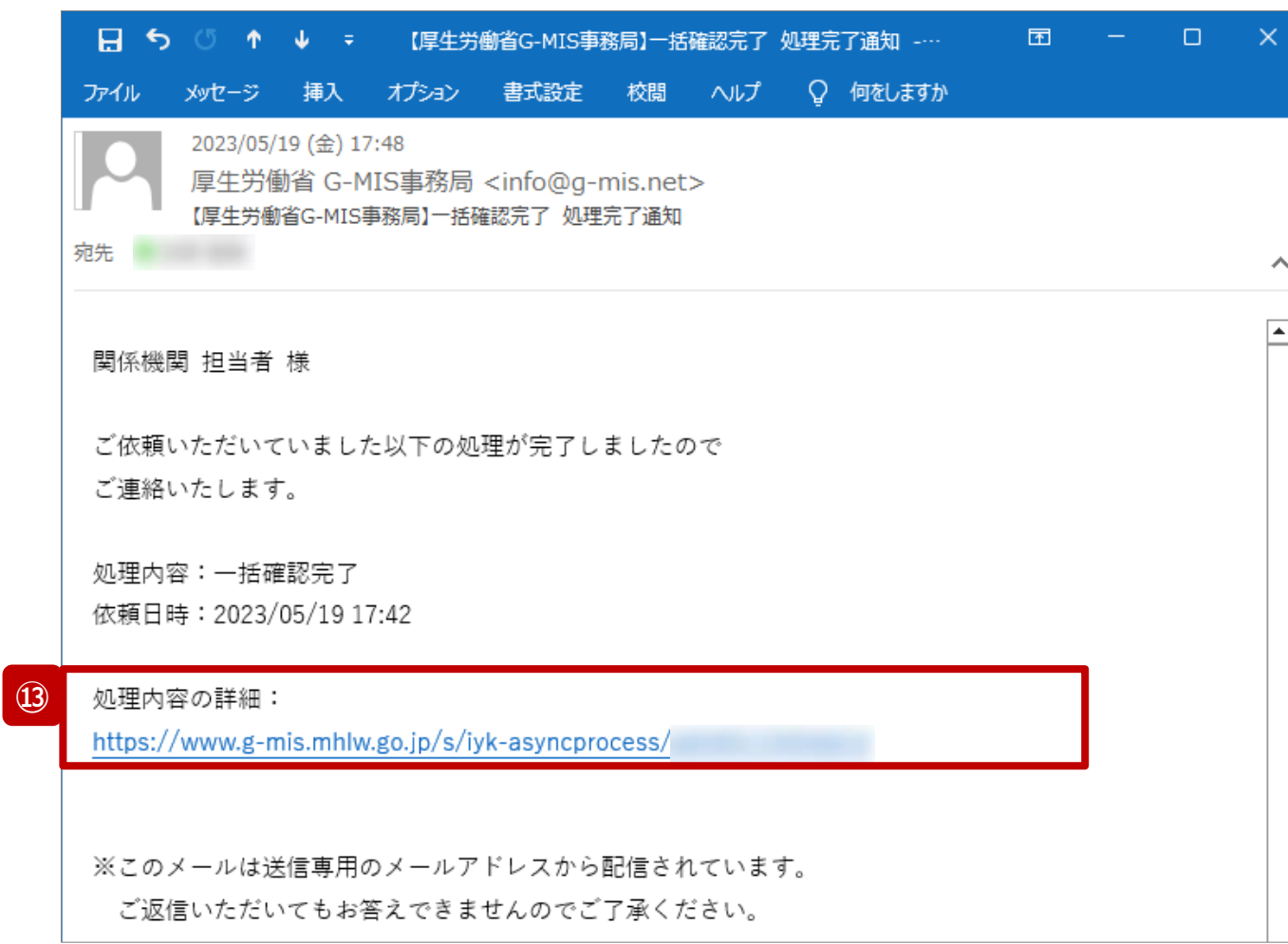

#### 処理完了後、処理完了メールが通知されます。

#### ⑬ 処理完了メールに記載されている「処理内容の詳 細:」以下のURLをクリックすることで、リクエストした処 理の詳細情報画面に遷移します。(次ページ)

**3. その他機能**

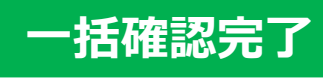

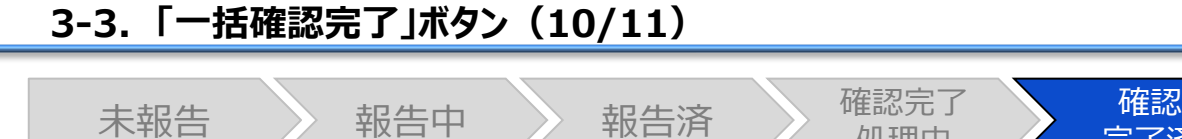

#### 処理内容の詳細画面

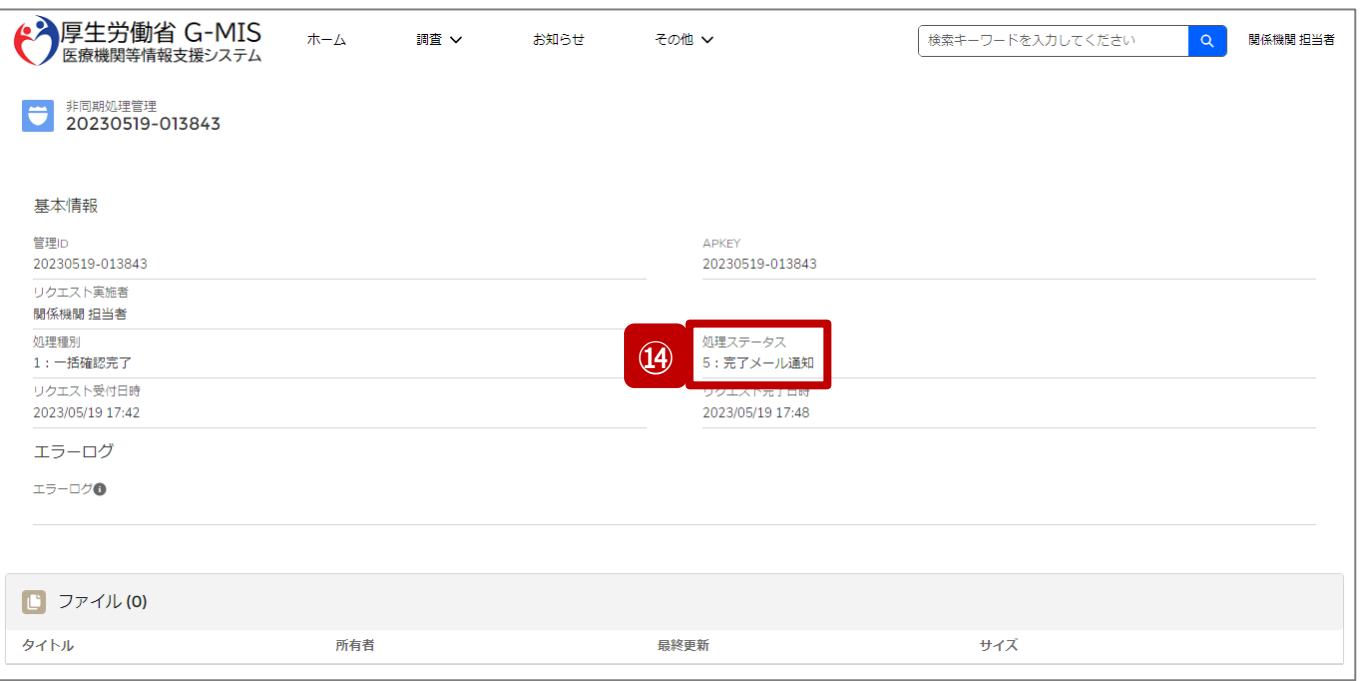

確認<br>完了済

処理中

### ⑭ 処理ステータスで現在の処理状況を確認できます。

**3. その他機能**

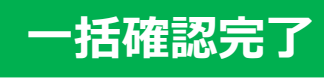

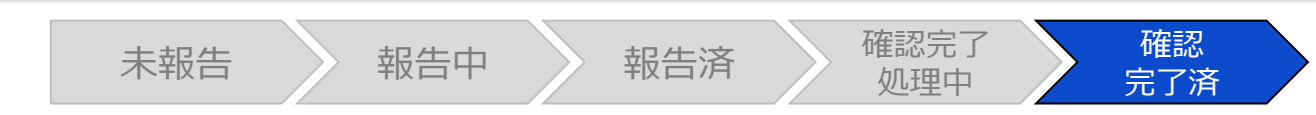

#### 報告状況検索画面

**3-3. 「一括確認完了」ボタン(11/11)**

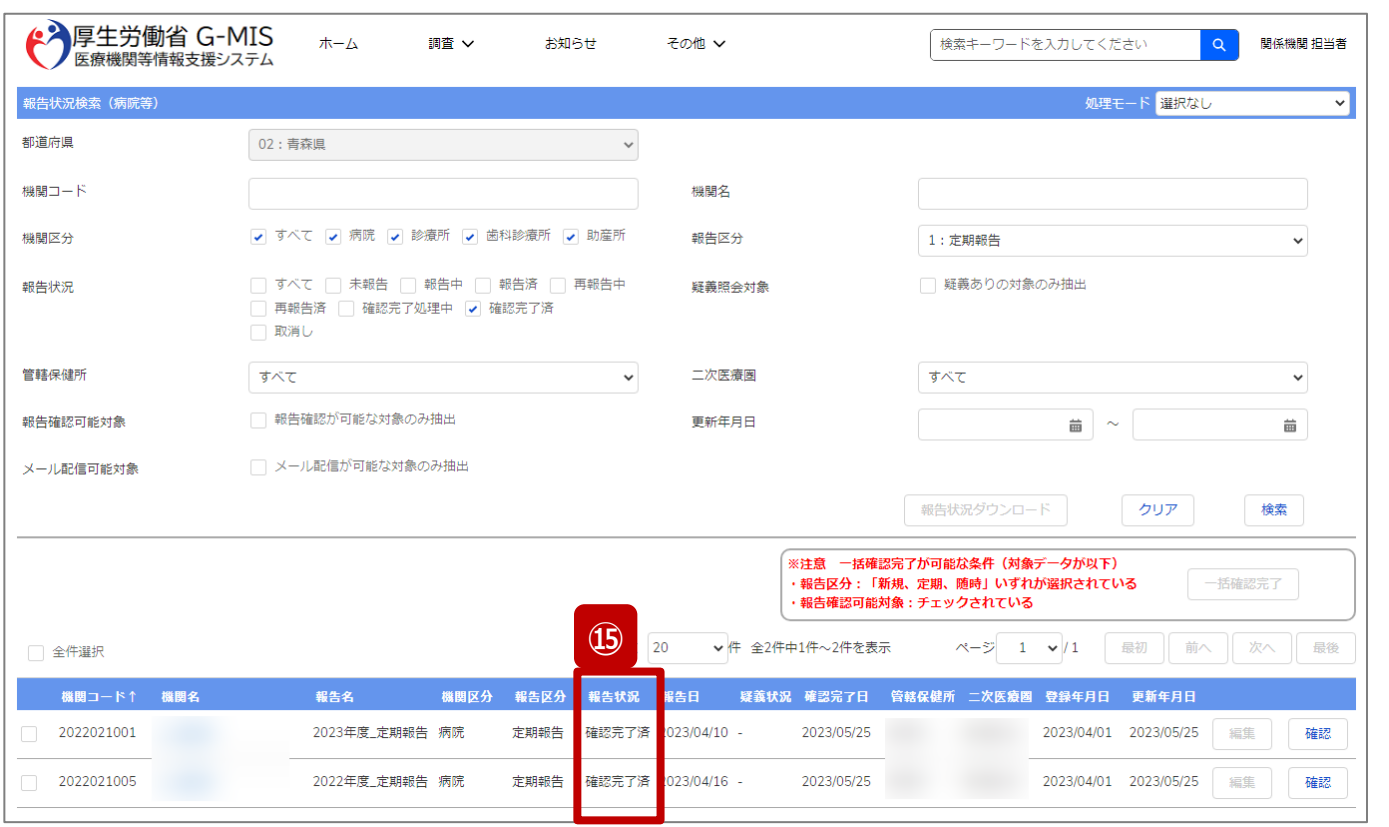

⑮ 処理完了メール受領後、報告状況が「確認完了済」に なります。

#### ホーム画面

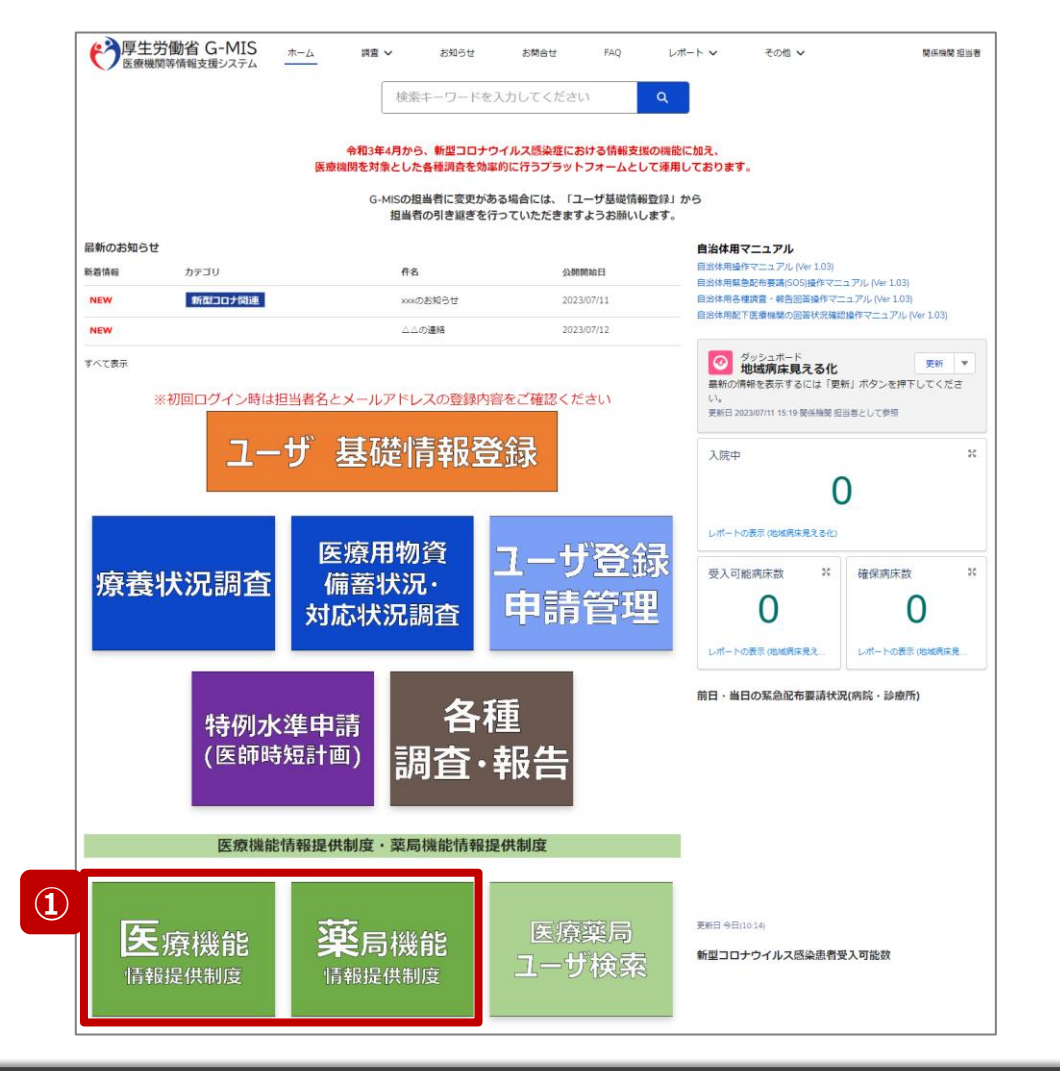

公表日を再設定する場合、以降の手順で再設定を行いま す。

① 病院等の場合は「医療機能情報提供制度」ボタン、薬 局の場合は「薬局機能情報提供制度」ボタンをクリック し、本制度のホーム画面に遷移します。

#### ※以降は「医療機能情報提供制度」の画面で説明します。 「薬局機能情報提供制度」も同様の手順です。

#### 医療(薬局)機能情報提供制度ホーム画面

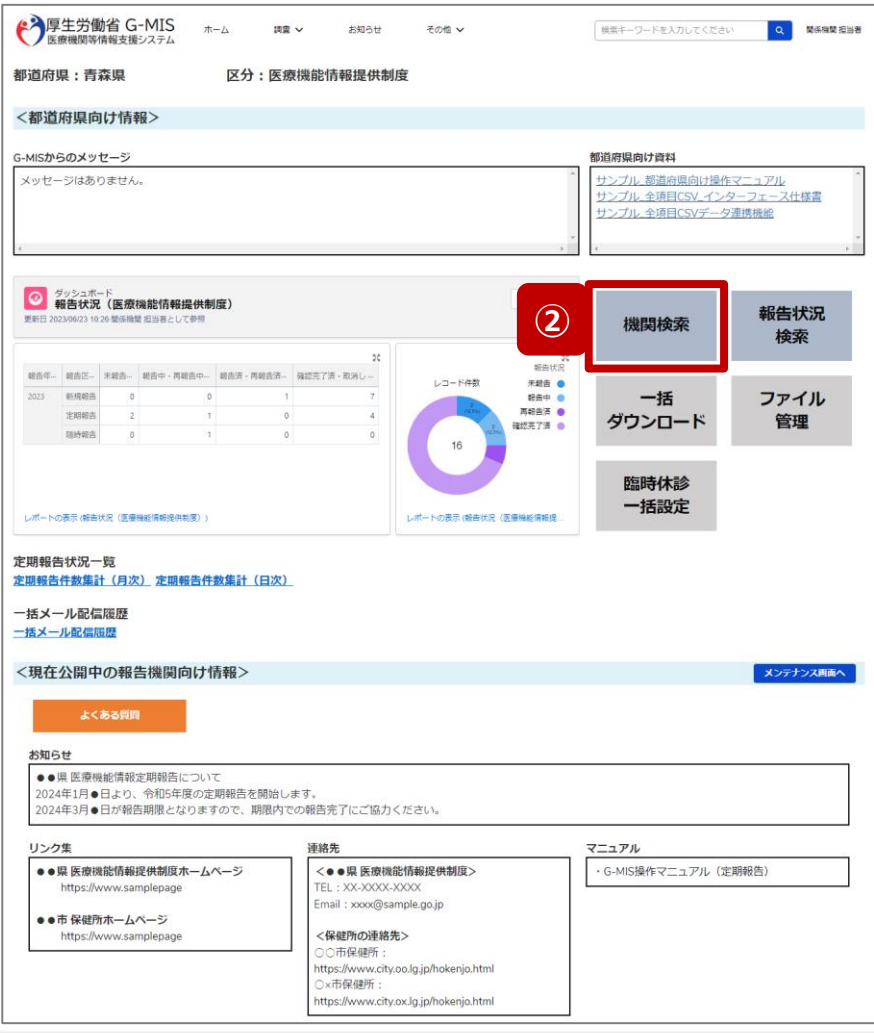

② 「機関検索」ボタンをクリックし、報告機関の検索画面に 遷移します。

#### 機関検索画面

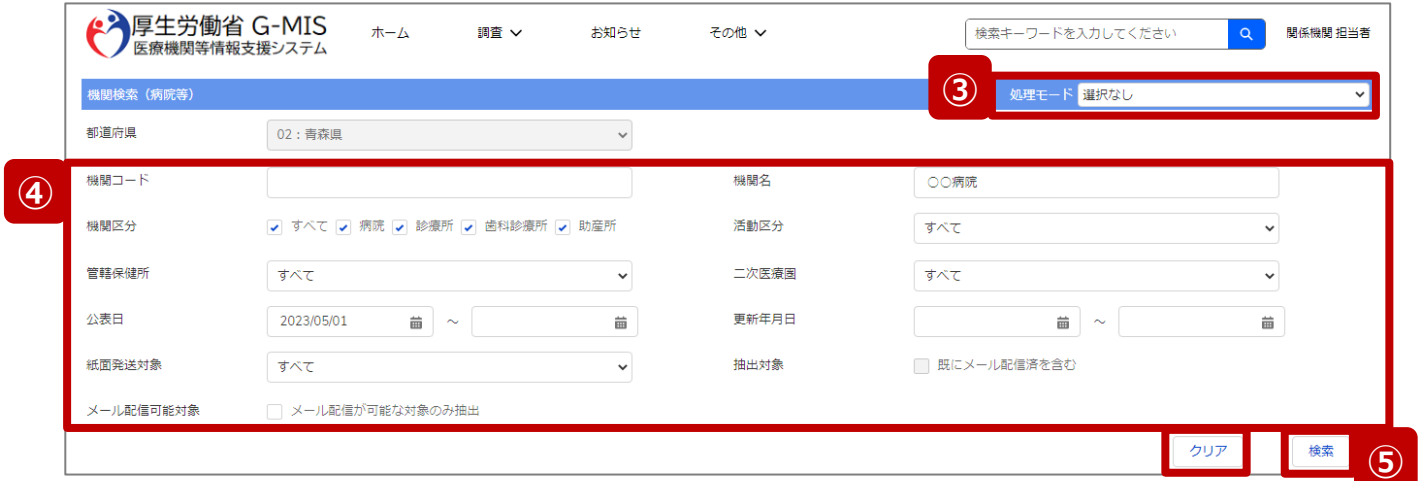

- ③ 処理モードを以下のどちらかに設定します。
	- 選択なし: 検索結果の一覧から対象を1件ずつ個別に指定できま す。1,000件までが検索上限です。
	- 一括処理(公表日再設定・CSVダウンロード): 1,000件を超える場合はこちらの処理モードで検索でき ます。検索条件に合致した全件が処理対象になりますが、 検索結果の一覧に表示されるのは1,000件までとなりま す。
- ④ 機関名等の検索条件を入力し、報告機関を検索する ための検索条件を設定します。

※検索条件に使用する項目については「2-2. 報告情報の代 理入力(4/28)」を参照してください。

⑤ 「検索」ボタンをクリックすることで、設定した検索条件と 合致する報告情報の一覧が画面下部に一覧で表示さ れます。

※報告機関が検索結果に表示されない場合、検索条件を再 度確認してください。ブラウザの更新ボタンをクリックしてページを 再読み込み、または、「クリア」ボタンをクリックすることで、検索条 件を初期値に戻すことができます。

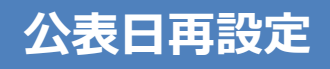

#### 機関検索画面

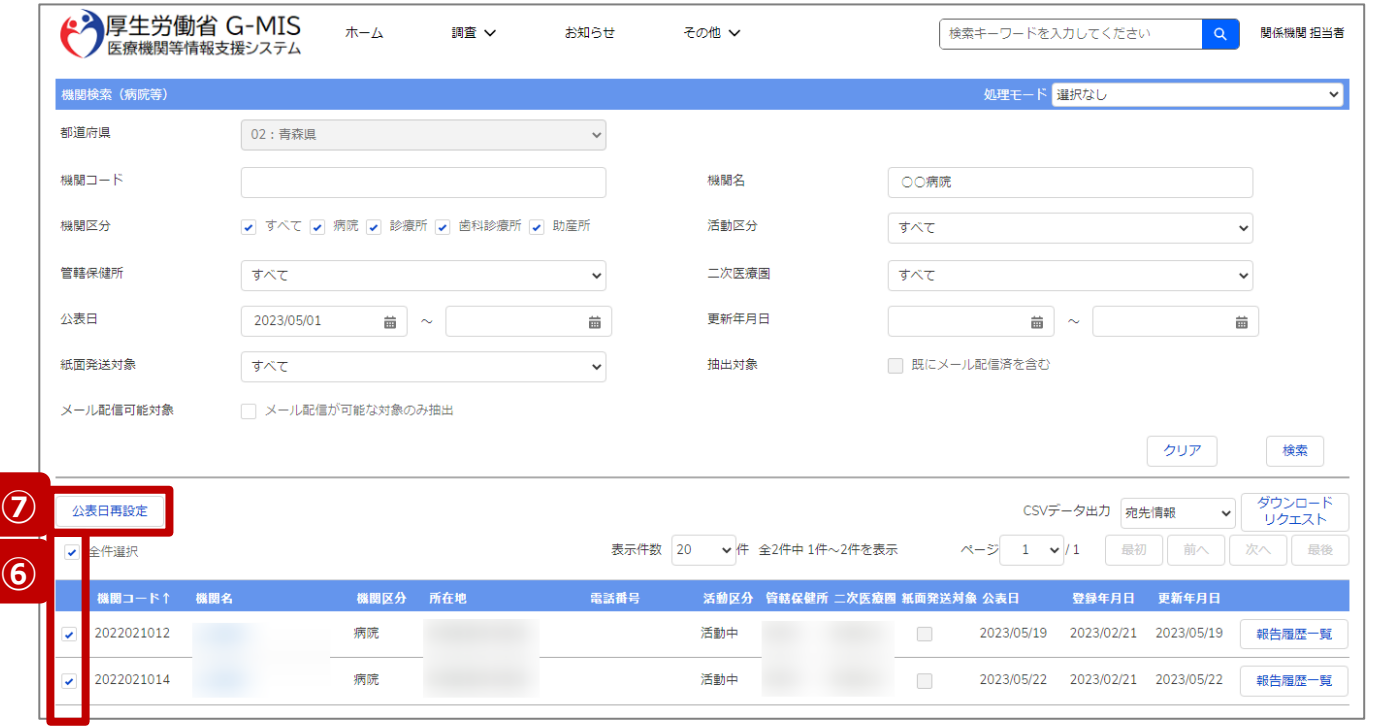

⑥ ③で「選択なし」を設定した場合、対象の報告機関に チェックを入れます。

「一括処理(公表日再設定・CSVダウンロード) 」を 設定した場合は⑦へ進みます。

⑦ 「公表日再設定」ボタンをクリックすると、公表日再設定 画面が表示されます。

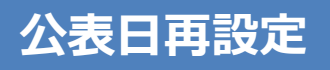

#### 公表日再設定画面

**⑪**

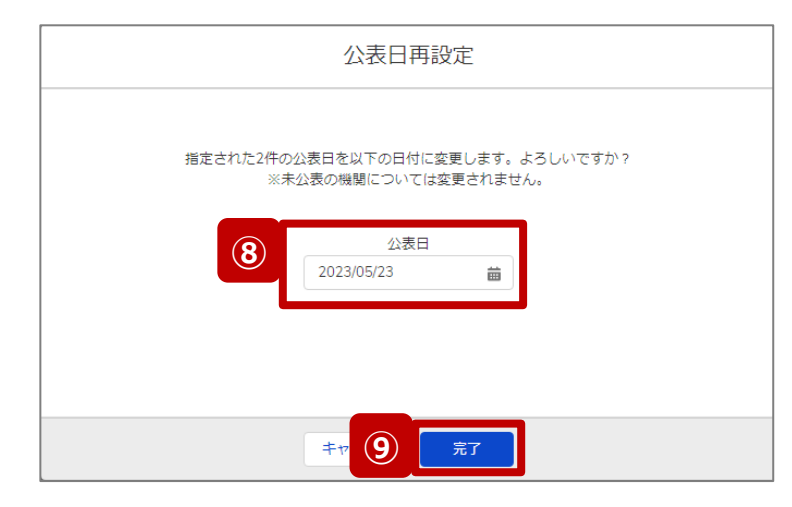

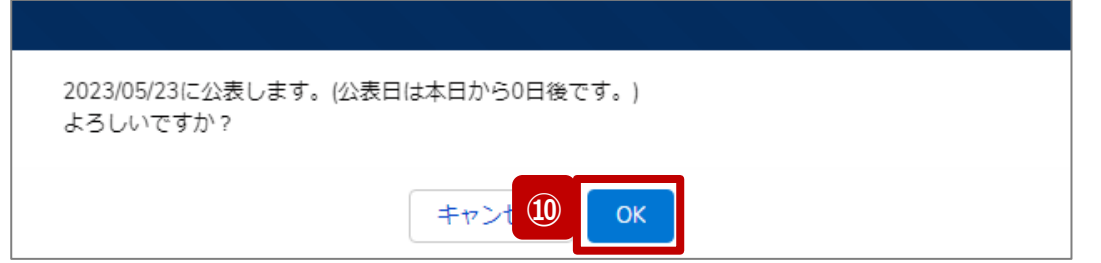

公表日の再設定が完了しました。  $\bullet$ 

[X]

⑧ 公表を行う日付をカレンダーから選択し、入力します。 初期表示される日付は画面を表示した当日の日付に なります。

#### 【注意】 過去日は設定できませんので注意してください。

- ⑨ 「完了」ボタンをクリックすると、実行確認画面が表示さ れます。
- ⑩ 「OK」をクリックして、公表日を再設定します。
- ⑪ 再設定完了のメッセージが表示されます。

※一度に1,000件を超える報告機関の公表日を再設 定した場合、反映に時間が掛かる場合があります。すぐ に反映されない場合は、1分程度お待ちください。

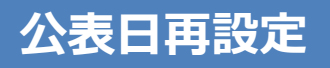

#### 機関検索画面

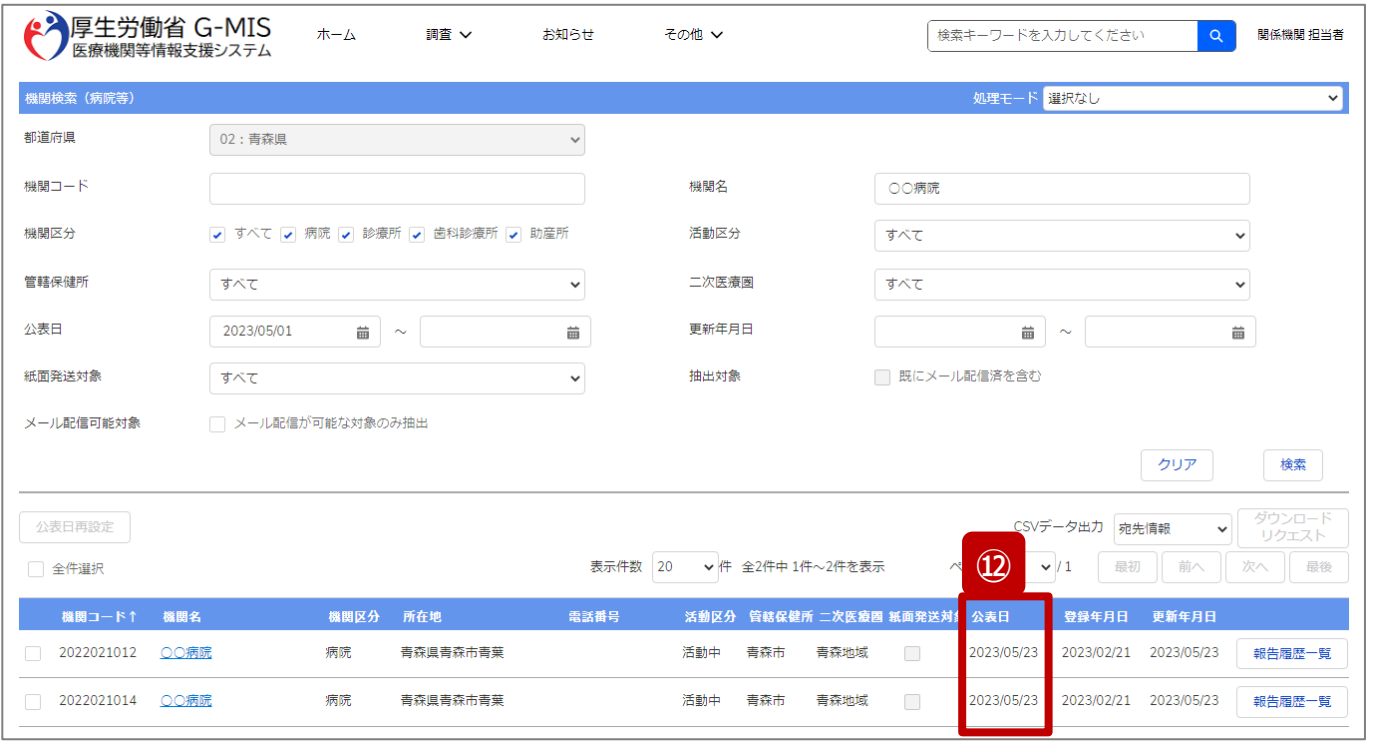

⑫ 再度対象の報告機関を検索し、検索結果の公表日を 確認すると、再設定した日付に更新されています。

#### ホーム画面

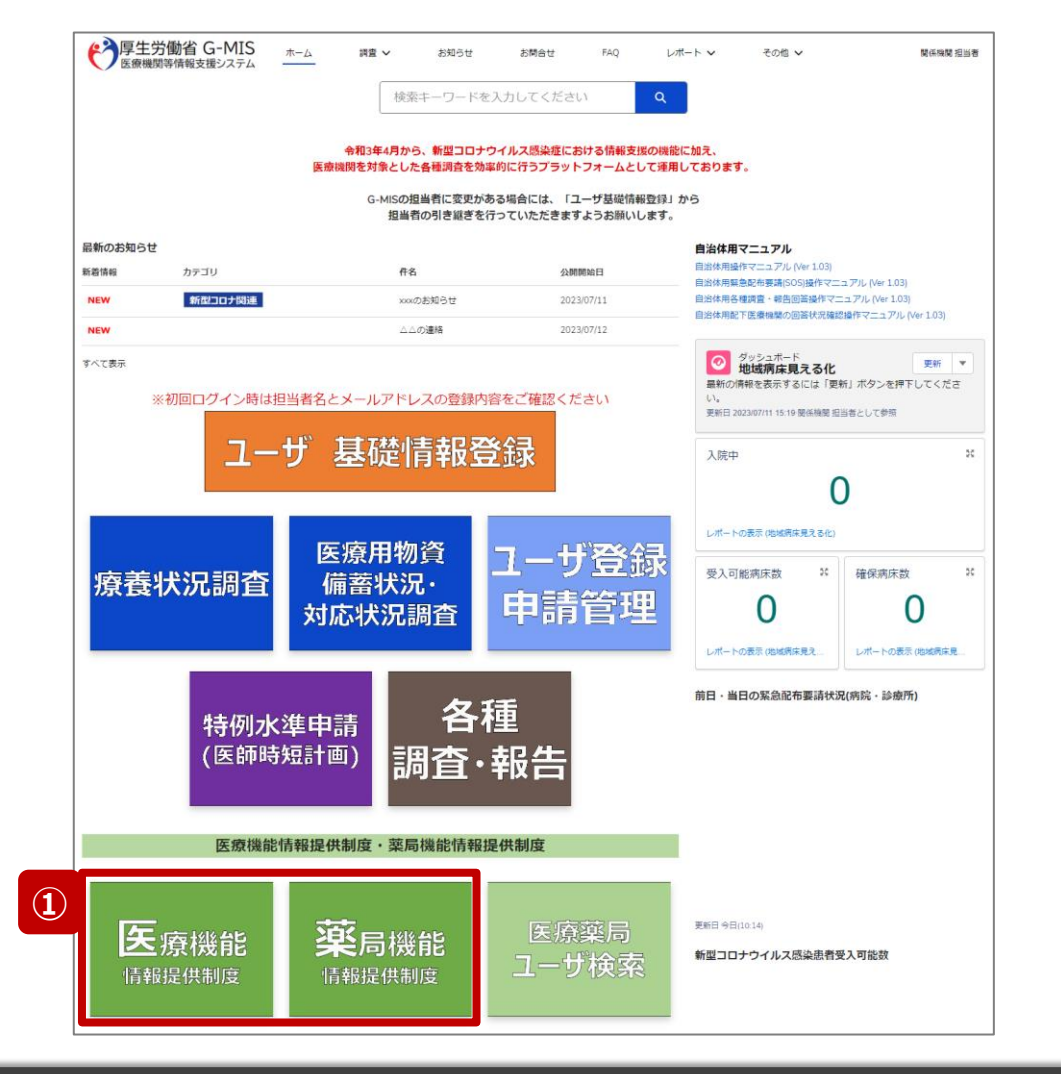

確認完了済より前の報告情報を最初から登録し直す場合 や、報告種別を変更して登録し直す場合、報告中(再報 告中)または報告済(再報告済)の報告情報を取消す 必要があります。以降の手順で報告取消を行ってください。

① 病院等の場合は「医療機能情報提供制度」ボタン、薬 局の場合は「薬局機能情報提供制度」ボタンをクリック し、本制度のホーム画面に遷移します。

#### ※以降は「医療機能情報提供制度」の画面で説明します。 ※「薬局機能情報提供制度」も同様の手順です。

#### 医療(薬局)機能情報提供制度ホーム画面

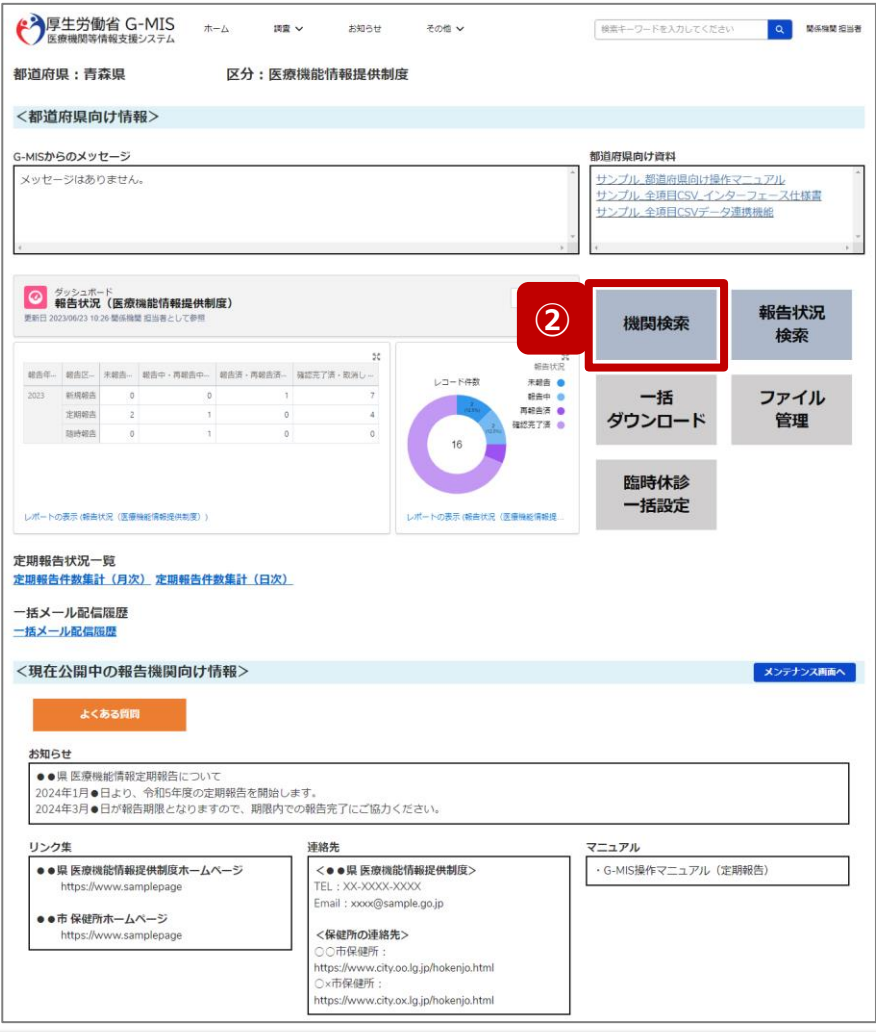

② 「機関検索」ボタンをクリックし、報告機関の検索画面に 遷移します。

#### 機関検索画面

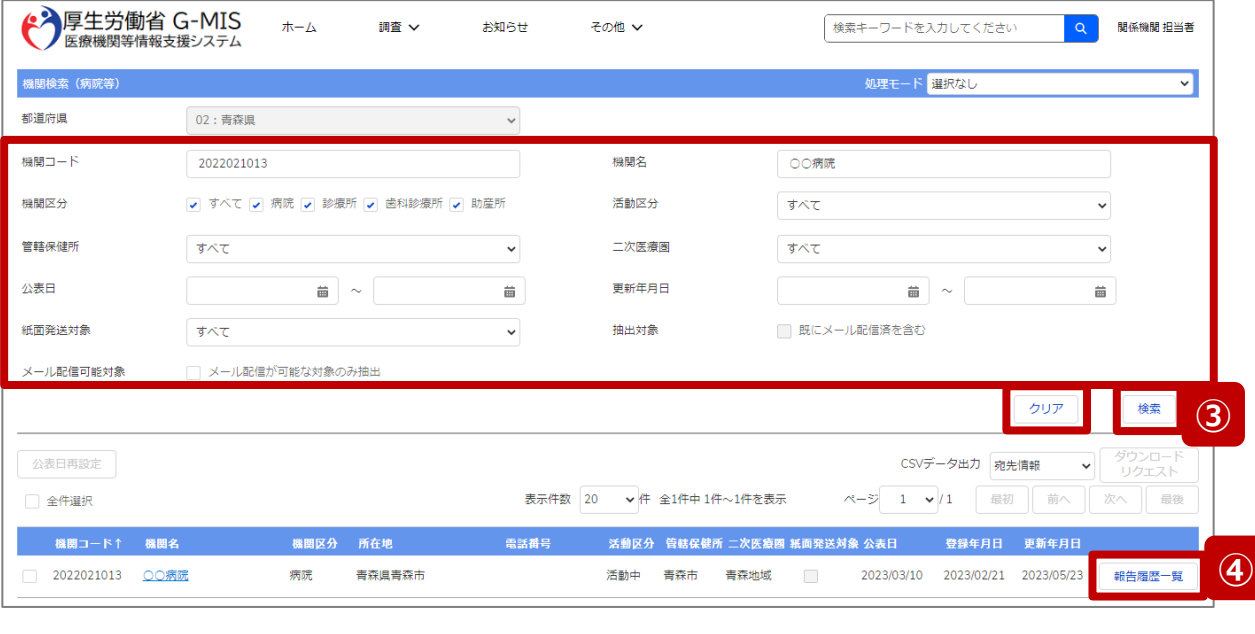

報告履歴一覧画面

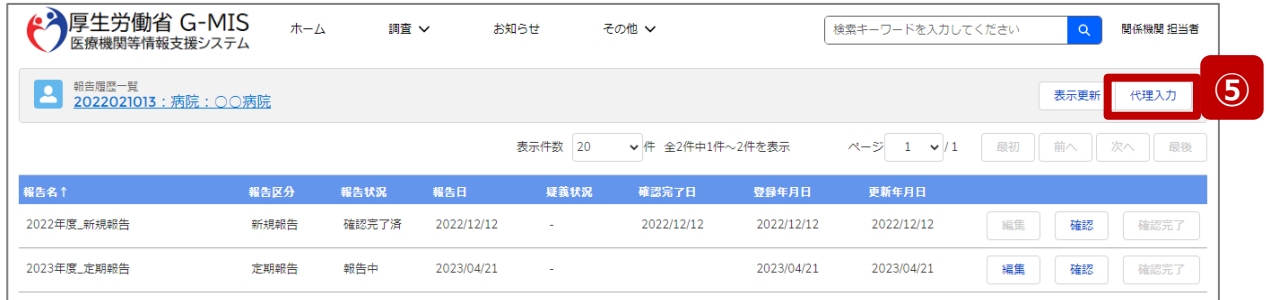

③ 機関名等の検索条件を入力のうえ、「検索」ボタンをク リックし、報告機関を検索します。

※検索条件に使用する項目については「2-2. 報告情 報の代理入力(4/28)」を参照してください。

※報告機関が検索結果に表示されない場合、検索条 件を再度確認してください。ブラウザの更新ボタンをクリッ クしてページを再読み込み、または、「クリア」ボタンをク リックすることで、検索条件を初期値に戻すことができま す。

- ④ 検索結果の右側に表示されている「報告履歴一覧」ボ タンをクリックし、報告履歴一覧画面に遷移します。
- ⑤ 表示された報告履歴一覧画面の「代理入力」ボタンを クリックして、報告種別選択画面を表示します。

#### 報告種別選択画面

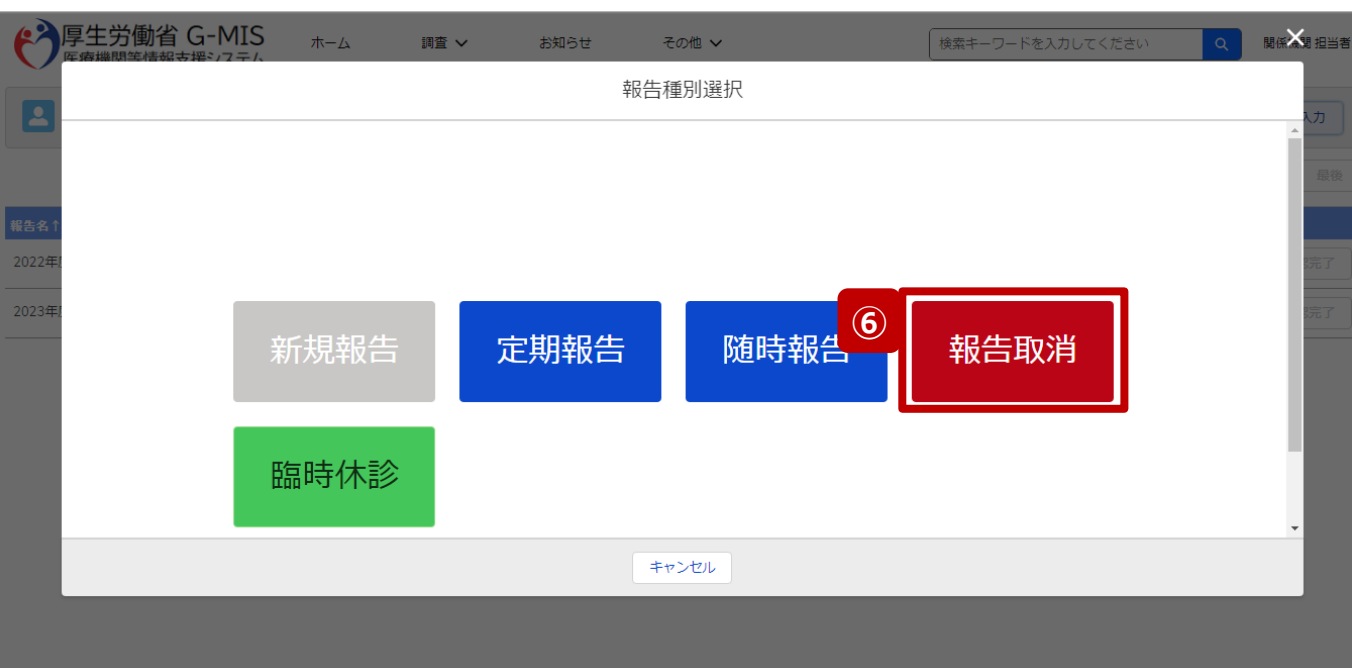

報告取消を実施します。取消を行うと報告中・報告済のデータが削除され元には戻せません。よろ しいですか?

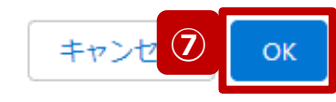

#### ※定期報告が報告中の時の画面

- ⑥ 「報告取消」ボタンをクリックすると、取消実行確認画面 が表示されます。
- ⑦ 「OK」ボタンをクリックすると、報告情報を取消します。

#### 【注意】

「報告取消」した場合、報告中、報告済の報告情報は復元で きません。(再報告中、再報告済の報告情報も同様です。)

#### 報告種別選択画面

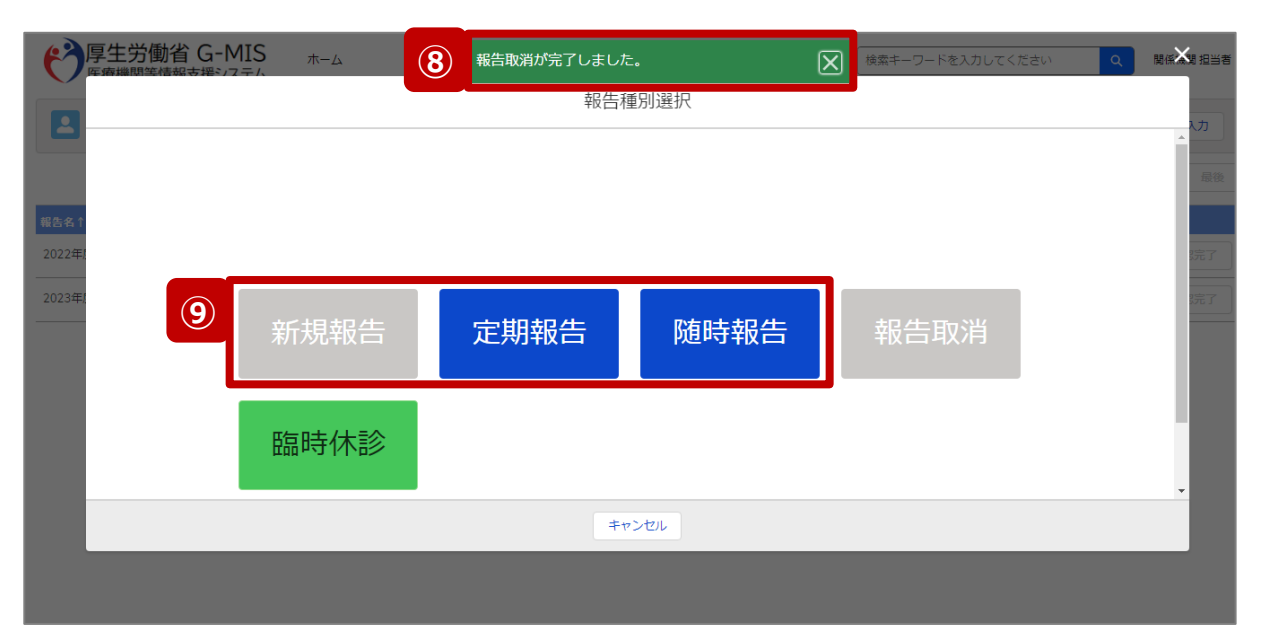

- ⑧ 取消が完了すると、完了メッセージが表示されます。
- ⑨ 引き続き、報告し直す場合は、報告種別を選択し報 告を開始します。 以降の手順は「2-2. 報告情報の代理入力 (5/28)」から参照してください。

#### 報告履歴一覧画面

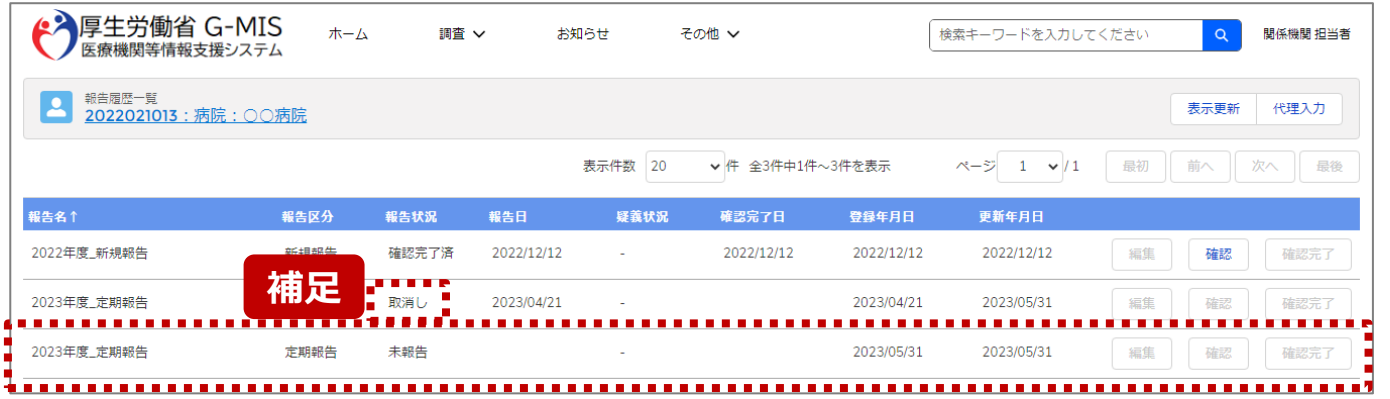

【補足:取消後の報告履歴一覧画面について】 取消後に報告履歴一覧画面に戻ると、報告中または報告 済だった報告情報が「取消し」に更新されています。

※定期報告の場合、取消と同時に新しい定期報告が自動 **補足** で作成されます。

#### 報告種別選択画面

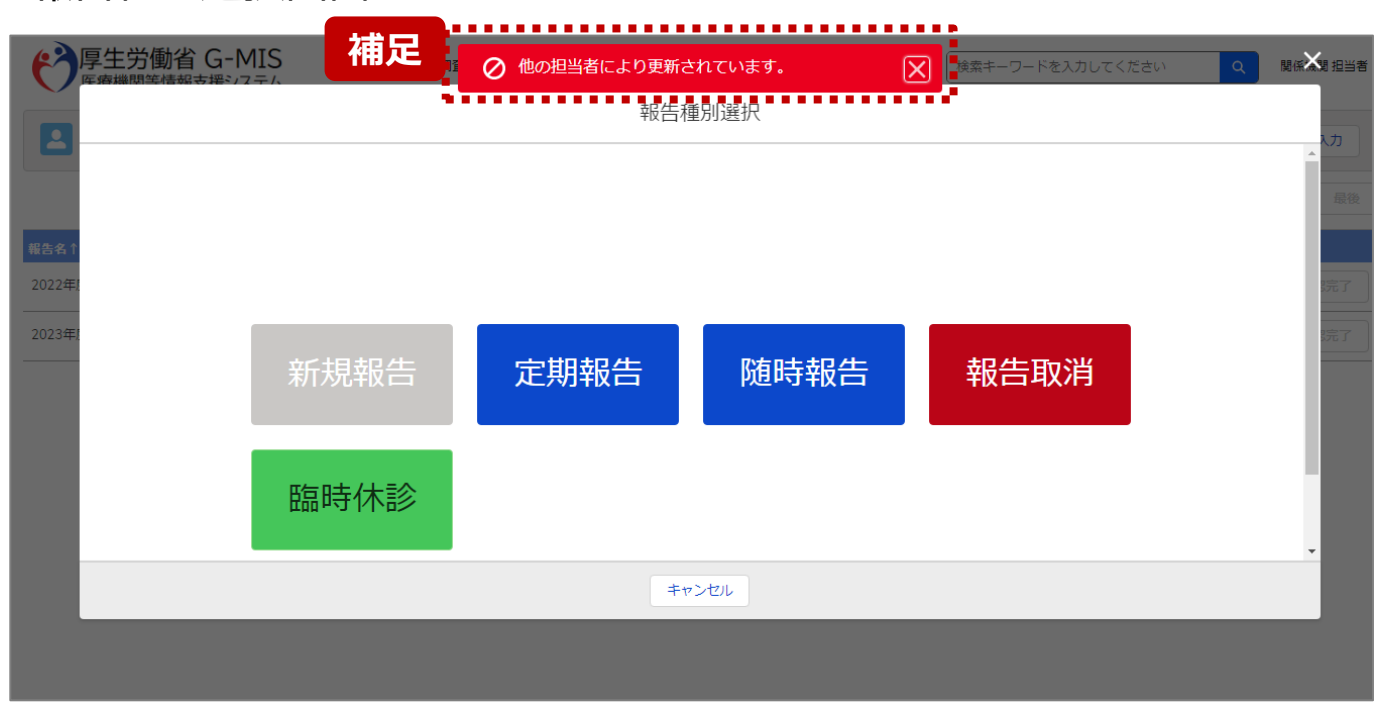

【補足:「報告取消」実行時のエラーについて】 複数名の担当者が同じ報告機関の報告種別選択画面を 操作し、「報告取消」を実行した場合、先に行った操作が優 先され、エラーメッセージが表示される場合があります。 エラーメッセージが表示された場合、既に報告情報が取消し になっている可能性があるため、「キャンセル」をクリックし、報 告情報を確認してください。

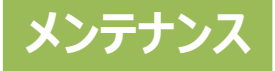

#### ホーム画面

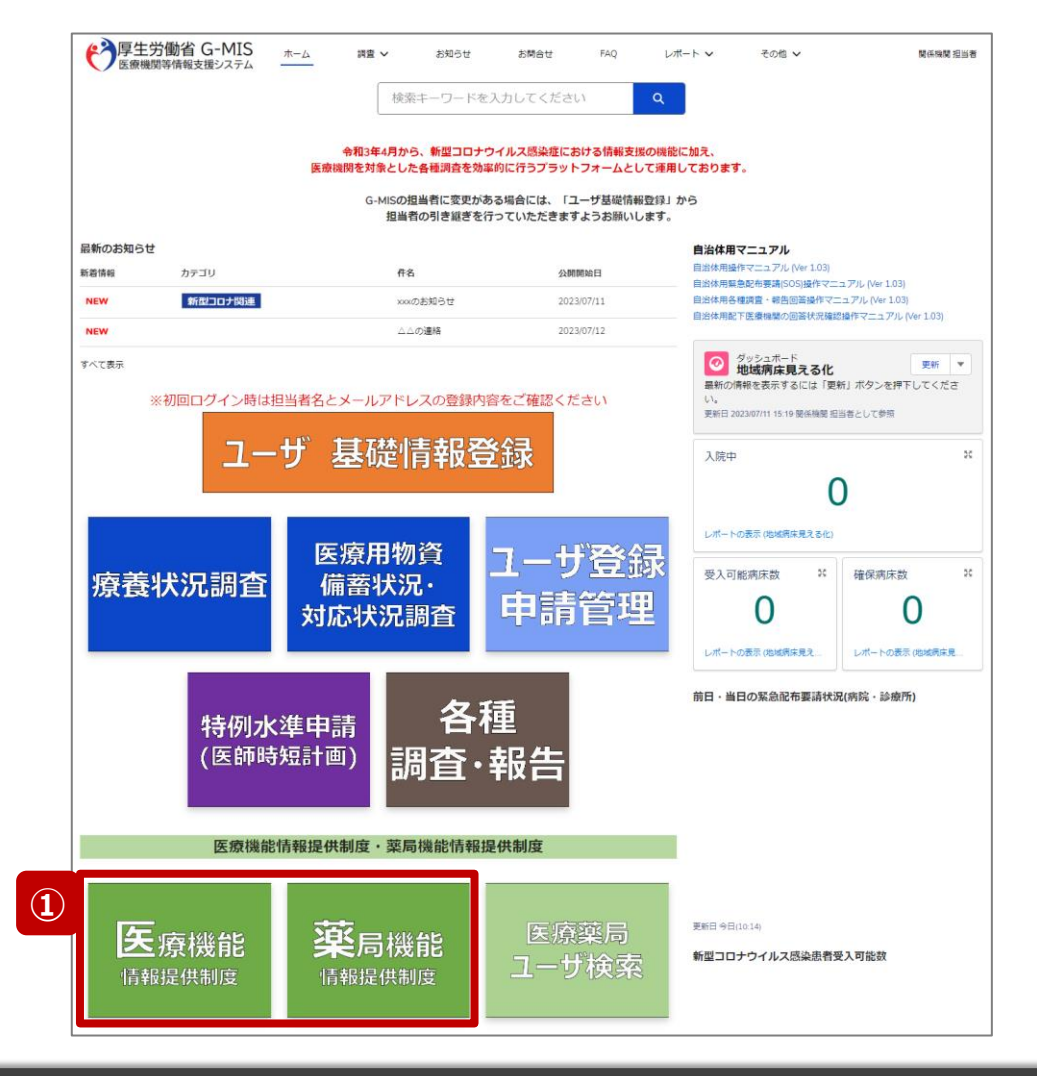

報告機関情報をメンテナンスする場合、以降の操作手順に 沿って対応してください。 本操作が可能な関係機関は以下の通りです。

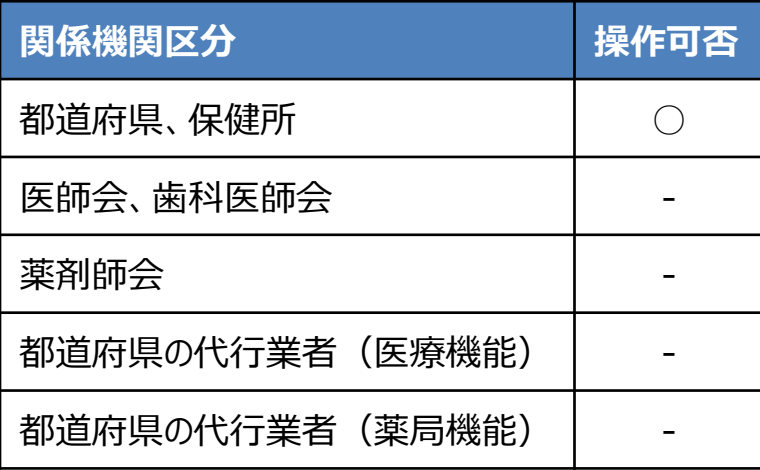

○:操作可能 -:操作不可

① 病院等の場合は「医療機能情報提供制度」ボタン、薬 局の場合は「薬局機能情報提供制度」ボタンをクリック し、本制度のホーム画面に遷移します。

※以降は「医療機能情報提供制度」の画面で説明します。 「薬局機能情報提供制度」も同様の手順です。

**3-6. 報告機関情報のメンテナンス(2/6)**

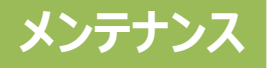

#### 医療(薬局)機能情報提供制度ホーム画面

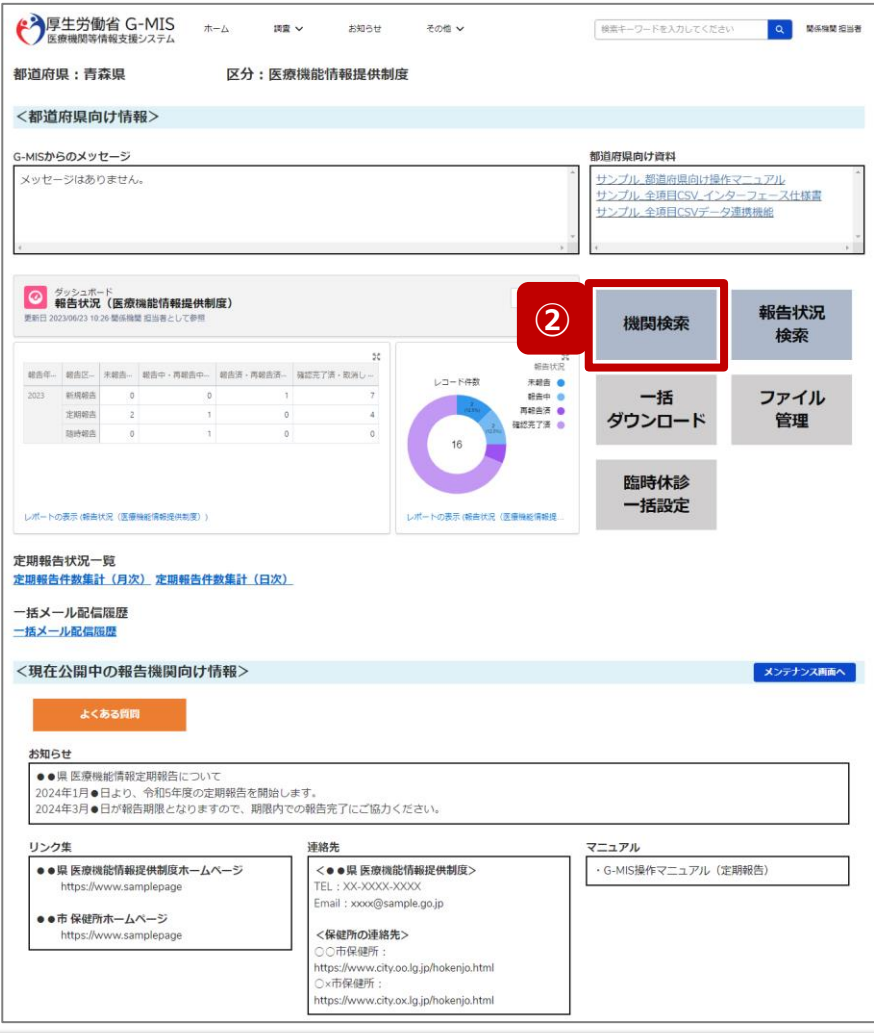

② 「機関検索」ボタンをクリックし、報告機関の検索画面に 遷移します。

**メンテナンス 3-6. 報告機関情報のメンテナンス(3/6)**

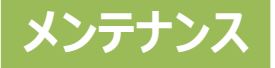

#### 機関検索画面

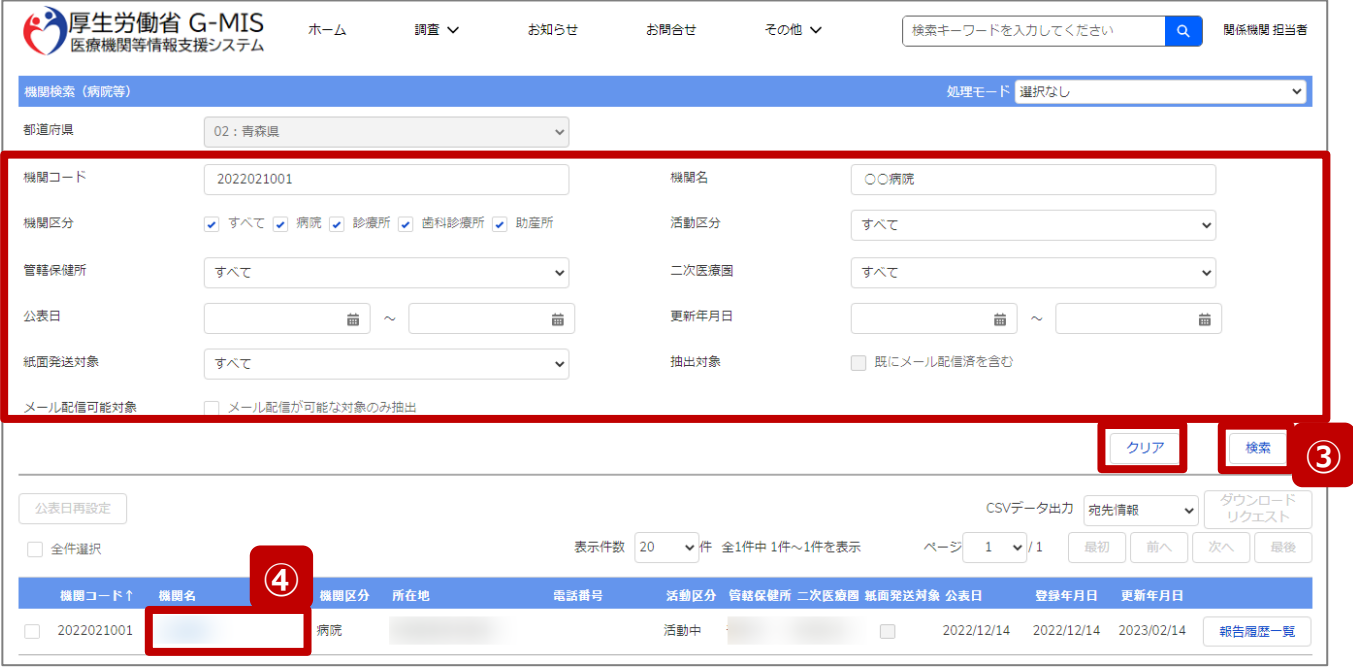

③ 機関名等の検索条件を入力のうえ、「検索」ボタンをク リックし、報告機関を検索します。

※検索条件に使用する項目については「2-2. 報告情 報の代理入力(4/28)」を参照してください。

※報告機関が検索結果に表示されない場合、検索条 件を再度確認してください。ブラウザの更新ボタンをクリッ クしてページを再読み込み、または、「クリア」ボタンをク リックすることで、検索条件を初期値に戻すことができま す。

④ 検索結果の機関名をクリックし、「報告機関情報(医 療機能・薬局機能)」画面に遷移します。

#### **3. その他機能**

**メンテナンス 3-6. 報告機関情報のメンテナンス(4/6)**

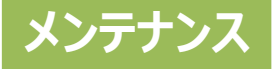

#### 報告機関情報(医療機能・薬局機能)画面 ◆ 厚生労働省 G-MIS  $\pi$ - $\Delta$ 検索キーワードを入力してください 関係機関 担当者 調査 V お知らせ その他 ∨ **◆ 報告機関情報 (医療機能・薬局機能)**<br>● ○○病院 **6** 機関情報 機関コード 機関区分 1:病院 2022021001 紙面で発送 保健所コード 0: 通常  $\lambda$ 二次医療圏コード 公表日 2022/12/14 機関情報 (病院・診療所) 救急告示医療機関 都道府県コード 医療機関マスタ 02 活動区分 都道府県 1:活動中 自治体マスタ メール配信情報 メール配信リクエスト年度 メール配信完了日時 2021 2023/02/14 12:07 ▶ 作業・引継ぎメモ(1) 新規 メモ通番 メモ 作成者 作成日 MEMO-00000080 テスト 2022/12/23 17:43 関係機関 担当者  $\left( \mathbf{v}\right)$ すべて表示

#### ⑤ 「編集」ボタン、または、各項目の右側にある鉛筆マーク をクリックすると、編集画面に切り替わります。

※以降は鉛筆マークをクリックした後の編集画面で説明しま す。

#### **3. その他機能**

**メンテナンス 3-6. 報告機関情報のメンテナンス(5/6)**

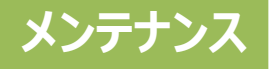

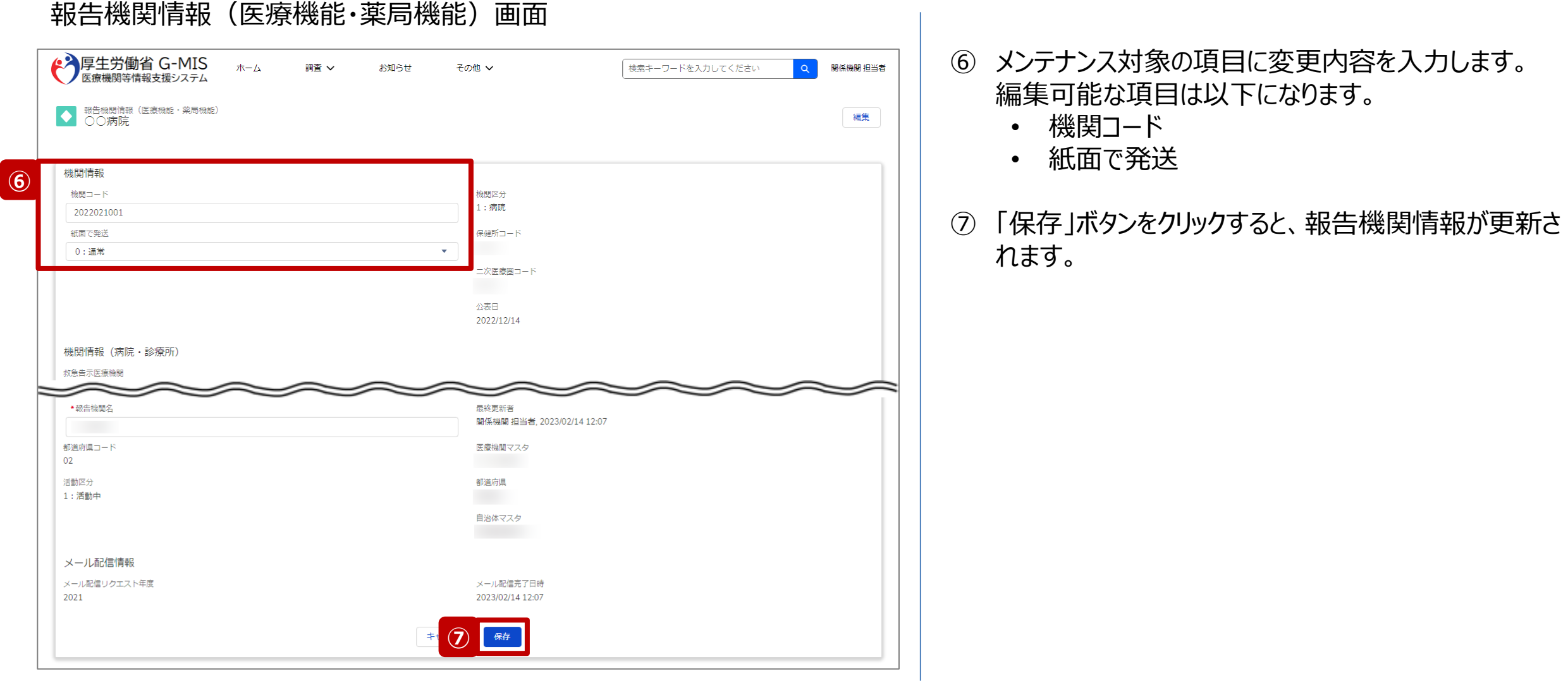

**メンテナンス 3-6. 報告機関情報のメンテナンス(6/6)**

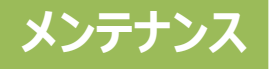

#### 報告機関情報(医療機能・薬局機能)画面 【補足:メンテナンス可否項目について】 ◆ 厚生労働省 G-MIS ホーム 関係機関 担当者 検索キーワードを入力してください 調査 ∨ お知らせ その他 ∨ ● 報告機関情報 (医療機能・薬局機能) 編集 ラーメッセージが吹き出しで表示されます。 機関情報 機関コード 機関区分  $1:$ 病院 2022021001 紙面で発送 保健所コード 0: 通常  $\mathbf{v}$ 二次医療圏コード 公表日 2022/12/14 \* 報告機関名 最終更新者 開係機関 担当者, 2023/02/14 12:07 報告機関名は編集できません。 都道府県コード 医療機関マスタ 02 活動区分 都道府県 1:活動中 自治体マスタ **補足** F . . . . . . . . . . . . . . . . . . メール配信情報 次の項目を確認してください メール配信リクエスト年度 報告機関名 2021 保存 キャンセル

# メンテナンス不可の項目を変更して保存しようとすると、エ

#### ホーム画面

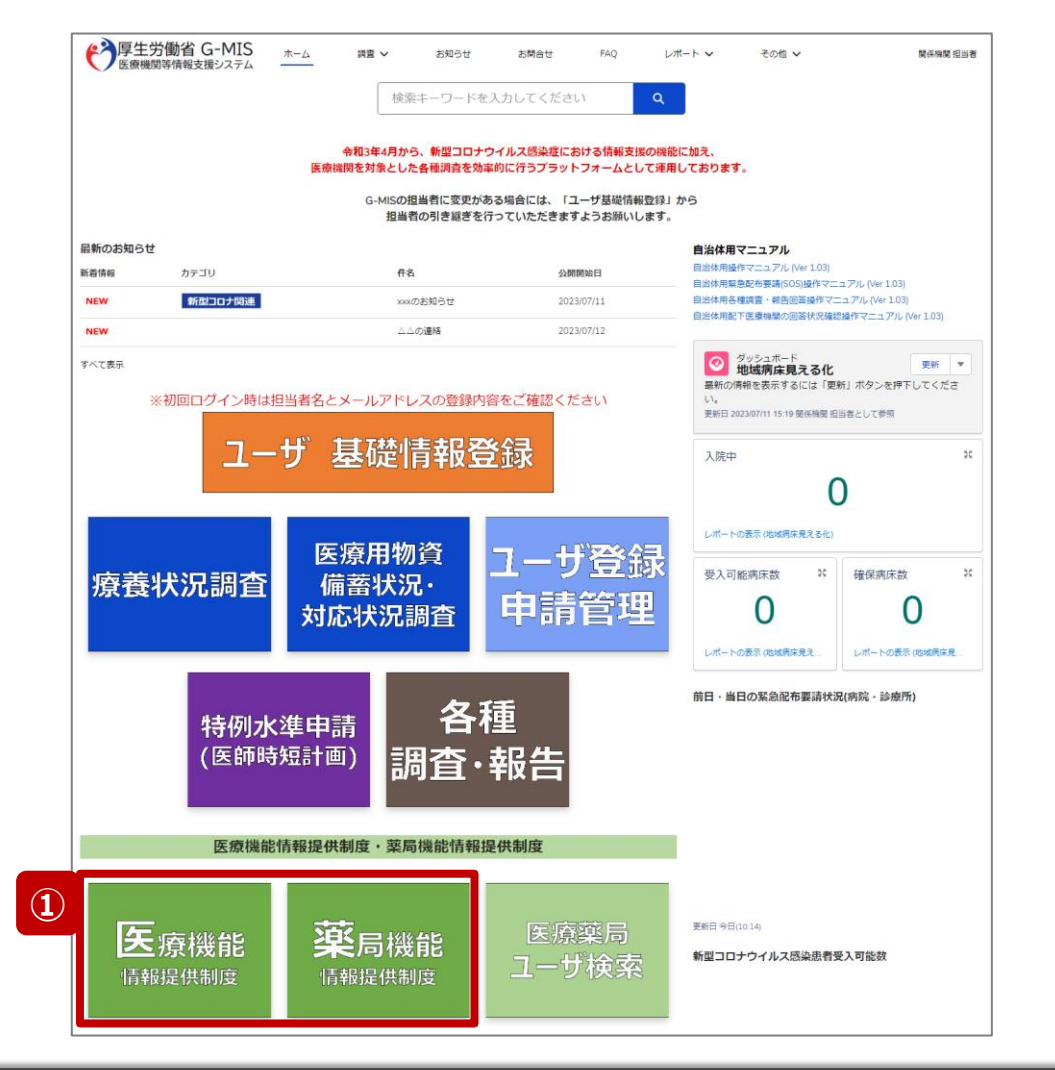

業務の作業事項や引継ぎ等がある場合、作業・引継ぎメモ を登録することができます。

① 病院等の場合は「医療機能情報提供制度」ボタン、薬 局の場合は「薬局機能情報提供制度」ボタンをクリック し、本制度のホーム画面に遷移します。

#### ※以降は「医療機能情報提供制度」の画面で説明します。 「薬局機能情報提供制度」も同様の手順です。

#### 医療(薬局)機能情報提供制度ホーム画面

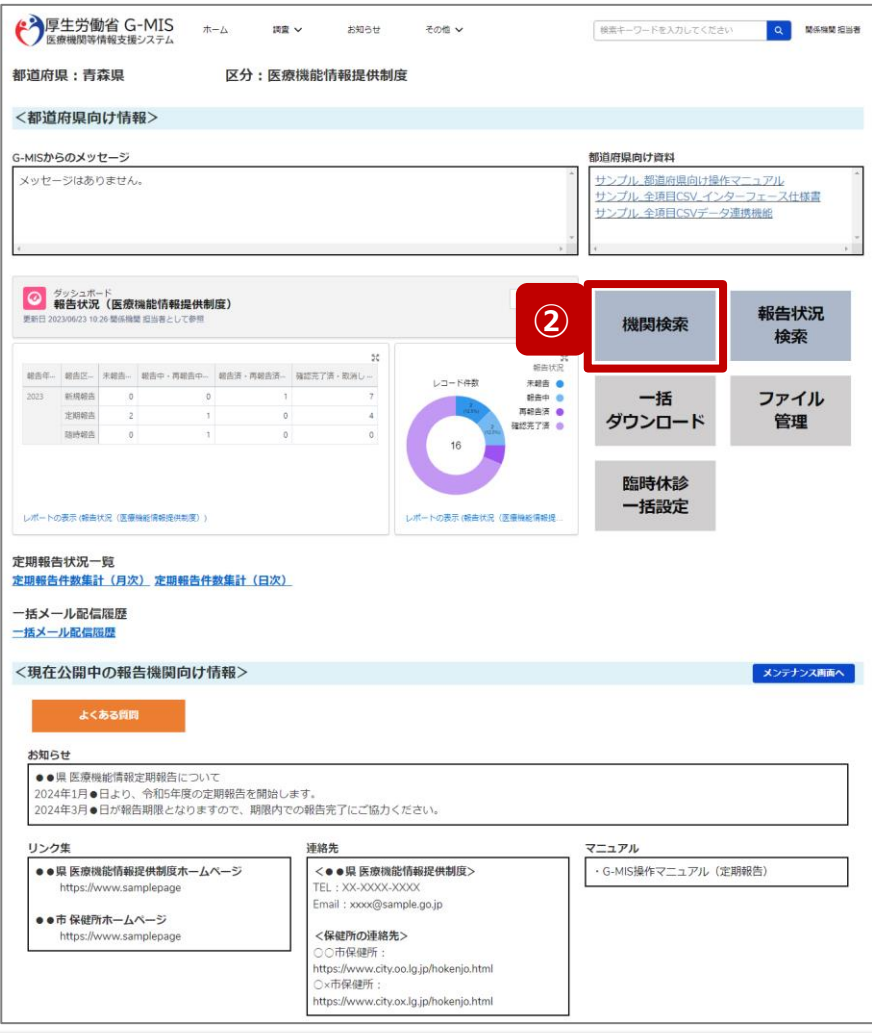

② 「機関検索」ボタンをクリックし、報告機関の検索画面に 遷移します。

#### 機関検索画面

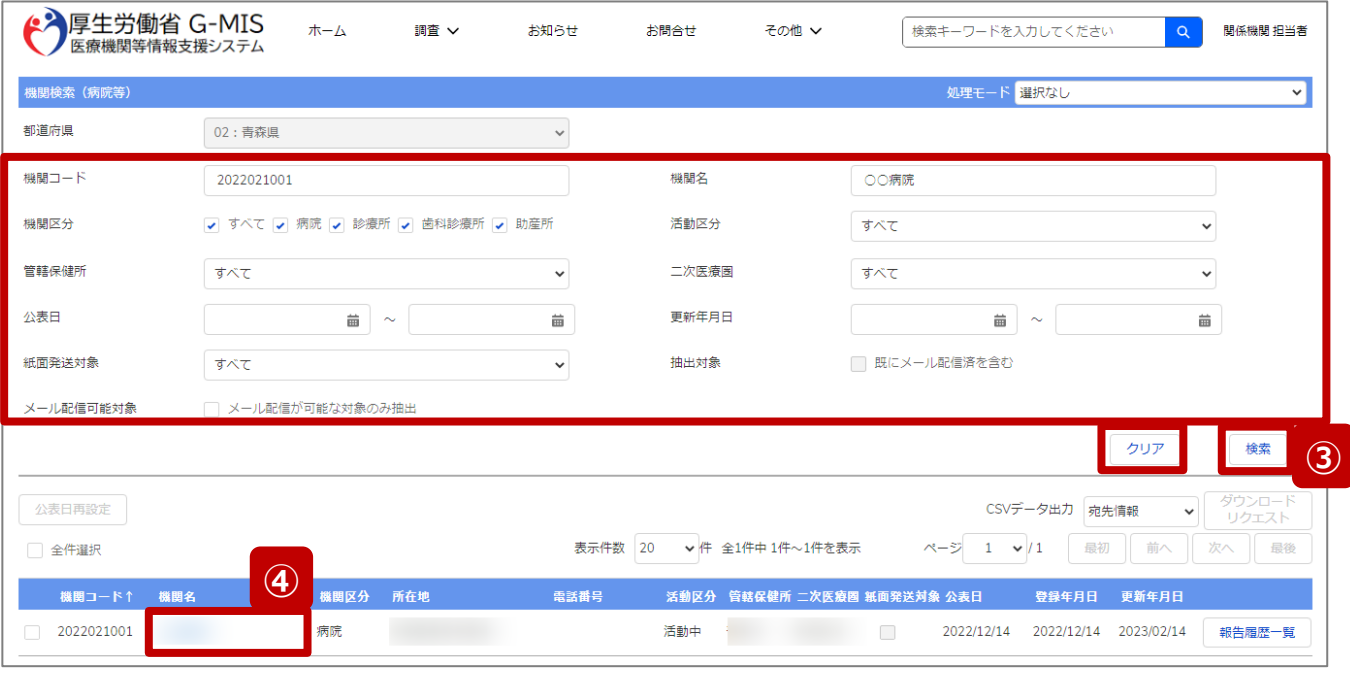

③ 機関名等の検索条件を入力のうえ、「検索」ボタンをク リックし、報告機関を検索します。

※検索条件に使用する項目については「2-2. 報告情 報の代理入力(4/28)」を参照してください。

※報告機関が検索結果に表示されない場合、検索条 件を再度確認してください。ブラウザの更新ボタンをクリッ クしてページを再読み込み、または、「クリア」ボタンをク リックすることで、検索条件を初期値に戻すことができま す。

④ 検索結果の機関名をクリックし、「報告機関情報(医 療機能・薬局機能)」画面に遷移します。

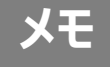

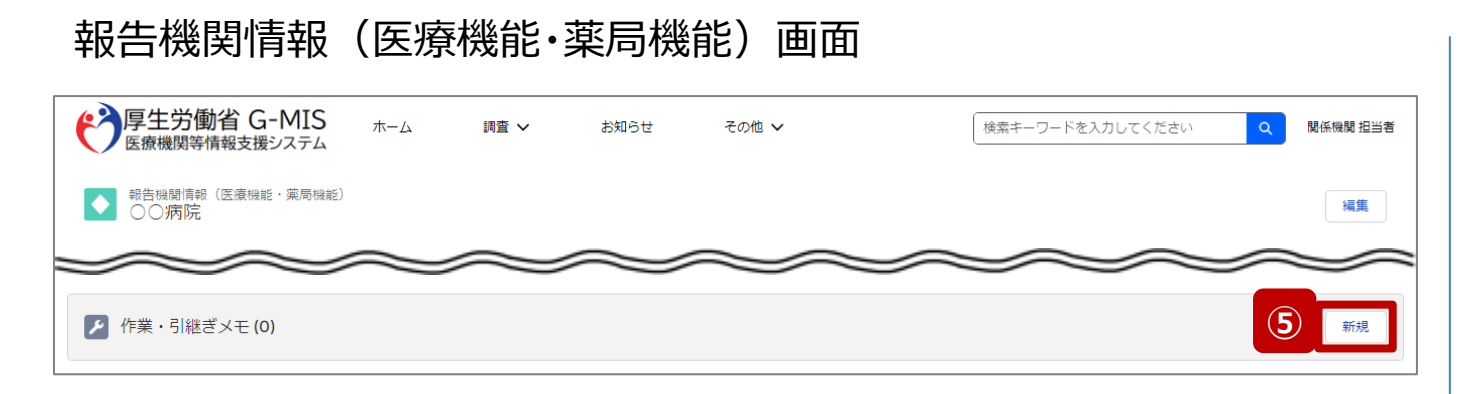

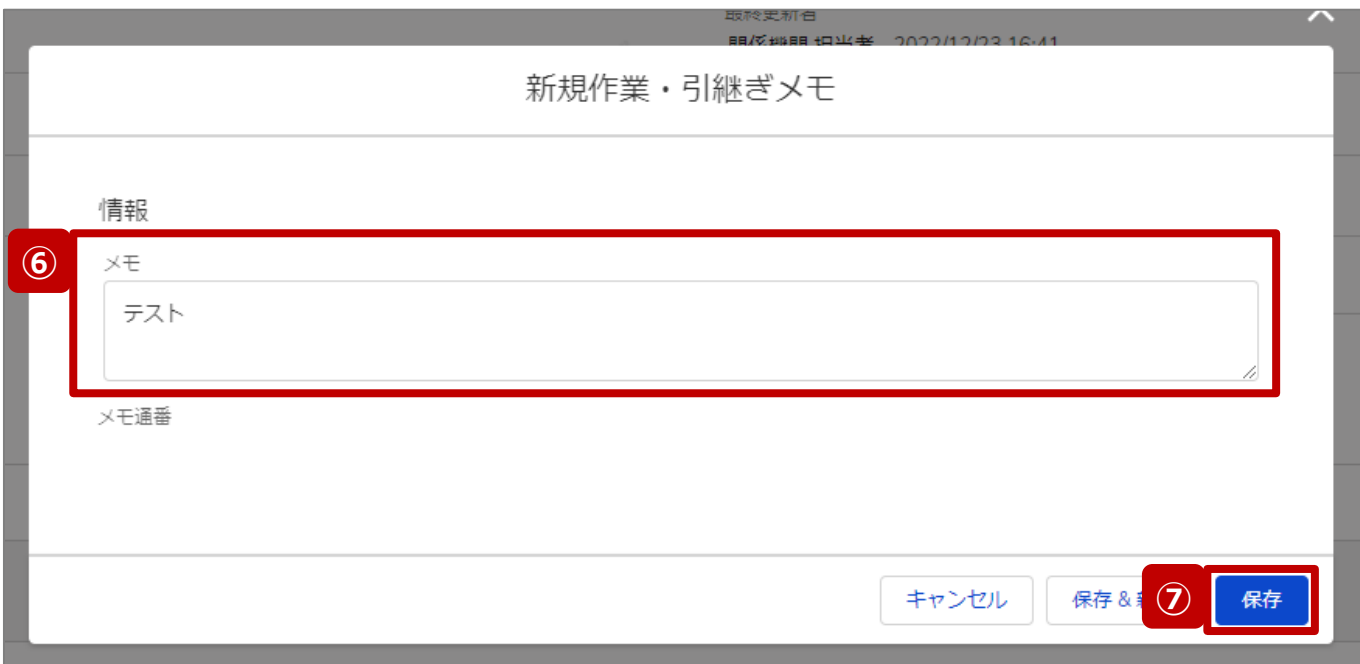

- ⑤ 「新規」ボタンをクリックして、作業・引継ぎメモの作成画 面を表示します。
- ⑥ メモ欄に作業内容や引継ぎ事項等を入力します。
- ⑦ 「保存」ボタンをクリックすると、作業・引継ぎメモが登録 されます。

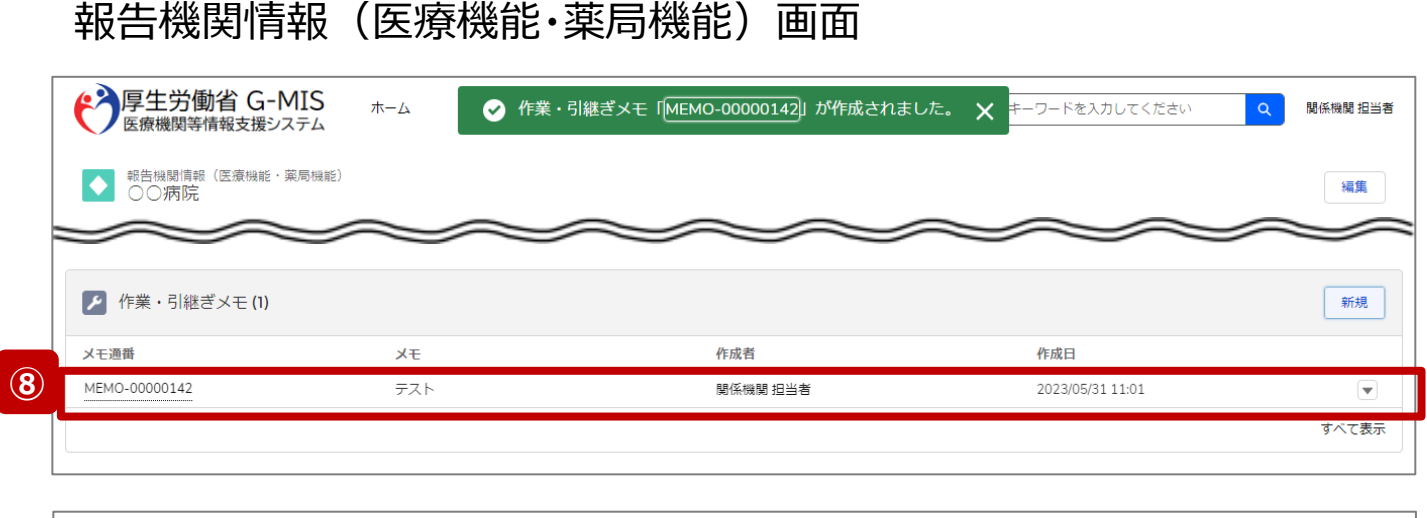

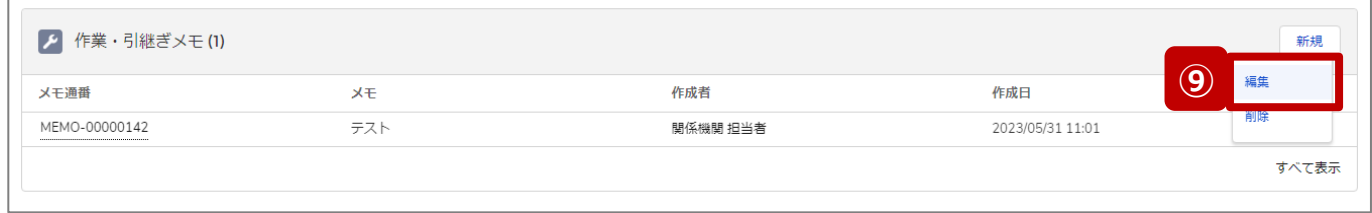

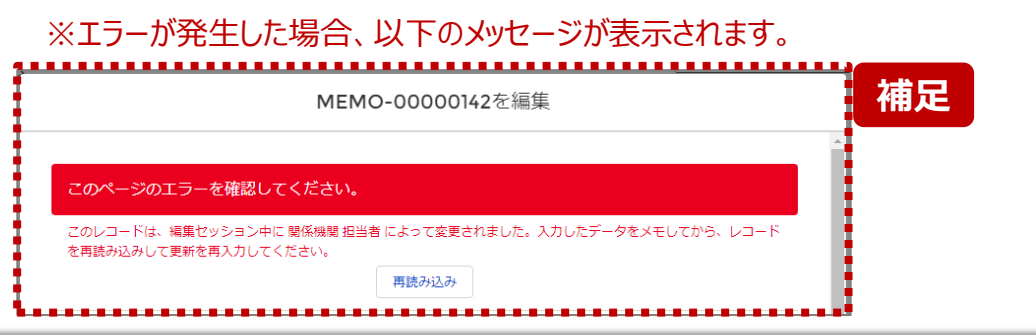

- ⑧ 保存が完了すると、報告機関情報(医療機能・薬局 機能)画面に戻り、作業・引き継ぎメモ欄に作成したメ モが追加されています。
- ⑨ 作業・引き継ぎメモの内容を修正する場合は「▼」マー ク、「編集」の順にクリックして修正します。前ページの編 集画面が表示されます。

【補足:作業・引き継ぎメモ修正時のエラーについて】 複数名の担当者が同じ作業・引き継ぎメモを操作し、「保 存」ボタンをクリックした場合、先に行った操作が優先され、エ ラーメッセージが表示される場合があります。 エラーメッセージが表示された場合、既に作業・引き継ぎメモ が更新されている可能性があるため、「再読み込み」をクリッ クし、作業・引き継ぎメモを確認してください。

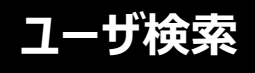

#### ホーム画面

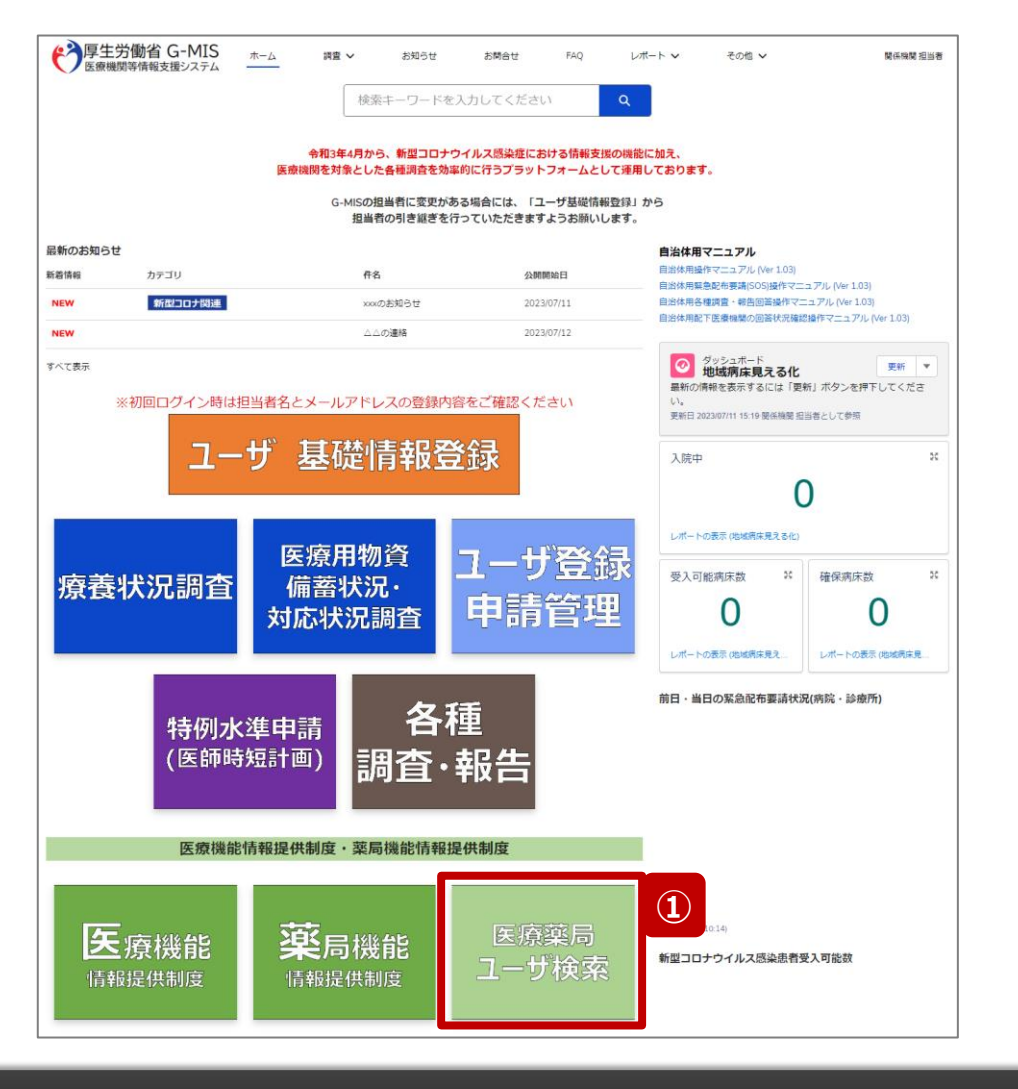

報告機関担当者のユーザ名を確認する場合、以降の操作 手順に沿って確認します。

#### 【注意】

なりすましによる被害等を防ぐために、**必ず報告機関担当者の本人 確認を行ってください。**

① 「医療薬局ユーザ検索」ボタンをクリックし、ユーザ検索 画面に遷移します。

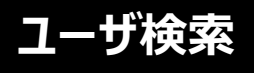

#### ユーザ検索画面

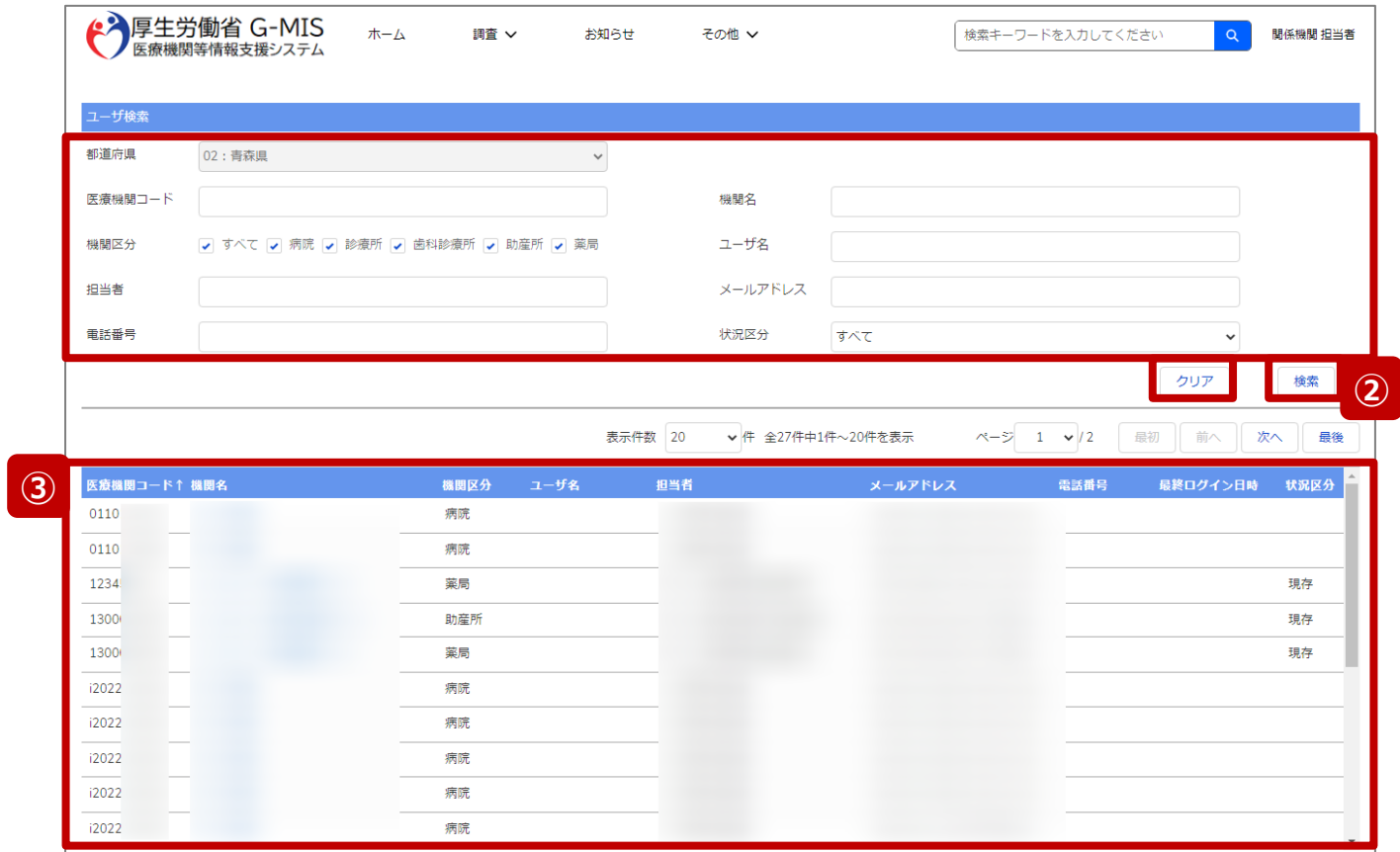

② 検索条件を入力のうえ、「検索」ボタンをクリックし、ユー ザ情報を検索します。 検索条件には、「医療機関コード」や「機関名」、「ユー ザ名」等の報告機関やユーザを特定する為の情報を入 力してください。

※検索条件に使用する項目については次ページで補足説明し ます。

※ユーザ情報が検索結果に表示されない場合、検索条件を再 度確認してください。ブラウザの更新ボタンをクリックしてページを 再読み込み、または、「クリア」ボタンをクリックすることで、検索条 件を初期値に戻すことができます。

#### ③ 医療機関コードやユーザ名を確認することができます。

#### 【注意】

検索結果には都道府県の管轄となる報告機関(病院等・薬 局)ユーザのみ表示されます。関係機関(都道府県等)ユー ザは検索できませんのでご注意ください。

#### **3. その他機能**

**3-8. 医療薬局ユーザ検索(3/3)**

## **ユーザ検索**

#### 【補足:検索条件に使用する項目について】 検索条件に使用する項目について、以下で説明します。

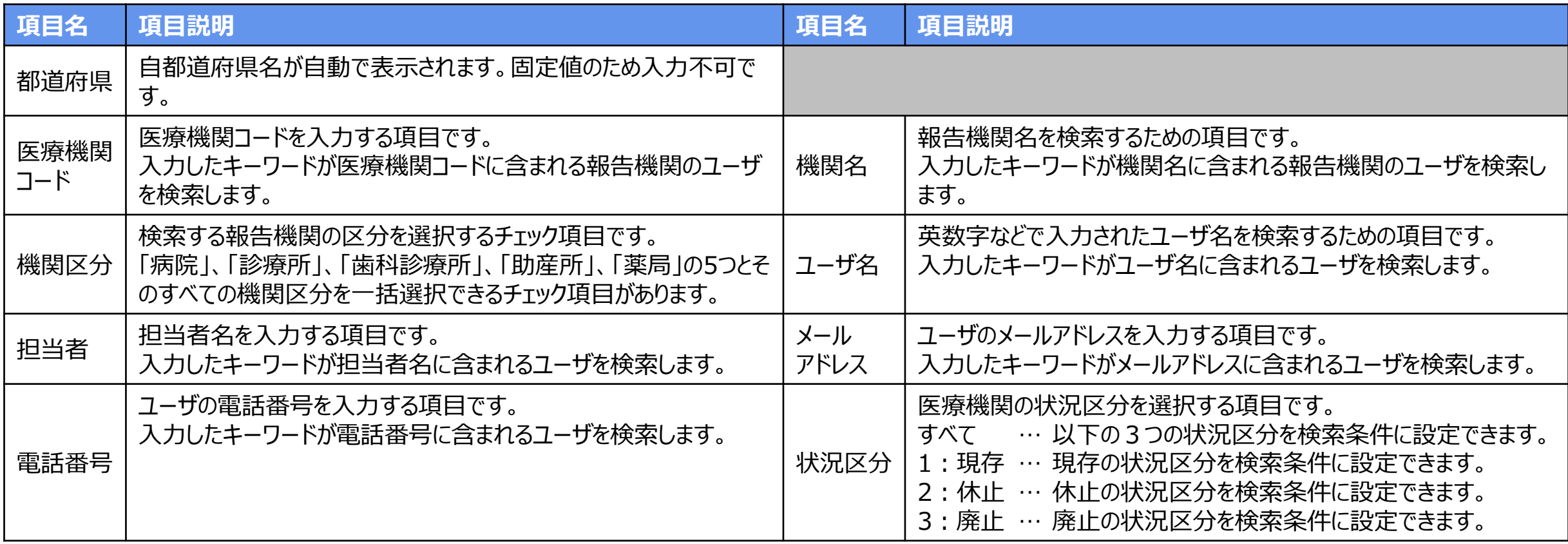

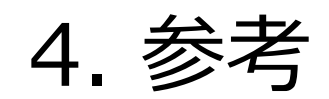
## **4-1. 報告状況一覧(1/2) 報告状況一覧 4. 参考**

# 各報告状況について、以下で説明します。 報告状況の状態遷移については、次ページをご確認ください。

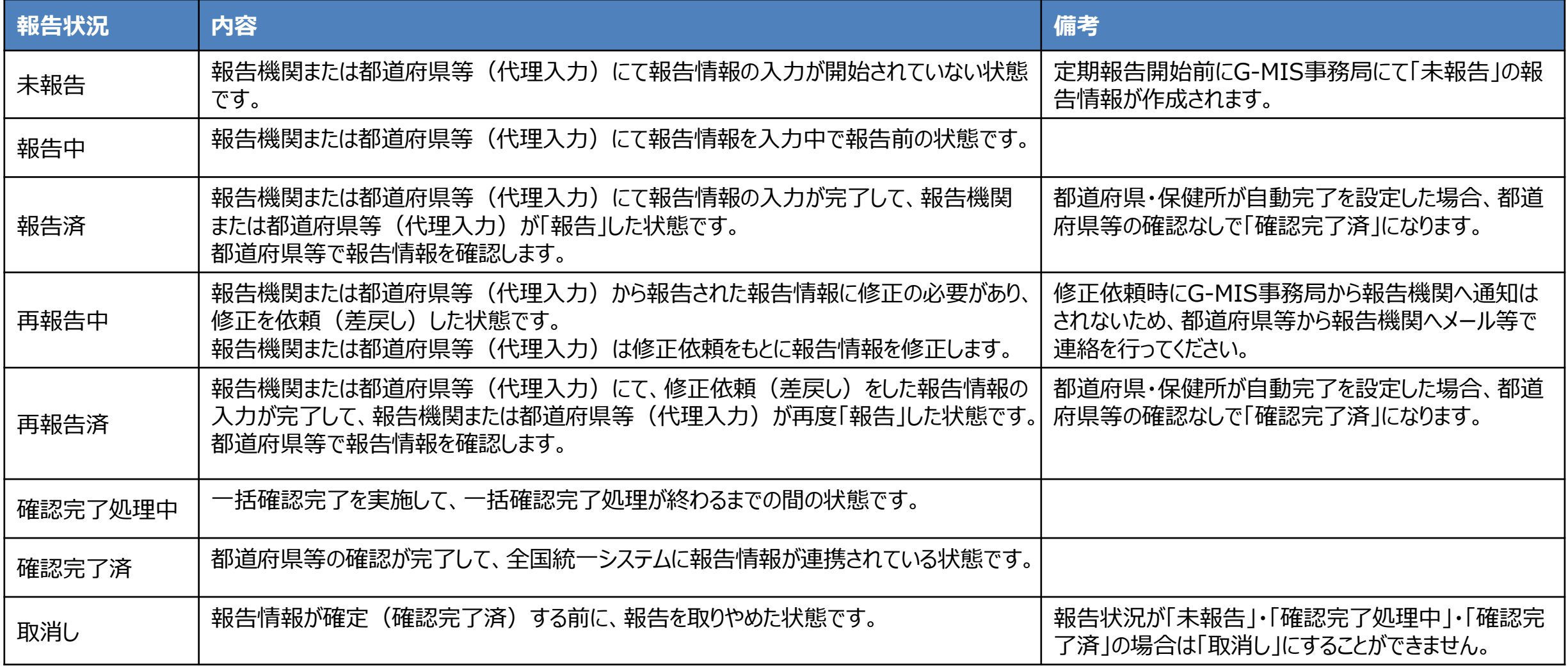

## **4-1. 報告状況一覧(2/2) 4. 参考**

各報告状況の状態遷移イメージは以下の通りです。

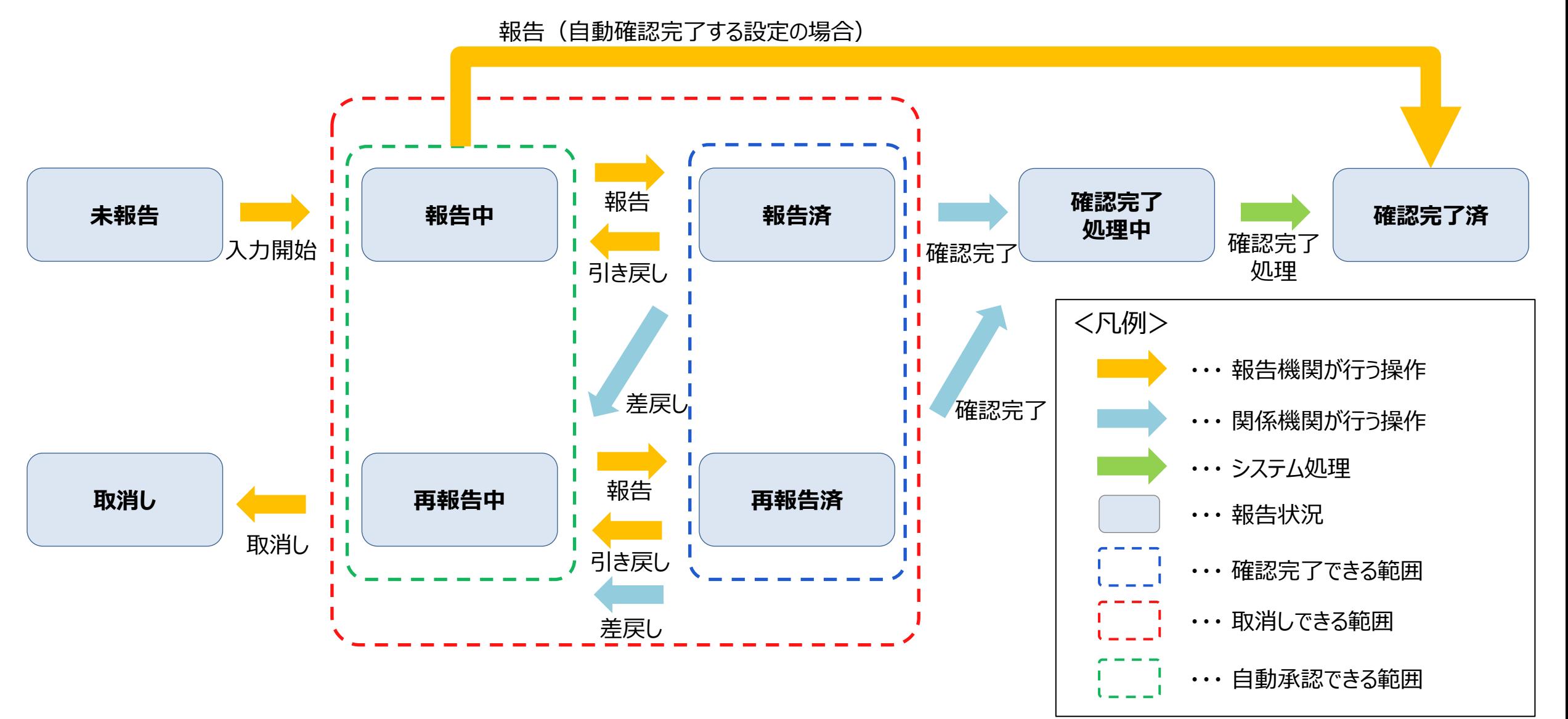

# **4-2. 日付検索 4. 参考**

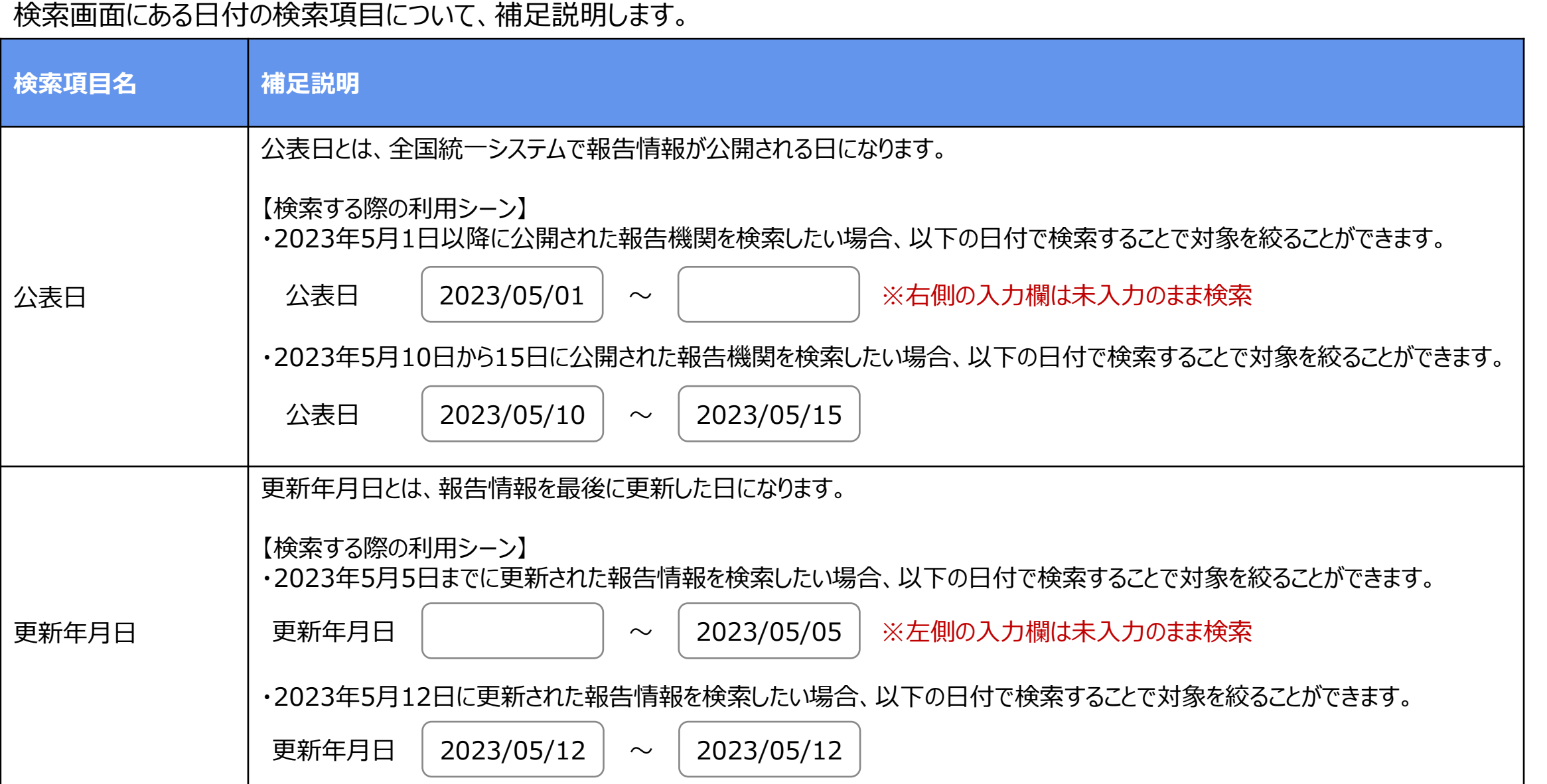

# **4-3. システムエラーメッセージ一覧 4. 参考**

# 定期報告のシステム操作中に発生したシステムエラーについては、以下の方法で対処を行ってください。

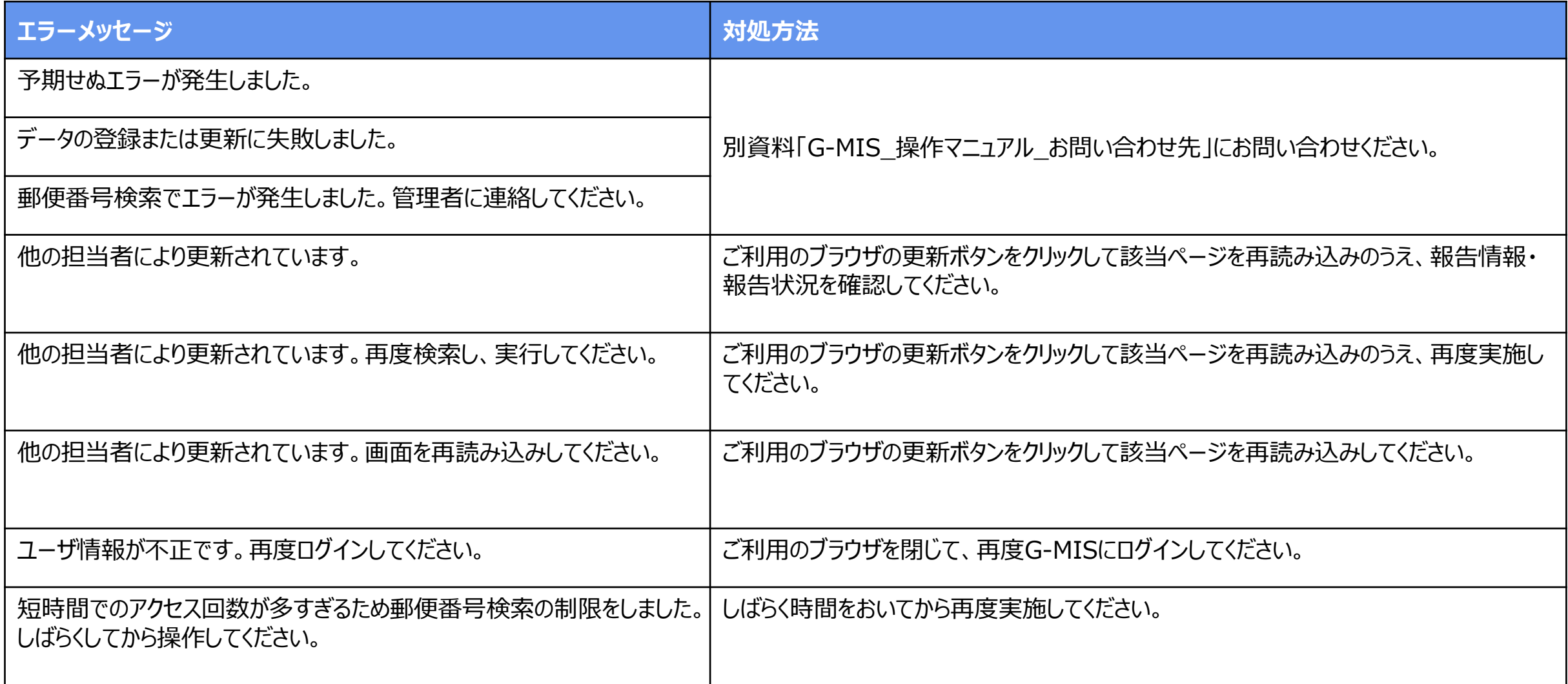

## **4-4. 報告履歴一覧画面のボタン操作 4. 参考**

報告履歴一覧画面の右側に表示されている「編集」ボタン、「確認」ボタン、「確認完了」ボタンの遷移先は以下の表に示すとおりです。 作業の目的に合わせてご利用ください。

#### 報告履歴一覧画面

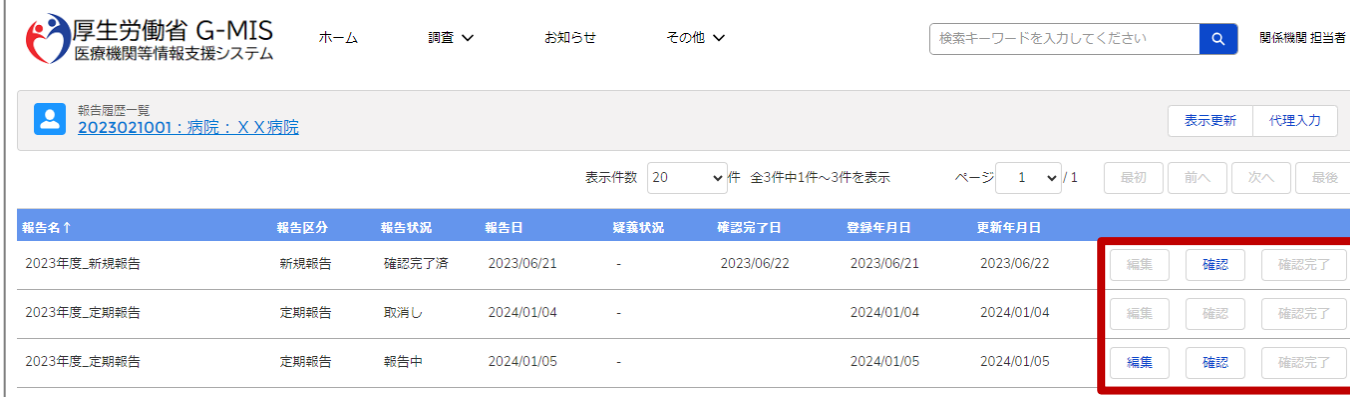

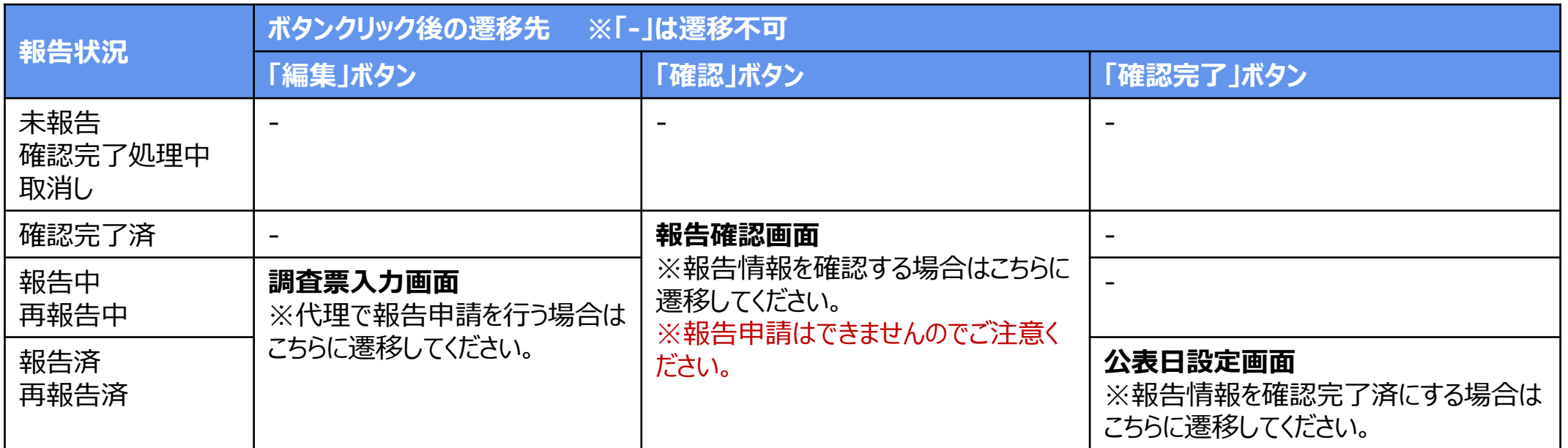

# **4-5. 報告状況検索画面のボタン操作 4. 参考**

報告状況検索画面の右側に表示されている「編集」ボタン、「確認」ボタンの遷移先は以下の表に示すとおりです。 作業の目的に合わせてご利用ください。

# 報告状況検索画面

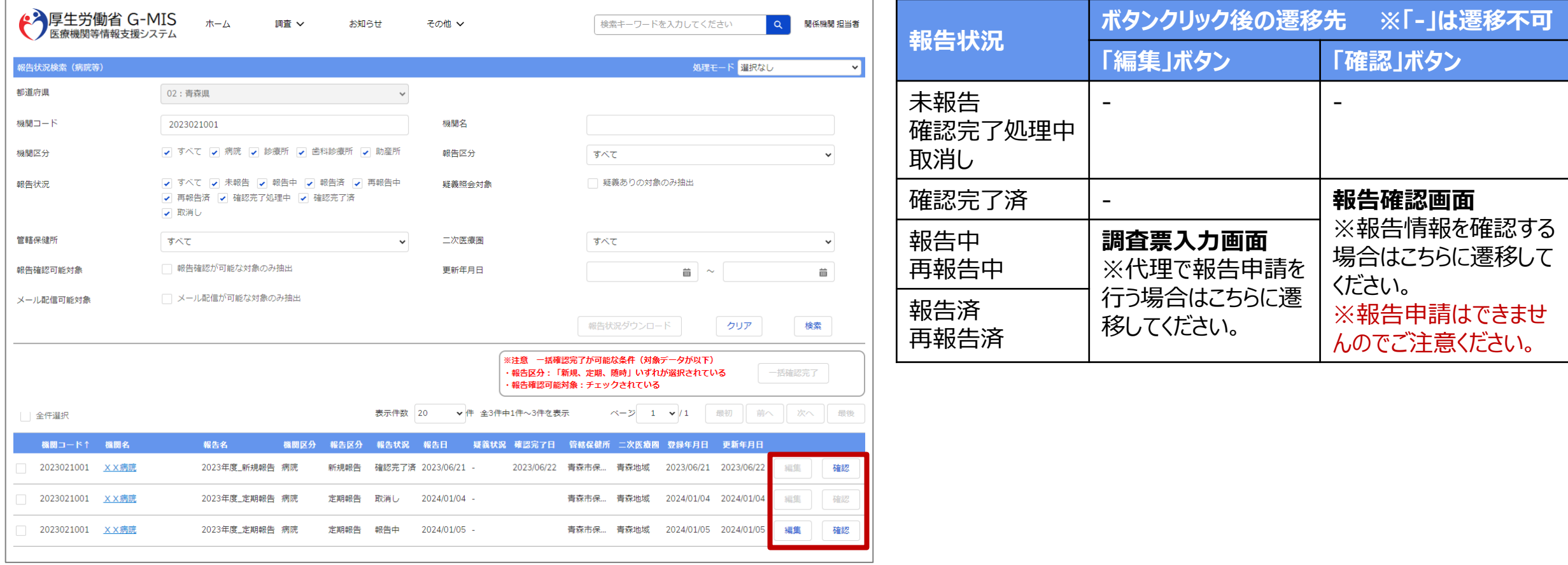